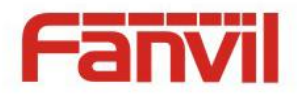

# **User Manual X3**

Document Version: 1.2 Software Version: 1.3.0 Release Date: 2015/02/28

Fanvil Technology Co., Ltd

HQ Add: Level 3, Block A, Gaoxinqi Building, Anhua Industrial Park, Qianjin 1 Road, 35th District, Bao'An, Shenzhen, 518101 P.R. China Tel: +86-755-2640-2199 Fax: +86-755-2640-2618 Email: sales@fanvil.com support@fanvil.com Beijin[g Tel:+86-10-5753-6809](tel:+86-10-5753-6809)  Suzhou Tel: +86-512-6592-0605 SEA Tel: +60-3-512-21997

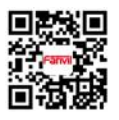

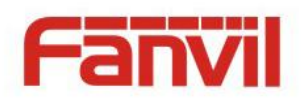

# **Table of Content**

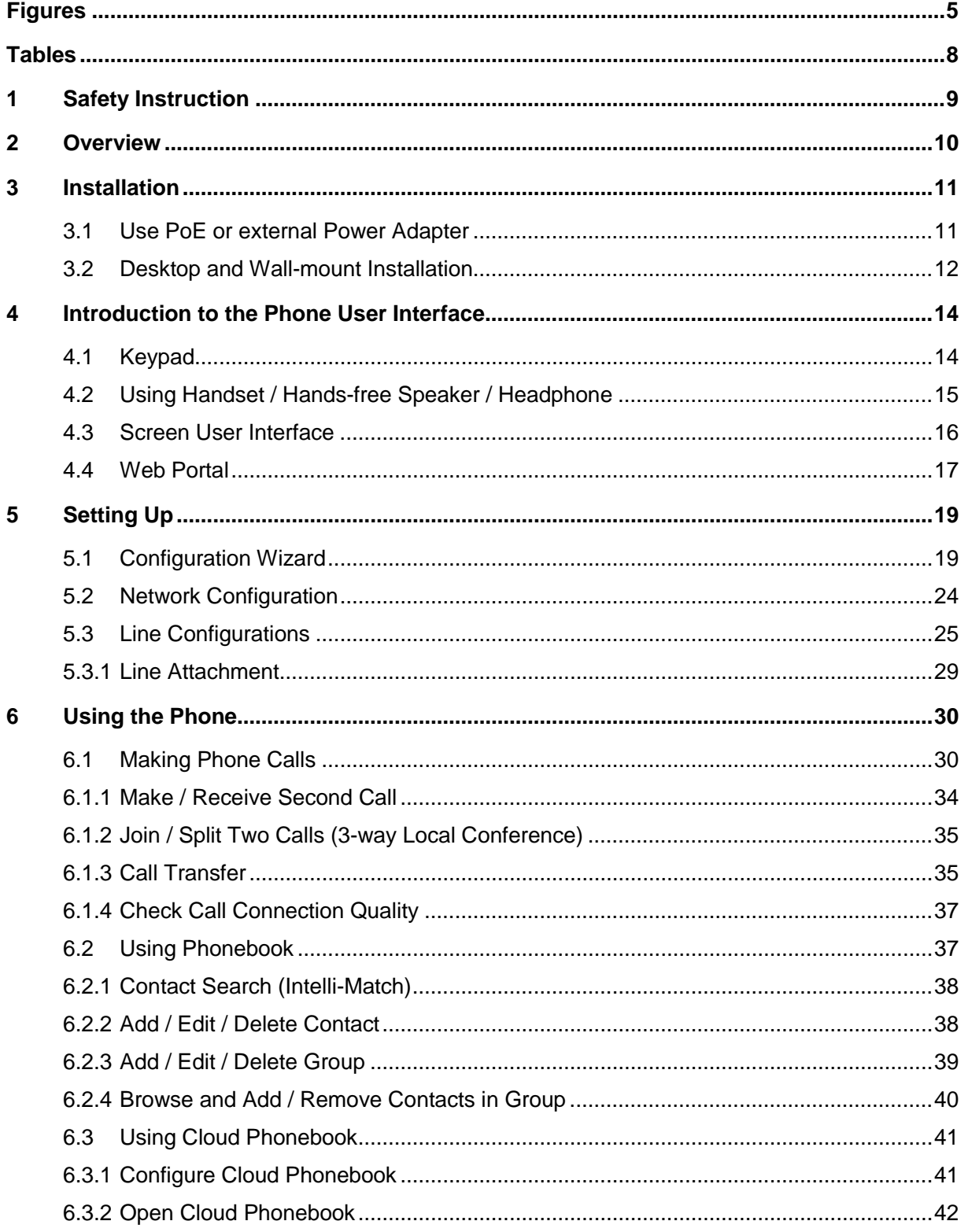

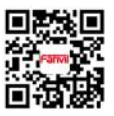

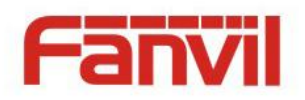

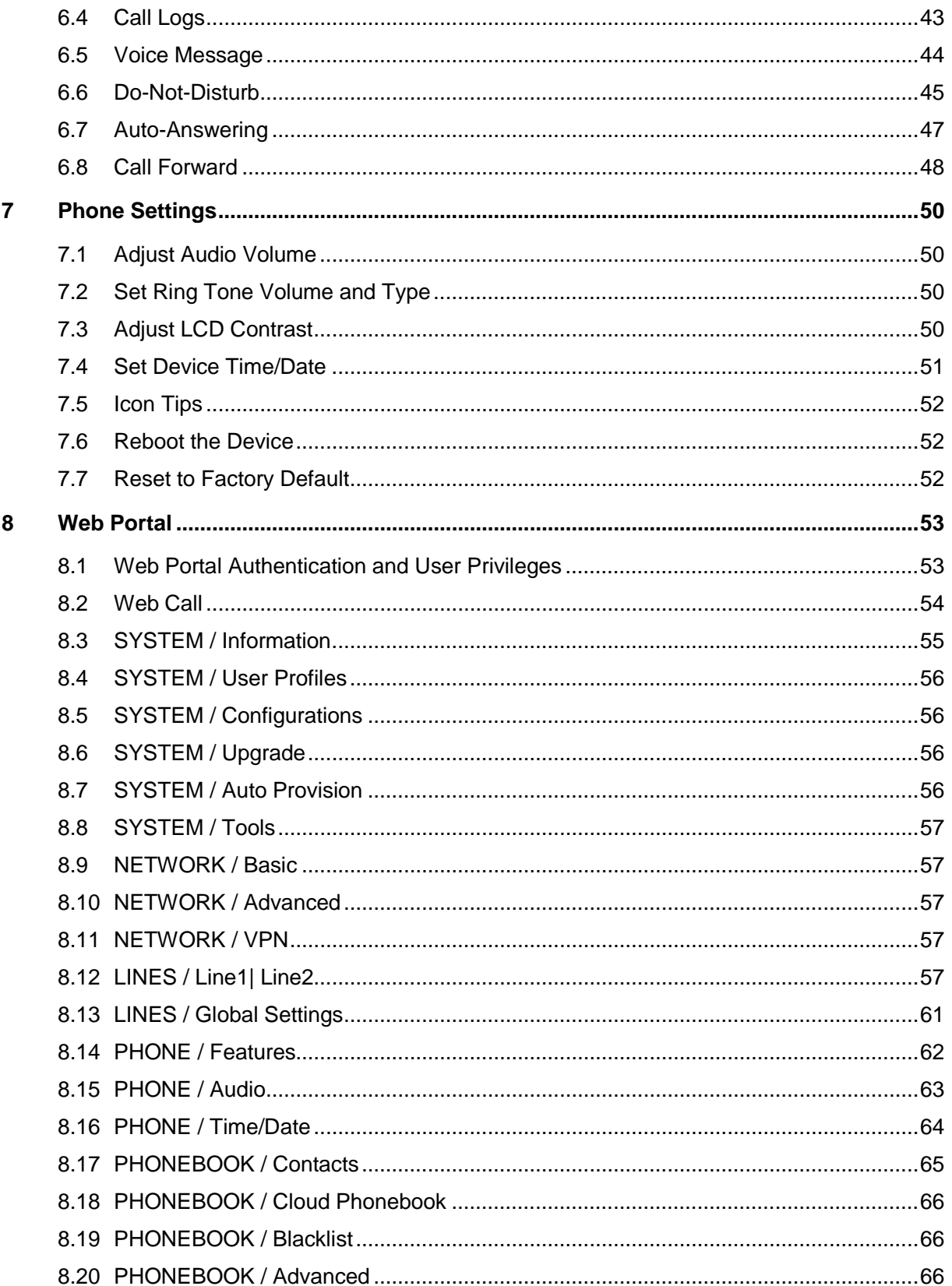

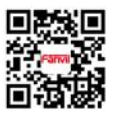

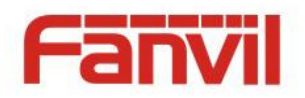

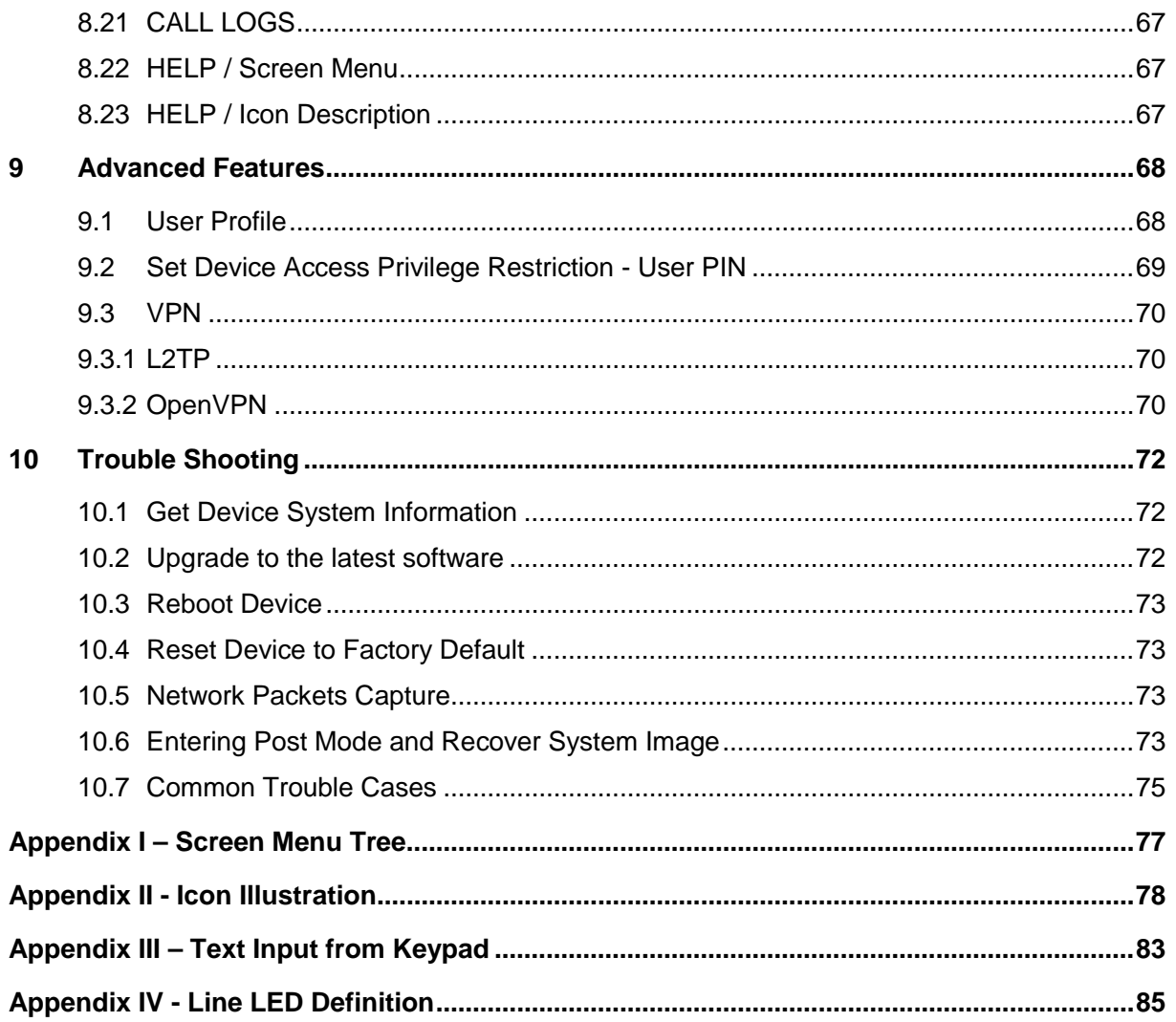

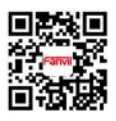

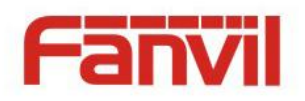

# <span id="page-4-0"></span>**Figures**

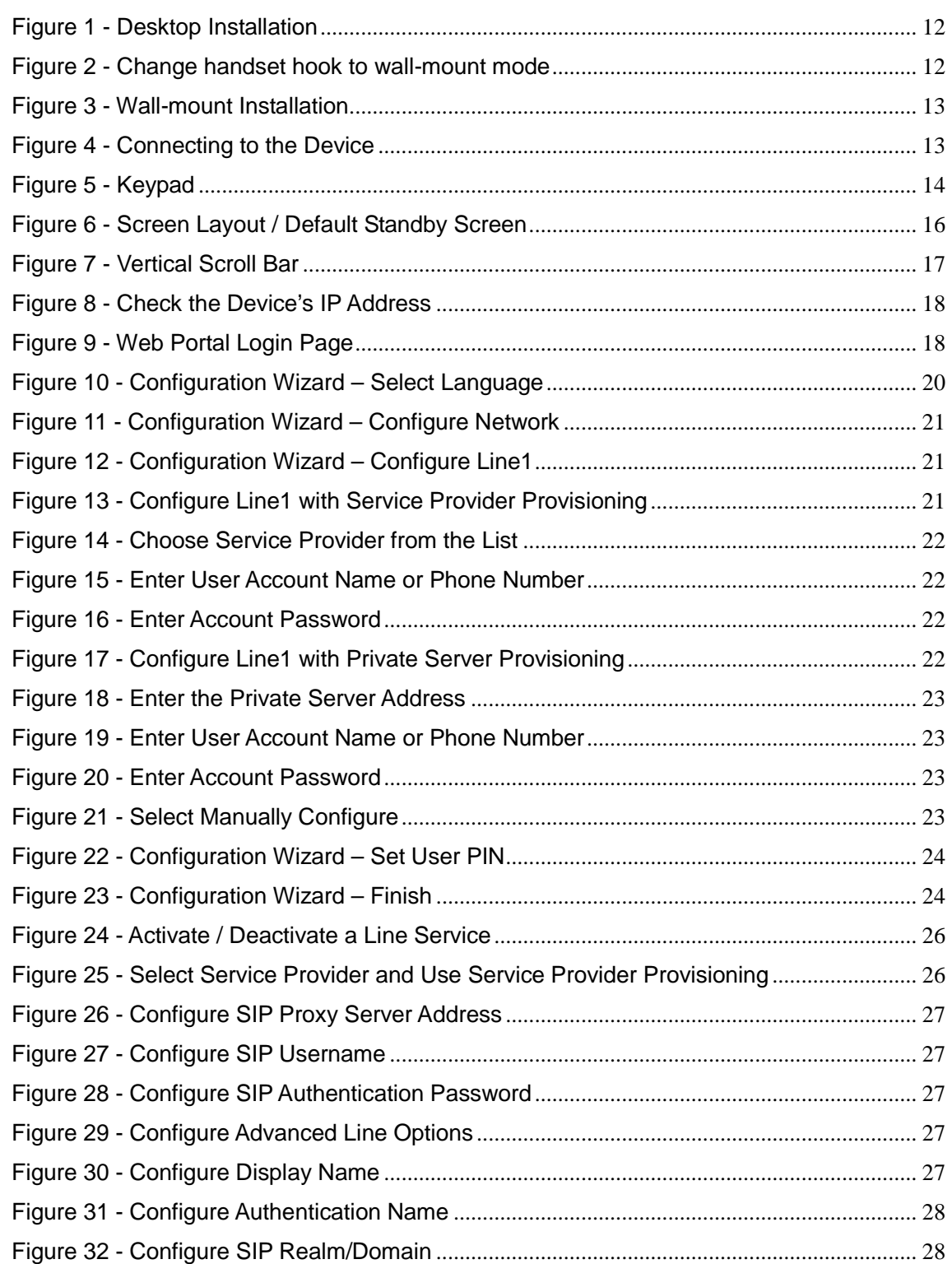

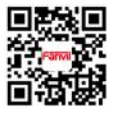

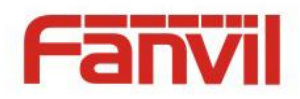

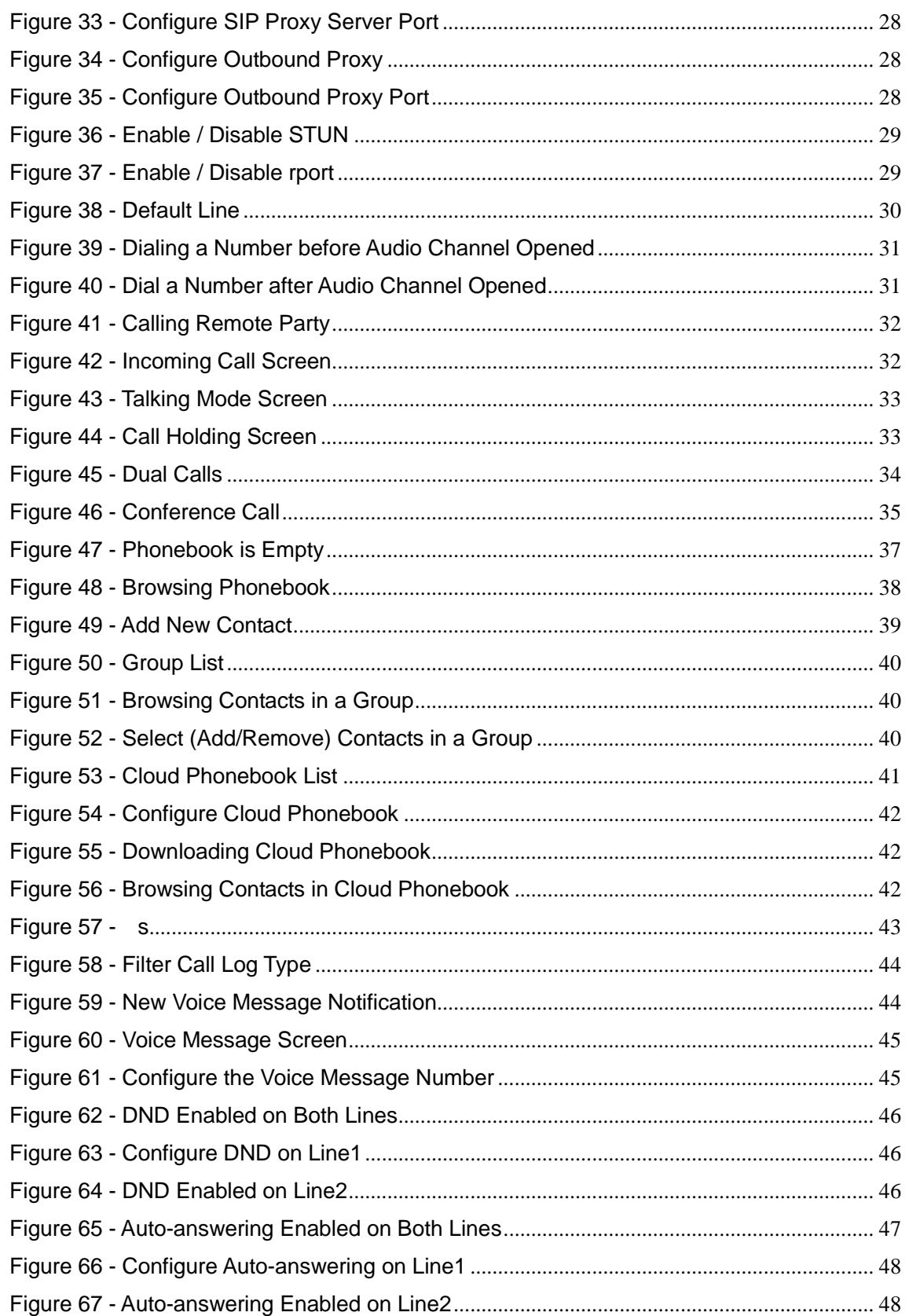

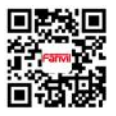

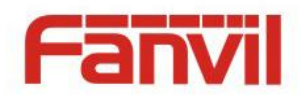

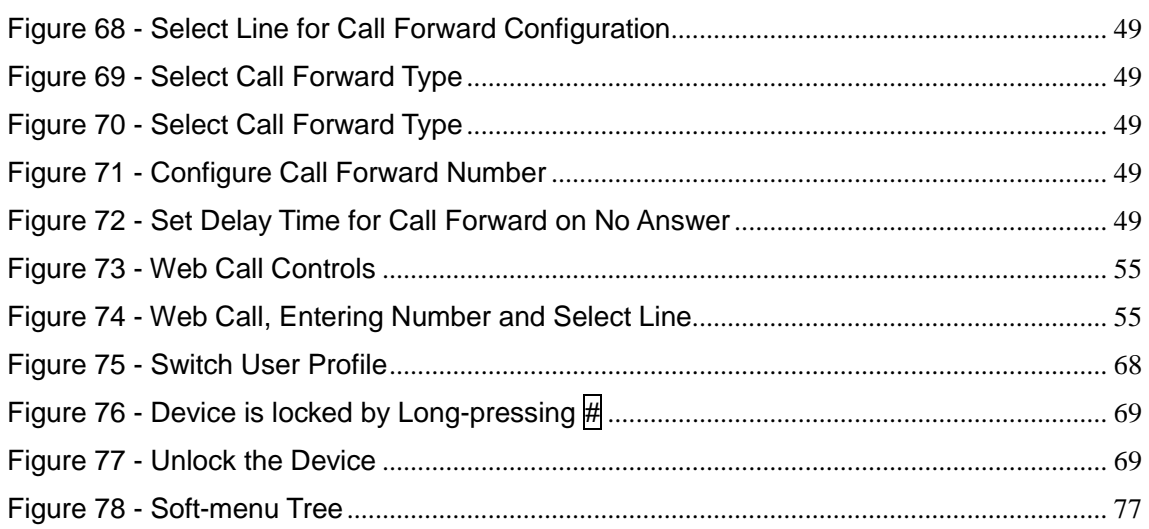

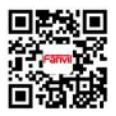

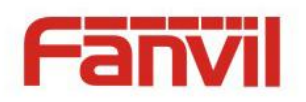

# <span id="page-7-0"></span>**Tables**

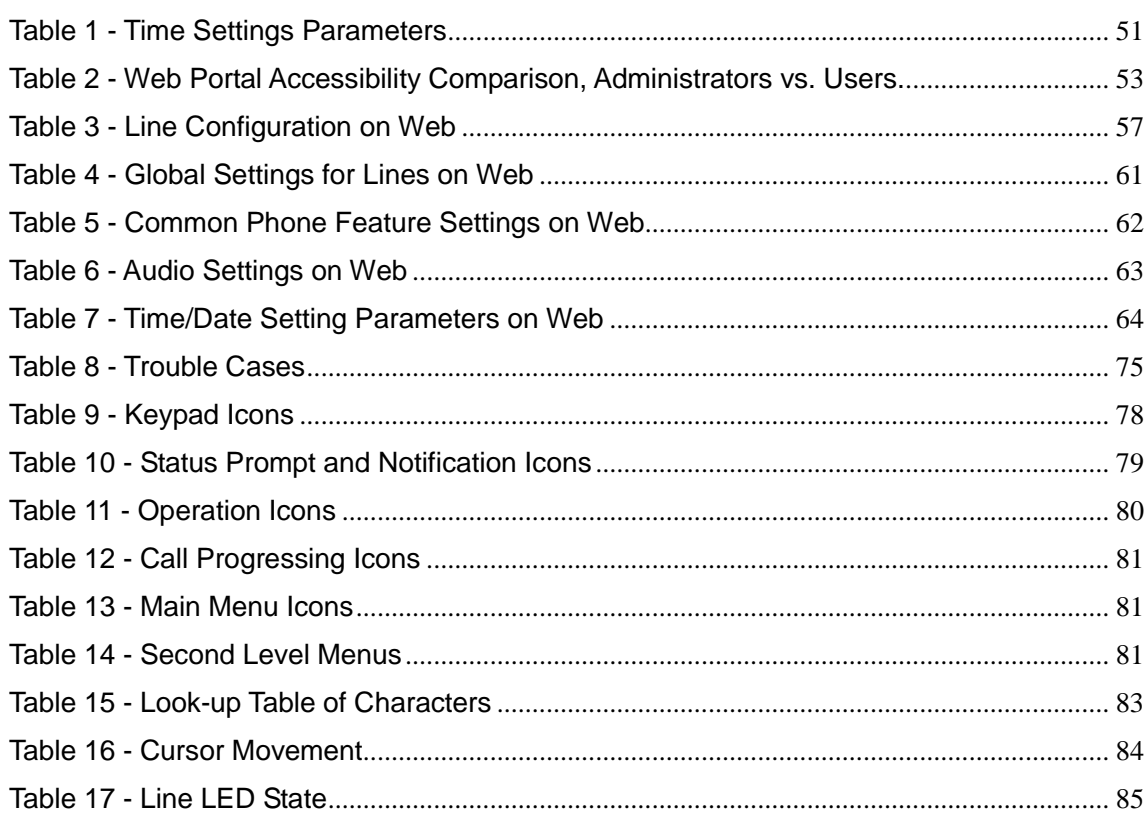

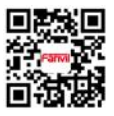

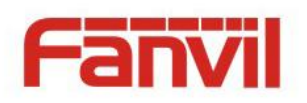

# <span id="page-8-0"></span>**1** Safety Instruction

Please read the following safety notices before installing or using this unit. They are crucial for the safe and reliable operation of the device.

- Please use the external power supply that is included in the package. Other power supply may cause damage to the phone, affect the behavior or induce noise.
- Before using the external power supply in the package, please check the home power voltage. Inaccurate power voltage may cause fire and damage.
- Please do not damage the power cord. If power cord or plug is impaired, do not use it, it may cause fire or electric shock.
- Do not drop, knock or shake the phone. Rough handling can break internal circuit boards.
- This phone is design for indoor use. Do not install the device in places where there is direct sunlight. Also do not put the device on carpets or cushions. It may cause fire or breakdown.
- Avoid exposure the phone to high temperature or below  $0^{\circ}$  or high humidity.
- Avoid wetting the unit with any liquid.
- Do not attempt to open it. Non-expert handling of the device could damage it. Consult your authorized dealer for help, or else it may cause fire, electric shock and breakdown.
- Do not use harsh chemicals, cleaning solvents, or strong detergents to clean it. Wipe it with a soft cloth that has been slightly dampened in a mild soap and water solution.
- When lightning, do not touch power plug, it may cause an electric shock.
- Do not install this phone in an ill-ventilated place. You are in a situation that could cause bodily injury. Before you work on any equipment, be aware of the hazards involved with electrical circuitry and be familiar with standard practices for preventing accidents.

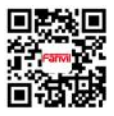

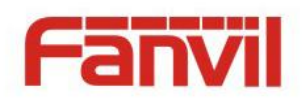

## <span id="page-9-0"></span>**2** Overview

X3 is the new Internet generation telephone designed to replace traditional PSTN telephone in the office or at home. In comparison to the circuit-switched PSTN network, IP telephony is more complicate but also more capable. In order to get most common users being able to leverage IP telephony without having deep knowledge of Internet or Voice over IP (VoIP), X3 has embedded highly complex logics to present the simplest user interface.

X3 support two lines. Each line can be configured with an IP telephony service. Users could make or receive phone calls from either line. X3 also supports two concurrent calls on the same or different lines. User can join, split, or change focus between the two concurrent calls.

As a new generation telephone, X3 does not only play the role as an ordinary telephone, but can serve among multiple users. X3 can store up to five user profiles against five user accounts. Each user account has its own line configurations, phonebook, call logs, etc. Switching between user profiles is extremely easy. By setting user's personal identification number (PIN) code, the security of accessibility of the device has been further enhanced.

The newly reinvented phonebook on X3 will provide users the most fluent operation experience. Grouping filter, fast browsing, cloud phonebook, etc., each small feature brings users surprisingly thoughtful design. The friendliness applies to the whole X3 user interface while X3 can be online upgraded just like a computers or smart phones OS. X3 will keep evolving and being improved to bring IP telephony into another level.

Since X3 is designed and developed in the concepts of evolving product, a user manual might not be suitable for user's guidance because it could be outdated easily. However, in order to help some users who are interested to read every detail of the product, this user manual is still provided as a user's reference guide. Still, the document might not be up to date with the newly release software, so please kindly use the embedded help in X3 software, download updated user manual from Fanvil website, or contact with Fanvil support if you have any question using X3.

Fanvil Technology Co., Ltd

HQ Add: Level 3, Block A, Gaoxinqi Building, Anhua Industrial Park, Qianjin 1 Road, 35th District, Bao'An, Shenzhen, 518101 P.R. China Tel: +86-755-2640-2199 Fax: +86-755-2640-2618 Email: sales@fanvil.com support@fanvil.com Beijing Tel:+86-10-5753-6809 Suzhou Tel: +86-512-6592-0605 SEA Tel: +60-3-512-21997

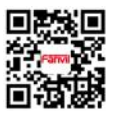

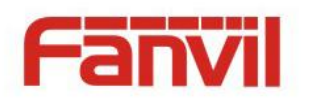

## <span id="page-10-0"></span>**3** Installation

## <span id="page-10-1"></span>**3.1** Use PoE or external Power Adapter

X3, called as 'the device' hereafter, supports two power supply modes, power supply from external power adapter or 802.3af Class 1 Power over Ethernet (PoE) complied switch (PoE support applies to X3P model only).

PoE power supply saves the space and cost of providing the device additional power outlet. With a PoE switch, the device can be powered through a single Ethernet cable which is also used for data transmission. By attaching UPS system to PoE switch, the device can keep working at power outage just like traditional PSTN telephone which is powered by the telephone line.

For users who do not have PoE equipment, the traditional power adaptor should be used. If the device is connected to a PoE switch and power adapter at the same time, the power adapter will be used in priority and will switch to PoE power supply at power failure on the power adapter.

Please use the power adapter supplied by Fanvil and the PoE switch met the specifications to ensure the device worked properly.

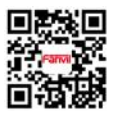

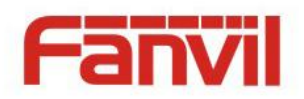

# <span id="page-11-0"></span>**3.2** Desktop and Wall-mount Installation

The device supports two installation mode, desktop and wall-mount. To set up the phone to be used on desktop, please follow the instructions in below picture to install the device.

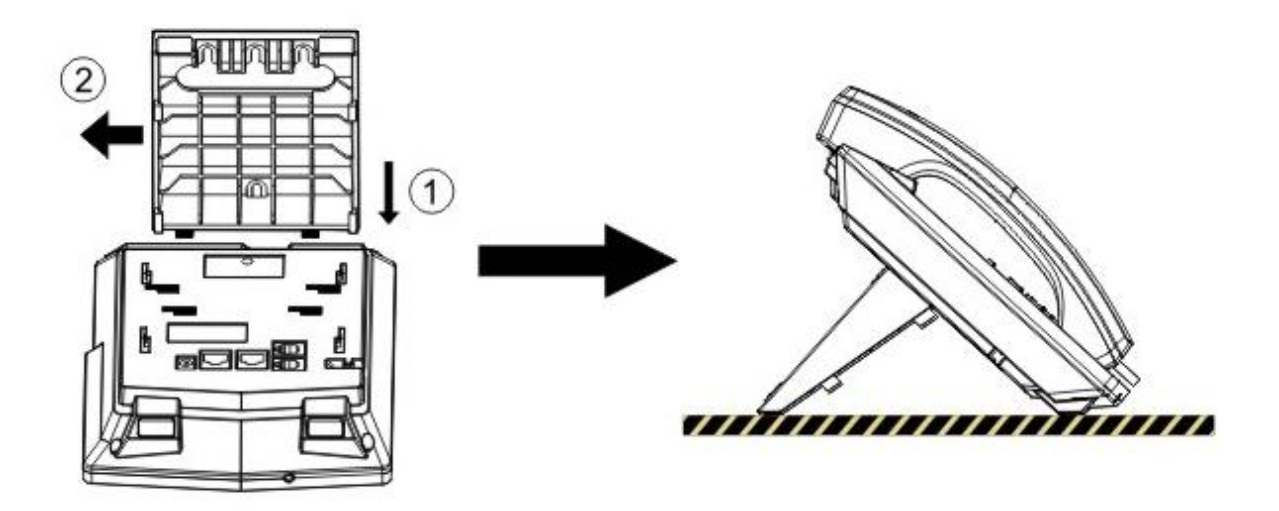

**Figure 1 - Desktop Installation**

<span id="page-11-1"></span>To mount the device on the wall, please follow the instructions in below picture.

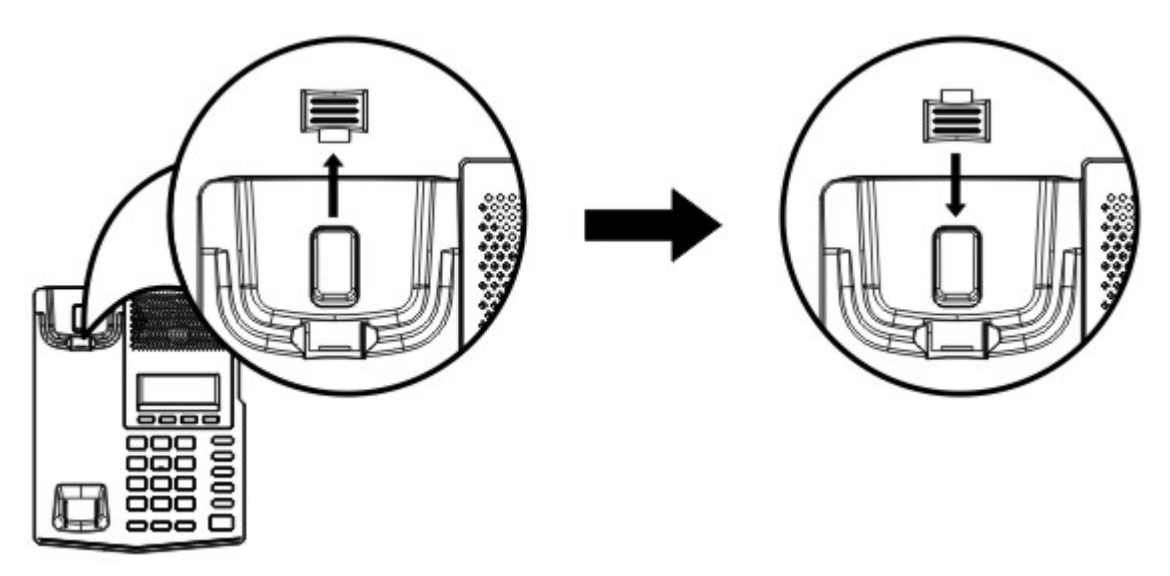

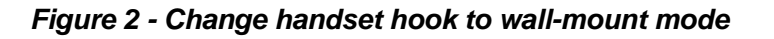

<span id="page-11-2"></span>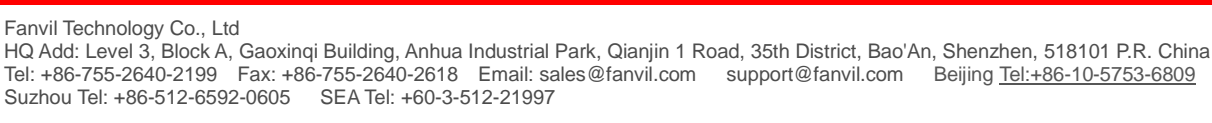

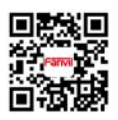

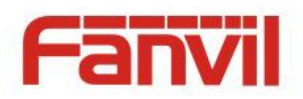

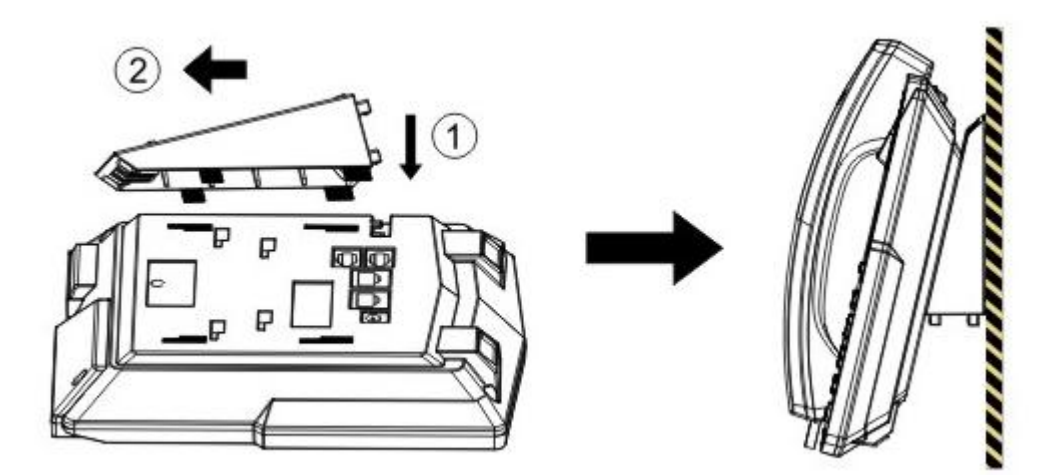

**Figure 3 - Wall-mount Installation**

<span id="page-12-0"></span>Please connect power adapter, network, PC, handset, and headphone to the corresponding ports as described in below picture.

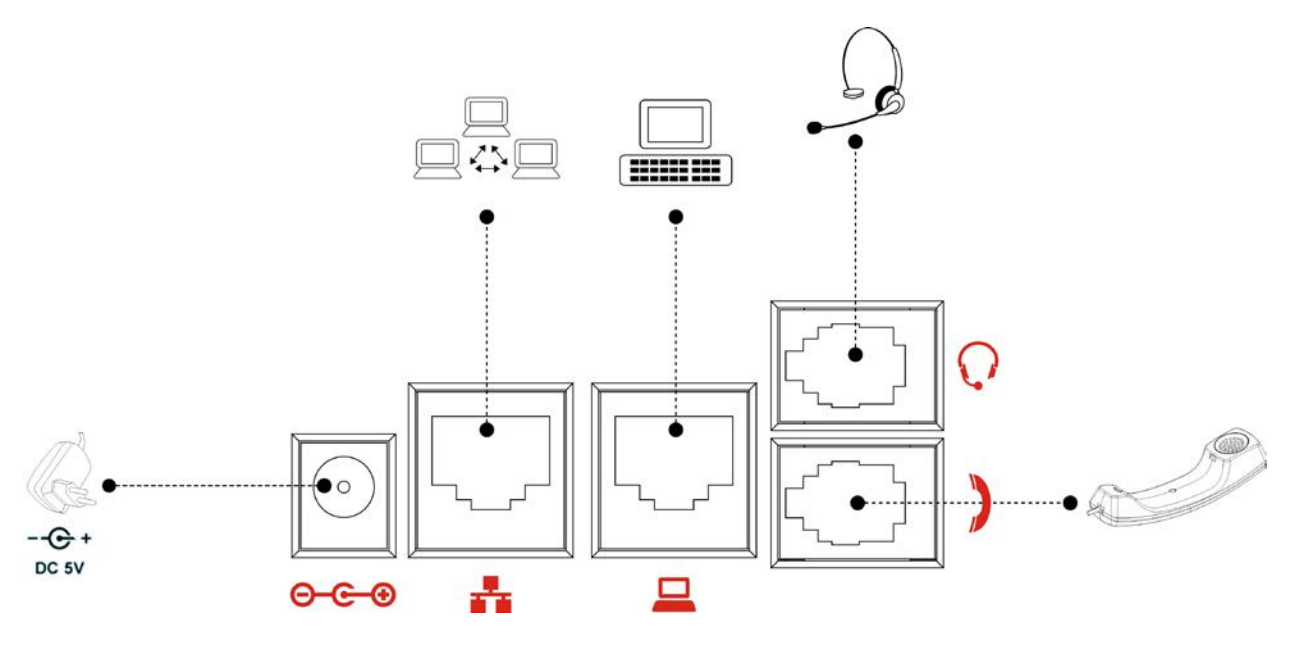

**Figure 4 - Connecting to the Device**

<span id="page-12-1"></span>**NOTICE! Power adapter is optional for X3P model**

<文档标题>

Fanvil Technology Co., Ltd

HQ Add: Level 3, Block A, Gaoxinqi Building, Anhua Industrial Park, Qianjin 1 Road, 35th District, Bao'An, Shenzhen, 518101 P.R. China Tel: +86-755-2640-2199 Fax: +86-755-2640-2618 Email: sales@fanvil.com support@fanvil.com Beijing [Tel:+86-10-5753-6809](tel:+86-10-5753-6809)  Suzhou Tel: +86-512-6592-0605 SEA Tel: +60-3-512-21997

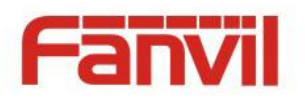

# <span id="page-13-0"></span>**4** Introduction to the Phone User Interface

## <span id="page-13-1"></span>**4.1** Keypad

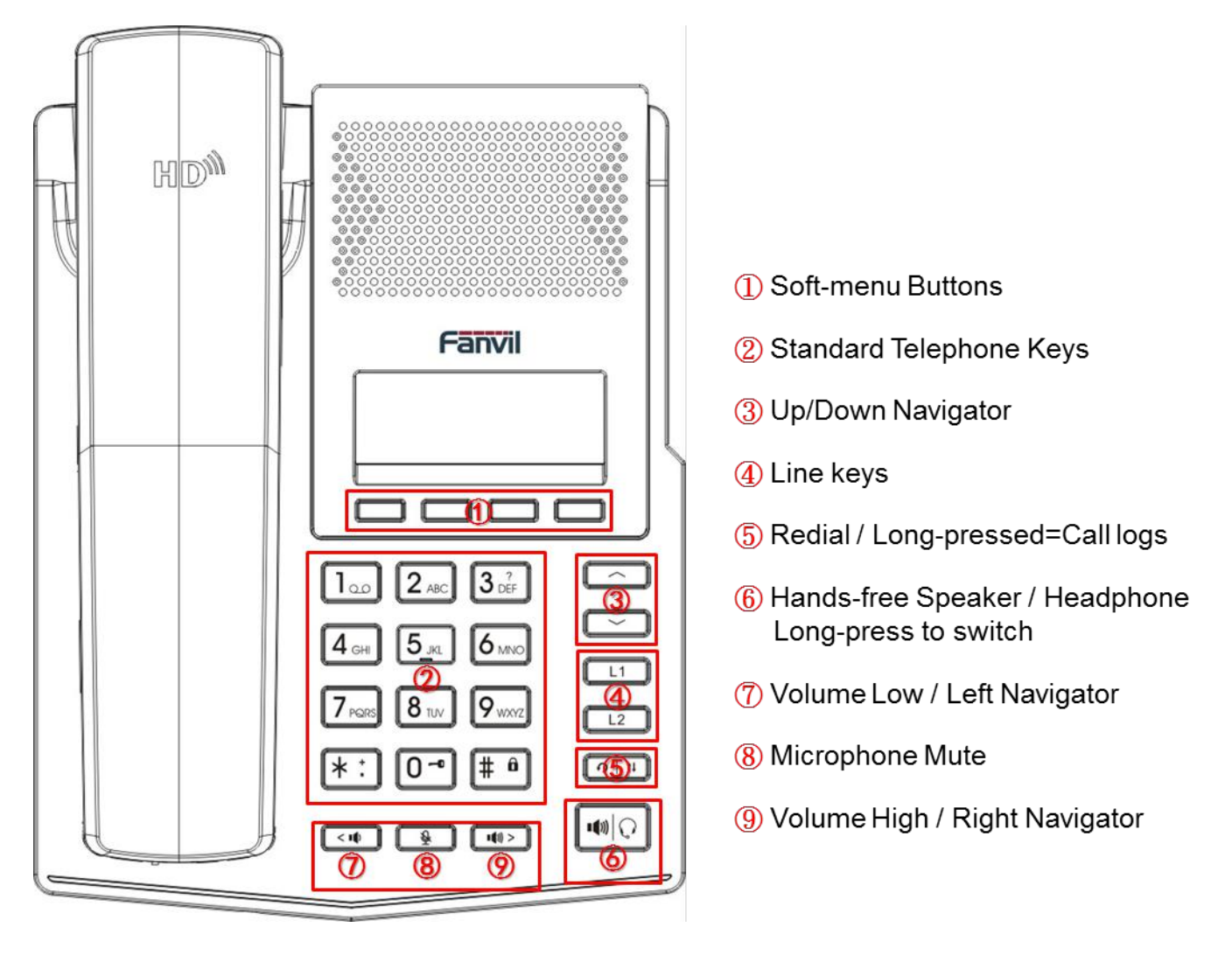

**Figure 5 - Keypad**

<span id="page-13-2"></span>The above picture shows the keypad layout of the device. Each key provides its own specific function. User should refer to the illustration in this section about the usage of each key and the description in this document about each function.

Some keys support long-pressing function. User can press and hold the key for 1.5 seconds to trigger the long-pressed function.

Fanvil Technology Co., Ltd

HQ Add: Level 3, Block A, Gaoxinqi Building, Anhua Industrial Park, Qianjin 1 Road, 35th District, Bao'An, Shenzhen, 518101 P.R. China Tel: +86-755-2640-2199 Fax: +86-755-2640-2618 Email: sales@fanvil.com support@fanvil.com Beijing [Tel:+86-10-5753-6809](tel:+86-10-5753-6809)  Suzhou Tel: +86-512-6592-0605 SEA Tel: +60-3-512-21997

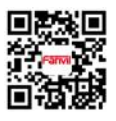

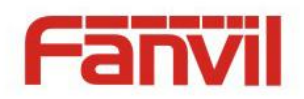

- Soft-menu Buttons These four buttons provide different functions corresponding to the soft-menu displayed on the screen.
- Standard Telephone Keys The 12 standard telephone keys provide the same function as standard telephones, but further to the standard function, some keys also provide special function by long-pressing the key,
	- Key |1| Long-pressed to dial to voice message box of the current line. (Refer to [6.5](#page-43-0) Voice **[Message](#page-43-0)**)
	- Key **<b>3** Long-pressed to open help screen. (Refer to [4.3](#page-15-0) [Screen User](#page-15-0) Interface)
	- Key 0 Long-pressed to open user profile. (Refer to **[9.1](#page-67-1) [User Profile](#page-67-1)**)
	- Key  $\overline{H}$  Long-pressed to lock the phone. (Refer to **[9.2](#page-68-0) [Set Device Access Privilege](#page-68-0) [Restriction -](#page-68-0) User PIN**)
- Up/Down Navigator User can press up/down navigator keys to change line focus or move cursor in a screen with list items.
- Line Keys User can press line key to select the line and long-pressed to configure a line.
- Redial / Long-pressed=Call logs By pressing 'Redial' button, user can redial the last dialed number or long-pressed to open call logs as a shortcut.
- Hands-free Speaker / Headphone By pressing this button once, user can turn on the audio channel of hands-free speaker or headphone and by long-pressing it to switch between speaker and headphone. (Refer to **[4.2](#page-14-0) [Using Handset / Hands-free](#page-14-0) Speaker**)
- Volume Low / Left Navigator In standby, ringing, ring configuration screen, user can press this button to lower the ringtone volume; in talking and audio volume adjustment screen, user can press this button to lower the audio volume; in some configuration or text editor screen, user can press this button to switch option or move cursor to the left.
- Microphone Mute User can mute the microphone with this button during talking mode.
- Volume High / Right Navigator In standby, ringing, ring configuration screen, user can press this button to increase the ringtone volume; in talking and audio volume adjustment screen, user can press this button to increase the audio volume; in some configuration or text editor screen, user can press this button to switch option or move cursor to the right.

## <span id="page-14-0"></span>**4.2** Using Handset / Hands-free Speaker / Headphone

## **Using Handset**

To talk over handset, user should lift the handset off the device and dial the number, or dial the

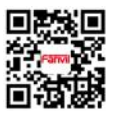

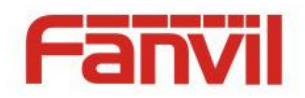

number first, then lift the handset and the number will be dialed. User can switch audio channel to handset by lifting the handset when audio channel is opened in speaker or headphone.

#### **Using Hands-free Speaker**

To talk over hands-free speaker, user should press the hands-free button then dial the number, or dial the number first then press the hands-free button. User can switch audio channel to the speaker from handset by pressing the hands-free button when audio channel is opened in handset.

#### **Using Headphone**

To use headphone, by default, user should long-pressed hands-free button to turn on the headphone. Same as handset and hands-free speaker, user can dial the number before or after headphone turned on.

User can change the default audio channel to be headphone first. (Refer to **[8.15](#page-62-0) [PHONE / Audio\)](#page-62-0)**

#### **Switching between Speaker and Headphone**

User can switch audio channel between speaker and headphone by long-pressing the hands-free button.

#### **Using Line Keys**

User can use line key to make or answer a call on specific line. If handset has been lifted, the audio channel will be opened in handset, otherwise, the audio channel will be opened in hands-free speaker or headphone.

## <span id="page-15-0"></span>**4.3** Screen User Interface

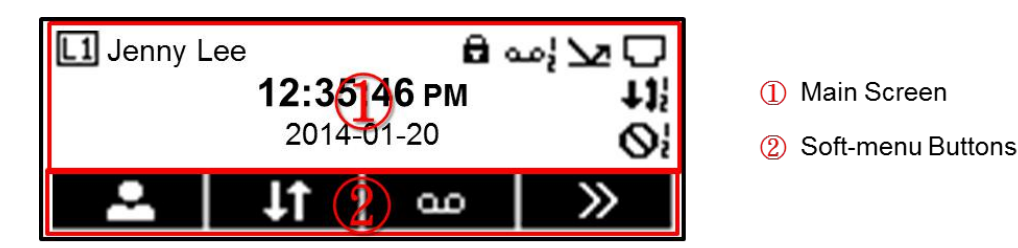

<span id="page-15-1"></span>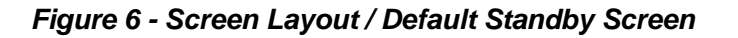

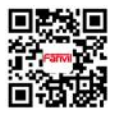

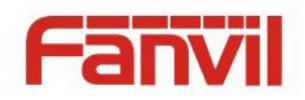

The screen user interface is mostly presented in the above layout except some prompt messages. The upper area is the main screen to display the device's status and information or data for viewing or editing. The lower area is the software menu (soft-menu) buttons which will change against user's action or device's status.

The above picture shows the default standby screen which is also the root of the soft-menu. The default standby screen shows the current default line and its status and effective feature indications like voice message, missed call, auto-answering, do-not-disturb, lock state, and the network connectivity. User can get back to the default standby screen mostly by lifting and putting by the handset.

The icon illustration is described in **Appendix II - [Icon Illustration](#page-77-0)**. User can also get the icon illustration on the phone by long-pressing button  $\beta$  or soft-button  $\Box$  [Help].

In some screens, there are more items or long text to be displayed which could not fit into the screen. They will be arranged in a list or multiple lines with a scroll bar. If user sees a scroll bar, user can use up/down navigator buttons to scroll the list. By long-pressed the navigator keys, user can scroll the list or items in a faster speed.

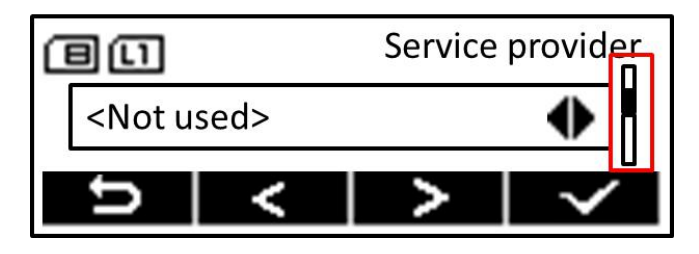

**Figure 7 - Vertical Scroll Bar**

## <span id="page-16-1"></span><span id="page-16-0"></span>**4.4** Web Portal

User can also use the device's web portal to manage or operate the device. User should open the device's web portal page by entering the device's IP address in a browser. To get the device IP address, user could press the soft-menu button  $\boxed{1}$  [Information] or by long-pressing button  $\boxed{2}$ .

Fanvil Technology Co., Ltd

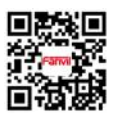

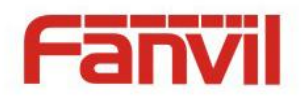

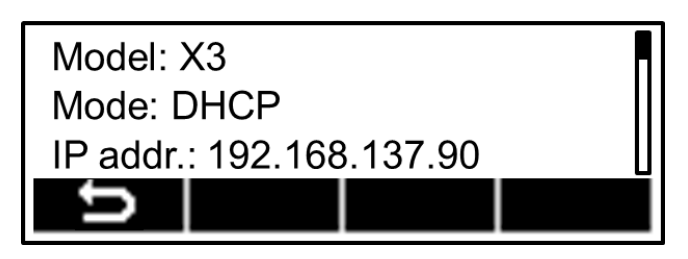

**Figure 8 - Check the Device's IP Address**

<span id="page-17-0"></span>The first screen of the device's web portal is the login page.

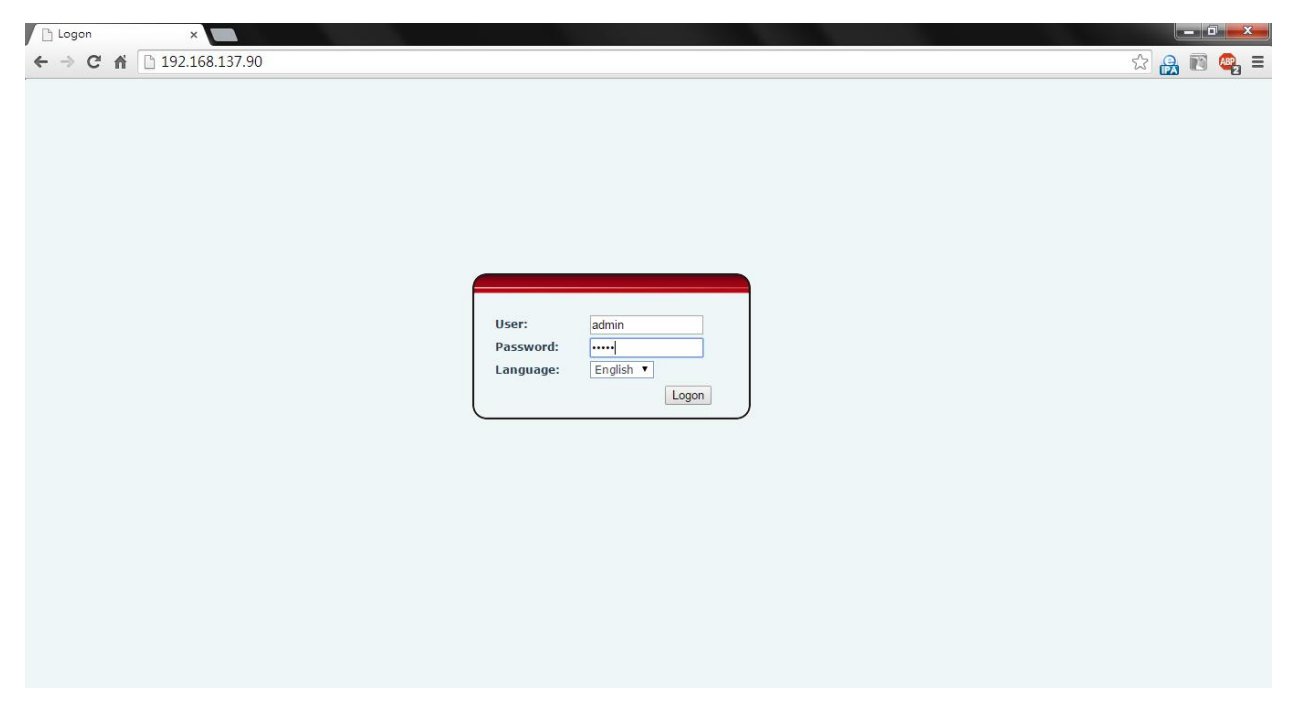

**Figure 9 - Web Portal Login Page**

<span id="page-17-1"></span>User must enter the username and password to log in to the web portal. **The default username and password are both 'admin'**. For the detail of web portal operations, please refer to **[8](#page-52-0) [Web Portal](#page-52-0)**.

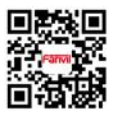

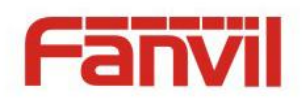

# <span id="page-18-0"></span>**5** Setting Up

In order to get the device ready for making and receiving phone calls, the device must be configured with correct network configurations and at least one of the lines must be configured with an IP telephony service.

When the first time the device is being booted up, a configuration wizard will be running to help user to configure the device. For advanced and power users who know VoIP technology well, they can configure the device manually in the device web portal or by auto-provisioning for mass deployment.

## <span id="page-18-1"></span>**5.1** Configuration Wizard

The configuration wizard will be auto-run for once when the device booted up for the first time, or after resetting the device to factory default. User may skip the wizard by pressing the soft-menu button **[C**] [Return] to get back to the standby screen. If a user wishes to run the configuration wizard again, user can run the configuration wizard by pressing  $\boxed{\phantom{a}}$  [Settings] ->  $\boxed{\ddot{N}}$ [Configuration Wizard] from standby screen.

In configuration wizard, user can press soft-menu button  $\Box$  [Help] to open the help screen which provides user the description of each configuration and icon illustration.

If user wishes to change a configuration from its default setting, user should press **[80]** [Edit] to enter the configuration editor screen, or press **[Next]** [Next] to move on to the next step.

When there are more than one parameters to be configured in a configuration editor screen, user can use up/down navigator buttons to browse the parameters and edit them. When finished editing, press  $\sim$  [OK] button to save the change.

By pressing  $\blacksquare$  [Next] and [Previous], user can move back and forward .to the confituration steps.

Fanvil Technology Co., Ltd

HQ Add: Level 3, Block A, Gaoxinqi Building, Anhua Industrial Park, Qianjin 1 Road, 35th District, Bao'An, Shenzhen, 518101 P.R. China Tel: +86-755-2640-2199 Fax: +86-755-2640-2618 Email: sales@fanvil.com support@fanvil.com Beijing Tel:+86-10-5753-6809 Suzhou Tel: +86-512-6592-0605 SEA Tel: +60-3-512-21997

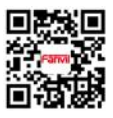

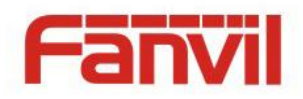

#### **Step 1. Select display language of the user interface.**

X3 supports multi-language display and user interface. Since v1.3.0, English, Simplified Chinese, Traditional Chinese, Russian, Italian, Turkish, Japanese, Deutch, Dutch, and Spainish has been supported and there are more language to be translated and supported.

The default language of the device is English. User may change the language by pressing [Edit] button, select the language, and click  $|\mathbf{V}|$  [OK] to save the changes.

When user selected to change the language for the first time, the system will check if there is an updated fontset. If there is a new fontset, the phone will try to download new fontset from the Internet, this may take tens of second and user may cancel the fontset update manually if user do not need the update, however, some of the languages might not be displayed correctly or will not be offered for options.

Once the display language has been set, or user does not wish to change the language, user can press [Next] button to move on to the next configuration.

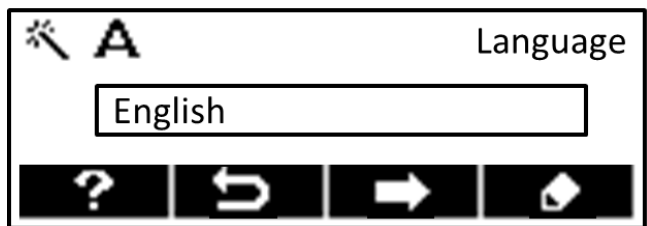

**Figure 10 - Configuration Wizard – Select Language**

#### <span id="page-19-0"></span>**Step 2. Configure network connection mode.**

There are three network connection modes, DHCP, Static IP, and PPPoE, default is DHCP. User may change the connection mode by pressing  $\boxed{\bullet}$  [Edit] button, select the connection mode, enter relative information, and click  $\leq$  [OK] to save the changes. When done, press  $\rightarrow$  [Next] button to move on to the next configuration, or [Previous] button to go back to last configuration if user wishes to change it.

<文档标题>

Fanvil Technology Co., Ltd

HQ Add: Level 3, Block A, Gaoxinqi Building, Anhua Industrial Park, Qianjin 1 Road, 35th District, Bao'An, Shenzhen, 518101 P.R. China Tel: +86-755-2640-2199 Fax: +86-755-2640-2618 Email: sales@fanvil.com support@fanvil.com Beijing Tel:+86-10-5753-6809 Suzhou Tel: +86-512-6592-0605 SEA Tel: +60-3-512-21997

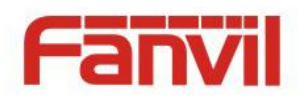

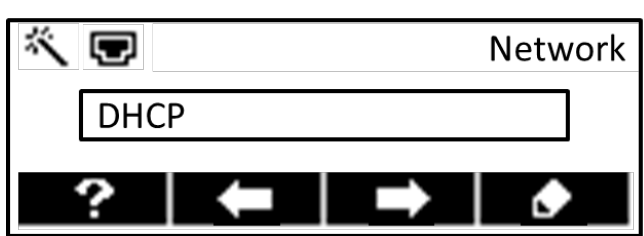

**Figure 11 - Configuration Wizard – Configure Network**

## <span id="page-20-0"></span>**Step 3. Configure service on Line1.**

At this step, the wizard will help user to configure the IP telephony service on Line1. There are three options, Service Provider, Private Server, and Manually Configuration which will be described below.

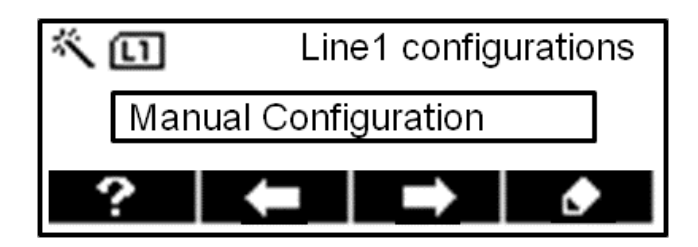

**Figure 12 - Configuration Wizard – Configure Line1**

## <span id="page-20-1"></span>**Service Provider**

The "Service Provider" option provides users the easiest way to configure line service. User only needs to enter the username, or phone number, and the account PIN code provided by service provider. The device will connect to the service provider's server with the account authentications. If authentication passed, the service provider's server will provision the configurations of the user's account to the device.

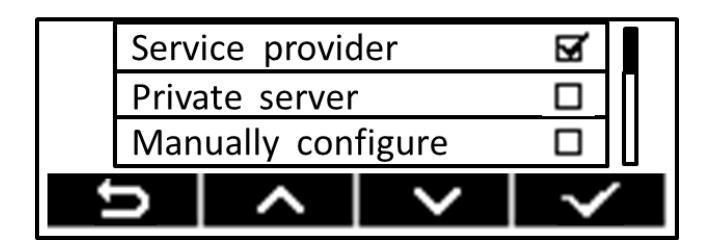

<span id="page-20-2"></span>**Figure 13 - Configure Line1 with Service Provider Provisioning**

<文档标题>

Fanvil Technology Co., Ltd

HQ Add: Level 3, Block A, Gaoxinqi Building, Anhua Industrial Park, Qianjin 1 Road, 35th District, Bao'An, Shenzhen, 518101 P.R. China Tel: +86-755-2640-2199 Fax: +86-755-2640-2618 Email: sales@fanvil.com support@fanvil.com Beijing [Tel:+86-10-5753-6809](tel:+86-10-5753-6809)  Suzhou Tel: +86-512-6592-0605 SEA Tel: +60-3-512-21997

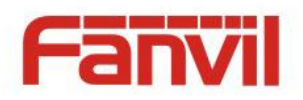

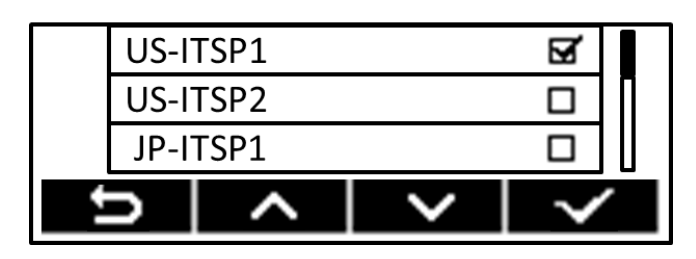

**Figure 14 - Choose Service Provider from the List**

<span id="page-21-0"></span>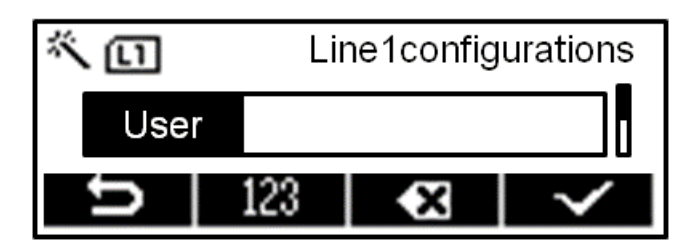

<span id="page-21-1"></span>**Figure 15 - Enter User Account Name or Phone Number**

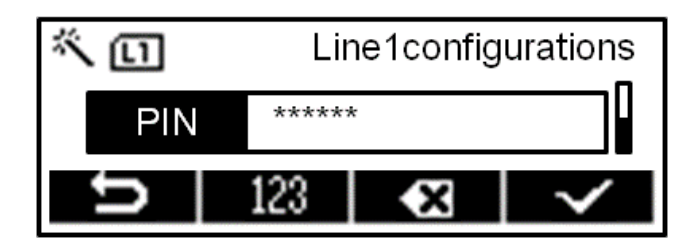

**Figure 16 - Enter Account Password**

<span id="page-21-2"></span>**NOTICE! The "Service Provider" option is still an experimental feature in release 1.1.x. Real service provider list will be updated to the device in later release update.**

## **Private Server**

There may be new service providers who support the service provider provisioning but not updated to the service provider list yet. User can choose "Private Server" option to enter the unlisted service provider's server address and username and password. The rest is the same as "Service Provider" option.

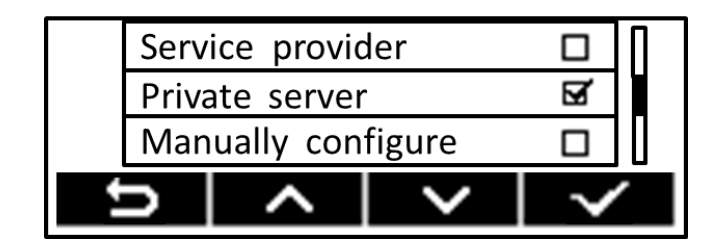

<span id="page-21-3"></span>**Figure 17 - Configure Line1 with Private Server Provisioning**

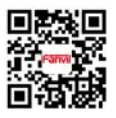

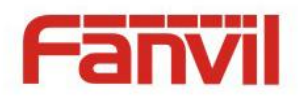

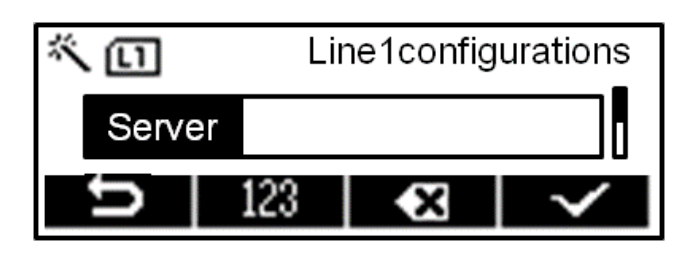

**Figure 18 - Enter the Private Server Address**

<span id="page-22-0"></span>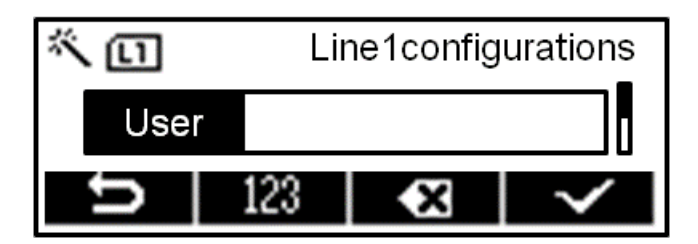

<span id="page-22-1"></span>**Figure 19 - Enter User Account Name or Phone Number**

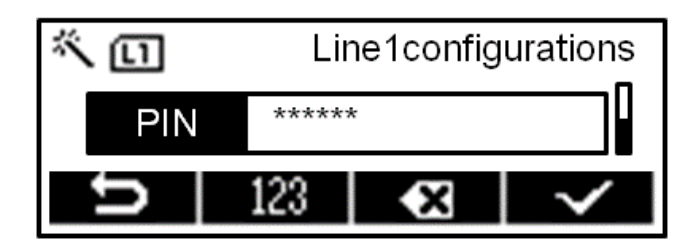

**Figure 20 - Enter Account Password**

## <span id="page-22-2"></span>**Manually Configure**

The last option is to configure the line manually (Refer to **[5.3](#page-24-0) [Line Configurations](#page-24-0)**). User can edit each configuration parameters. For most IP telephony services, a server address, an account username and password are all it needed. If there are other parameters need to be changed, such as authentication name, display name, server port, domain/realm, outbound proxy, etc., user should select "Advanced" to edit those options.

<span id="page-22-3"></span>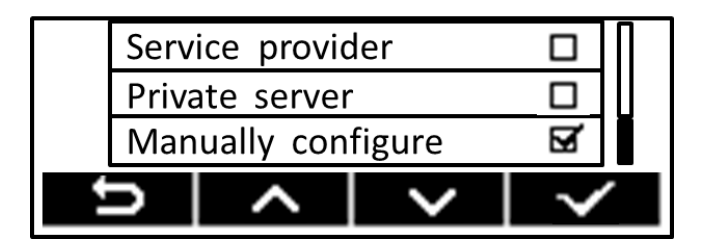

**Figure 21 - Select Manually Configure**

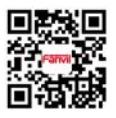

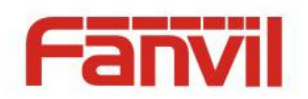

When finished configuring, user should press **[Vecter**] [OK] to save the configurations and move on to the next step.

#### **Step 4. Set User PIN.**

If user wishes to set restriction on the device accessibility for security consideration, user may choose to set a user PIN code in this step. (Refer to **[9.2](#page-68-0) [Set Device Access Privilege](#page-68-0) Restriction - [User PIN](#page-68-0)**)

For user who does not need to set the restriction, user can skip this step or remove the PIN by change the PIN to blank. User without PIN code could not lock the device and no authentication is required to login to the device with this user account or to change this user's line configurations.

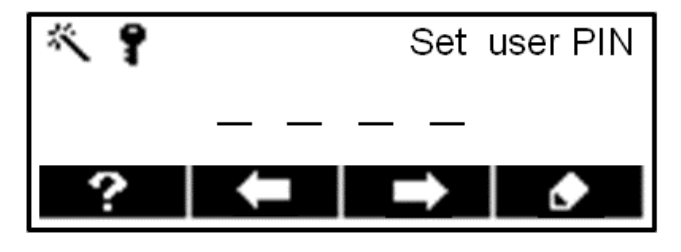

**Figure 22 - Configuration Wizard – Set User PIN**

#### <span id="page-23-1"></span>**Step 5. Save the configurations.**

Till now, all the basic configurations have been set completely to get the device ready. User may save the configurations now or go back to previous pages to change configurations if needed.

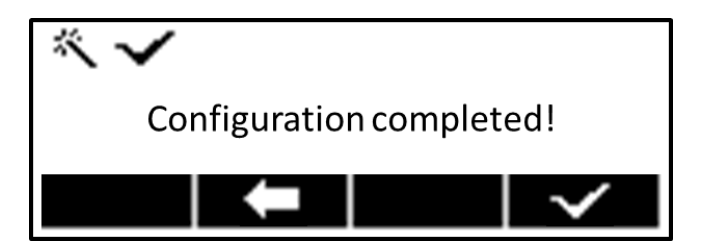

**Figure 23 - Configuration Wizard – Finish**

## <span id="page-23-2"></span><span id="page-23-0"></span>**5.2 Network Configuration**

The device relies on IP network connection to provide service. Unlike traditional phone system based on a circuit switched wire technology, IP devices are connected to each other over the

HQ Add: Level 3, Block A, Gaoxinqi Building, Anhua Industrial Park, Qianjin 1 Road, 35th District, Bao'An, Shenzhen, 518101 P.R. China Tel: +86-755-2640-2199 Fax: +86-755-2640-2618 Email: sales@fanvil.com support@fanvil.com Beijing Tel:+86-10-5753-6809 Suzhou Tel: +86-512-6592-0605 SEA Tel: +60-3-512-21997

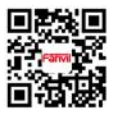

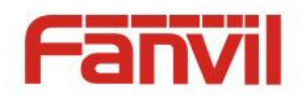

network and exchange data in packet basis based on the devices' IP address.

To enable the device, the network parameters must be configured properly first. To configure network parameters, user should open the network configuration screen through soft-menu  $[Setting] -> 2$  [32] [Phone Settings] ->  $|\mathbf{E}|$  [Network Configuration] from standby screen.

**NOTICE!** If user saw a  $\Box$  'Network Disconnected' icon flashing on top of the screen, it **means the network cable was not correctly connected to the device's network port. Please check the cable is connected correctly to the device and to the network switch, router, or modem.**

There are three common IP configuration modes.

- Dynamic Host Configuration Protocol (DHCP) This is the automatic configuration mode by getting network configurations from a DHCP server. Users need not to configure any parameters manually. All configuration parameters will be getting from DHCP server and applied to the device. This is recommended for most users.
- Static IP Configuration This option allows user to configure each IP parameters manually, including IP Address, Subnet Mask, Default Gateway, and DNS servers. This is usually used in an office environment or by power users.
- PPPoE This option is often used by users who connect the device to a broadband modem or router. To establish a PPPoE connection, user should configure username and password provided by the service provider.

The device is default configured in DHCP mode.

## <span id="page-24-0"></span>**5.3 Line Configurations**

A line must be configured properly to be able to provide telephony service. The line configuration is like a virtualized SIM card. Just like a SIM card on a mobile phone, it stores the service provider and the account information used for registration and authentication. When the device is applied with the configuration, it will register the device to the service provider with the server's address and user's authentication as stored in the configurations.

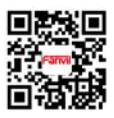

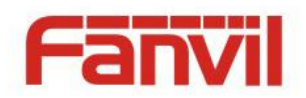

To configure a line manually, user may open the line configuration screen by long-pressing line key or through soft-menu buttons  $\boxed{\blacksquare}$  [Settings]  $\rightarrow$   $\boxed{\blacksquare}$  [Line] ->  $\boxed{\blacksquare}$  [Line1] /  $\boxed{\blacksquare}$  [Line2] from the standby screen.

**NOTICE! If user has set PIN code in user profile, user must enter correct PIN code to be able to edit line configuration.**

User should activate a line to get the line in service or deactivate the service to put the line inactive. To activate or deactivate the service of a line, switch the line activation option with [Left/Right] arrow buttons.

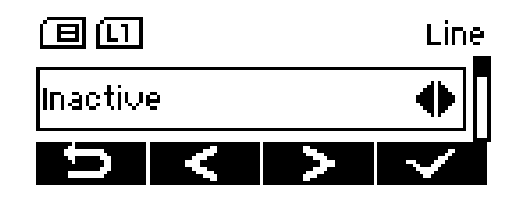

**Figure 24 - Activate / Deactivate a Line Service**

<span id="page-25-0"></span>User should also configure the corresponding parameters as provided or advised by the service provider. The other parameters and screens are listed in below pictures.

<span id="page-25-1"></span>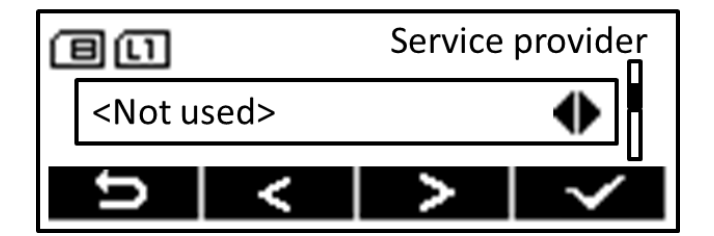

**Figure 25 - Select Service Provider and Use Service Provider Provisioning**

(Please refer to **[5.1](#page-18-1) [Configuration Wizard](#page-18-1)** – Step 3)

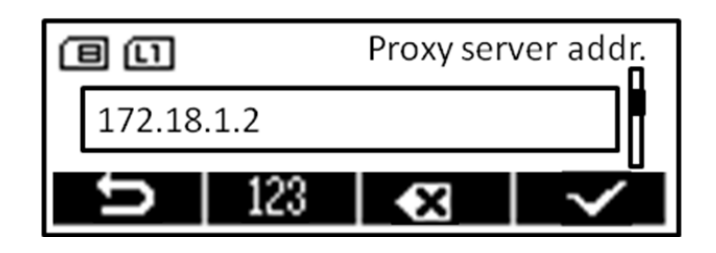

Fanvil Technology Co., Ltd HQ Add: Level 3, Block A, Gaoxinqi Building, Anhua Industrial Park, Qianjin 1 Road, 35th District, Bao'An, Shenzhen, 518101 P.R. China Tel: +86-755-2640-2199 Fax: +86-755-2640-2618 Email: sales@fanvil.com support@fanvil.com Beijing Tel:+86-10-5753-6809 Suzhou Tel: +86-512-6592-0605 SEA Tel: +60-3-512-21997

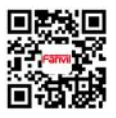

<span id="page-26-0"></span>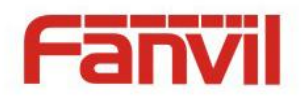

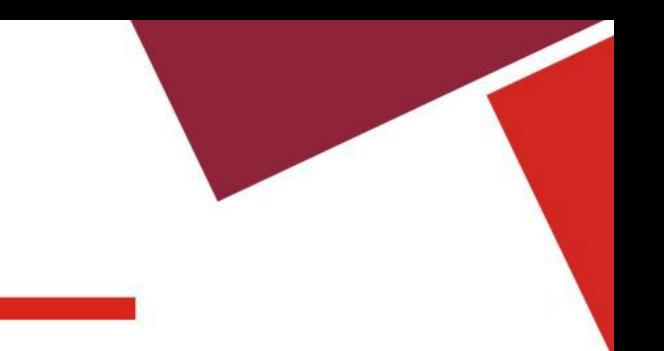

## **Figure 26 - Configure SIP Proxy Server Address**

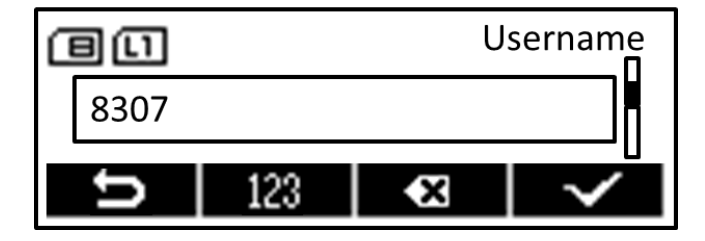

**Figure 27 - Configure SIP Username**

<span id="page-26-1"></span>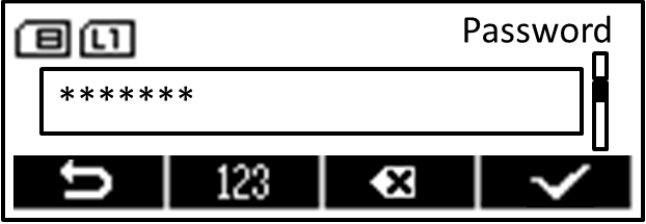

**Figure 28 - Configure SIP Authentication Password**

<span id="page-26-2"></span>For users who want to configure more options, user should press soft-menu button [Be] [Edit] to configure those options.

|                          | Advanced |
|--------------------------|----------|
| <line options=""></line> |          |
|                          |          |

**Figure 29 - Configure Advanced Line Options**

<span id="page-26-4"></span><span id="page-26-3"></span>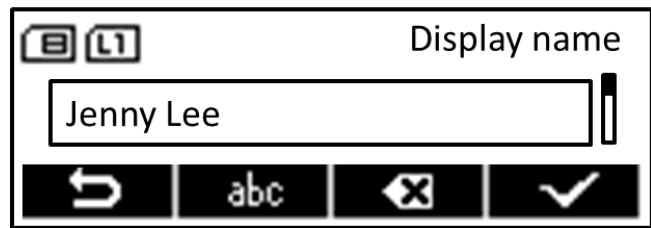

**Figure 30 - Configure Display Name**

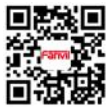

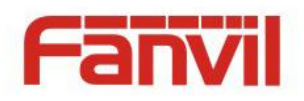

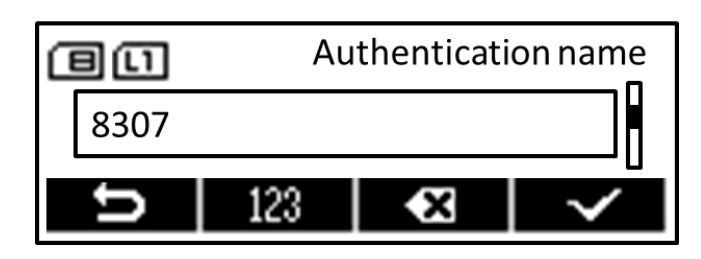

**Figure 31 - Configure Authentication Name**

<span id="page-27-0"></span>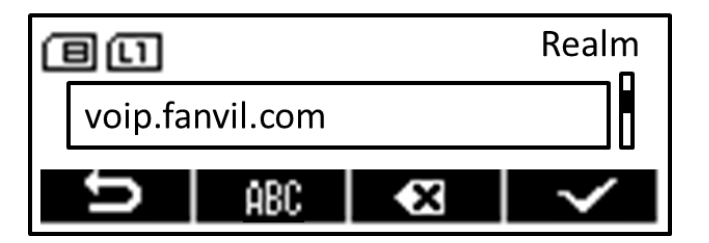

**Figure 32 - Configure SIP Realm/Domain**

<span id="page-27-1"></span>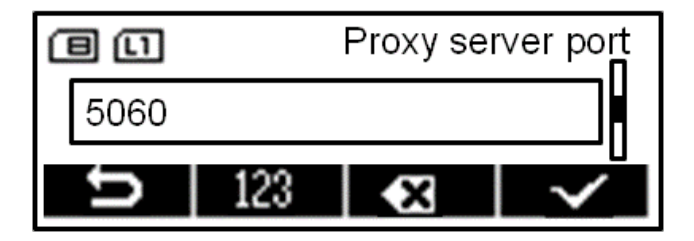

**Figure 33 - Configure SIP Proxy Server Port**

<span id="page-27-2"></span>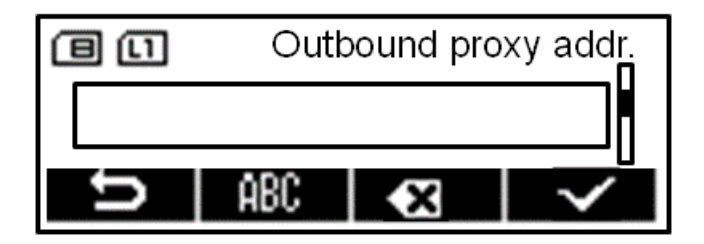

**Figure 34 - Configure Outbound Proxy**

<span id="page-27-3"></span>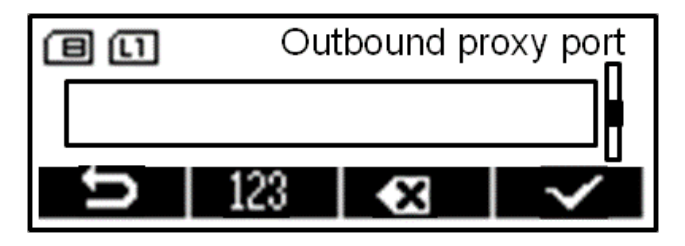

<span id="page-27-4"></span>**Figure 35 - Configure Outbound Proxy Port**

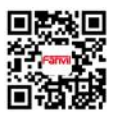

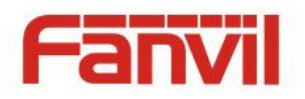

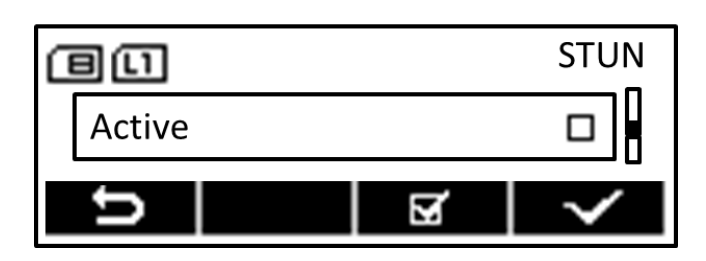

**Figure 36 - Enable / Disable STUN**

<span id="page-28-1"></span>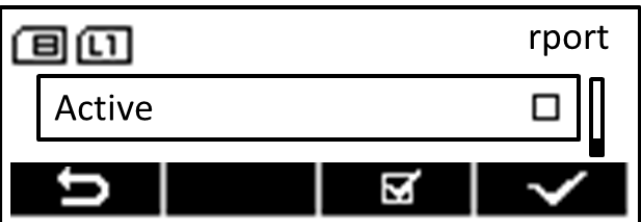

**Figure 37 - Enable / Disable rport**

<span id="page-28-2"></span>**NOTICE! On the device, user can only configure whether STUN is enabled, to change the STUN server address, user must edit in the device web portal. (**Refer to **[8.13](#page-60-0) [LINES / Global](#page-60-0)  [Settings\)](#page-60-0)**

## <span id="page-28-0"></span>**5.3.1 Line Attachment**

Line attachment feature allows user to bind multiple lines onto one telephony service account. This is useful for some office users who are used to operate an extension phone under traditional PBX system.

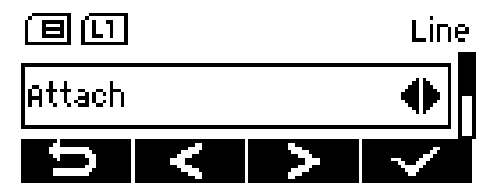

**Figure 38 – Line Attachment**

When a line is configured to attach to another line, itself needs no further configuration except selecting the line to be attached. Please note the line to be attached must have been configured correctly and activated to enable both lines in service.

When a line is enabled as line attachment, user can dial out phone call with either line key. When there is an incoming call, it will be dispatched to the first idle line and user can answer the call by pressing the line key.

<文档标题>

Fanvil Technology Co., Ltd

HQ Add: Level 3, Block A, Gaoxinqi Building, Anhua Industrial Park, Qianjin 1 Road, 35th District, Bao'An, Shenzhen, 518101 P.R. China Tel: +86-755-2640-2199 Fax: +86-755-2640-2618 Email: sales@fanvil.com support@fanvil.com Beijing <u>Tel:+86-10-5753-6809</u><br>Suzhou Tel: +86-512-6592-0605 SEA Tel: +60-3-512-21997 Suzhou Tel: +86-512-6592-0605

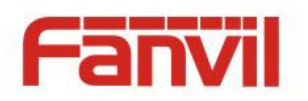

## <span id="page-29-0"></span>**6** Using the Phone

## <span id="page-29-1"></span>**6.1** Making Phone Calls

#### **Default Line**

The device provides two line services. If both lines are configured, user can make or receive phone calls on either line. There will be a default line to be used for making outgoing call which is indicated on the top left corner. To change the default line, user can press up/down navigator buttons to switch between two lines.

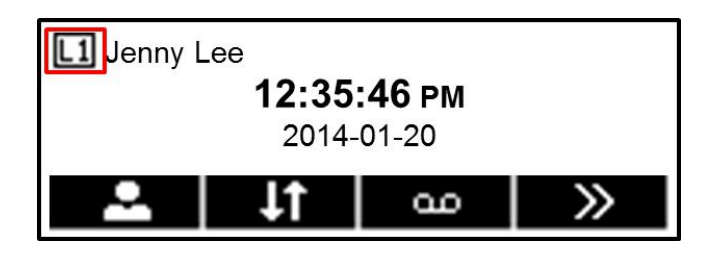

**Figure 39 - Default Line**

## <span id="page-29-2"></span>**Dialing Methods**

User can dial a number by,

- Entering the number directly
- Selecting a phone number from phonebook contacts (Refer to **[6.2](#page-36-1) [Using Phonebook](#page-36-1)**)
- Selecting a phone number from cloud phonebook contacts (Refer to **[6.3](#page-40-0) [Using Cloud](#page-40-0)  [Phonebook](#page-40-0)**)
- Selecting a phone number from call logs (Refer to **[6.4](#page-42-0) [Call Logs](#page-42-0)**)
- Redialing the last dialed number

## **Dialing Number then Opening Audio**

To make a phone call, user can firstly dial a number by one of the above methods. The device will automatically display numbers in phonebook and call logs which matched the input number (Refer to **[6.2.1](#page-37-0) [Contact Search \(Intelli-Match\)](#page-37-0)**). When the dialed number is completed, user can press  $\Box$  [OK] button on the soft-menu, or press hand-free button to turn on the speaker or headphone, or lift the handset to call out with the current line, or user can press line key to call out with specified line.

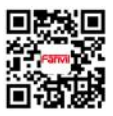

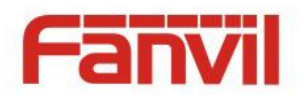

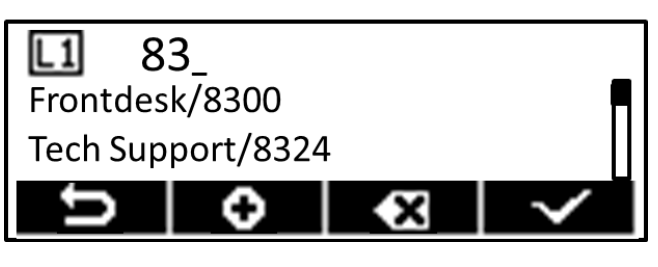

**Figure 40 - Dialing a Number before Audio Channel Opened**

## <span id="page-30-0"></span>**Opening Audio then Dialing the Number**

Another alternative is the traditional way to firstly open the audio channel by lifting the handset, turning on the hands-free speaker or headphone by pressing hands-free button, or line key, and then dial the number with one of the above methods. When number dialed completed, user can press **[OK]** [OK] button or line keys to call out, or the number will be dialed out automatically after timeout.

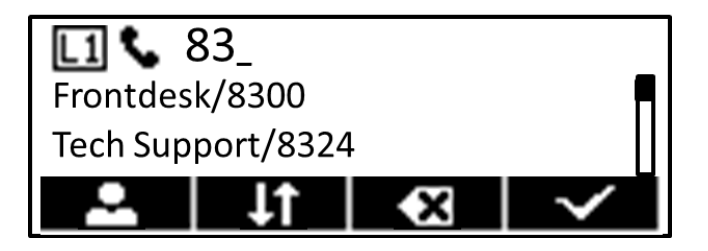

**Figure 41 - Dial a Number after Audio Channel Opened**

<span id="page-30-1"></span>**NOTICE!** For some users who get used to dial a number immediately by pressing # key, the **user must login to the web to enable 'Press "#" to Send' option in page [Phone] -> [Feature] -> "Common Settings" and apply it.** 

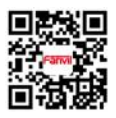

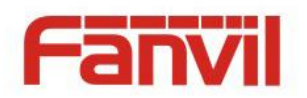

## **Cancel Call**

While calling the number, user can press  $\boxed{\sum}$  [Cancel] button or close the audio channel by put back the handset or press the hands-free button to drop the call.

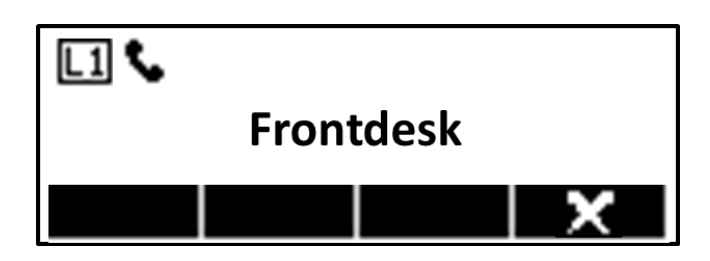

**Figure 42 - Calling Remote Party**

## <span id="page-31-0"></span>**Answering Incoming Call**

When there is an incoming call while the device is idle, user will see the following incoming call alerting screen

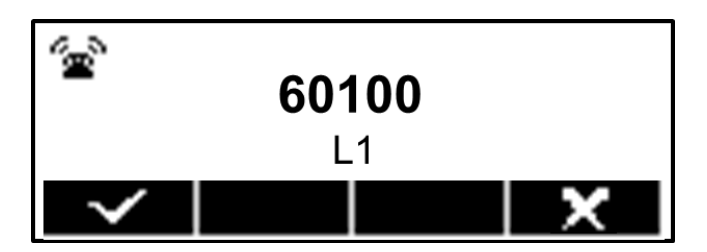

**Figure 43 - Incoming Call Screen**

<span id="page-31-1"></span>User can answer the call by lifting the handset, open headphone or speaker phone by pressing the hands-free button, or the  $\leq$  [OK] button. To reject the incoming call, user should press  $\geq$ [Cancel] button.

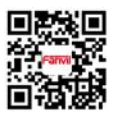

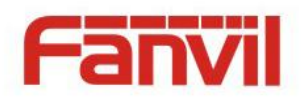

## **Talking**

When the call is connected, user will see a talking mode screen as the following figure,

- 1 Audio Channel
- 2 Connection Quality
- <span id="page-32-0"></span>3 Remote Party

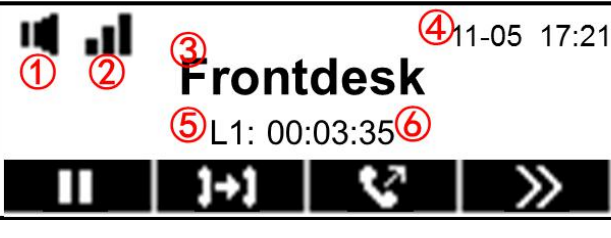

**Figure 44 - Talking Mode Screen**

4 Current Time 5 Current Line

<文档标题>

6 Talking Time

**Audio Channel –** The icon reflects the current audio channel being used.

**Connection Quality –** This indicator reflects the call connection quality with three signal bars as

3-good, 2-average, 1-poor, or 0-lost.

**Remote Party –** The name or number of the remote party.

**Current Time –** Current date and time are displayed here.

**Current Line –** The line is being used on the call.

**Talking time –** The time passed since the call established.

#### **Call Holding /Resuming**

User can hold the remote party by pressing **II** [Hold] button and the button will be changed to  $\boxed{\blacktriangleright}$  [Resume] icon. User can press the  $\boxed{\blacktriangleright}$  [Resume] button to resume the call.

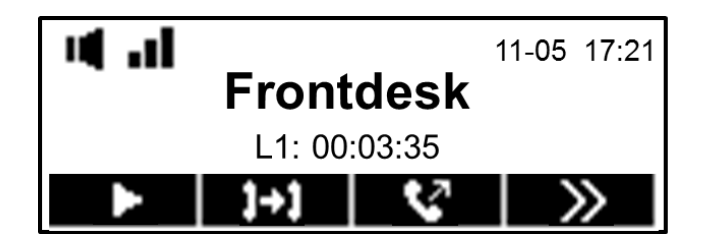

**Figure 45 - Call Holding Screen**

## <span id="page-32-1"></span>**Call Ended**

When user finished the call, user can put the handset back to the device to hang up the call or press the hands-free button to close the audio channel to hang up.

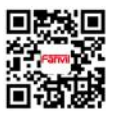

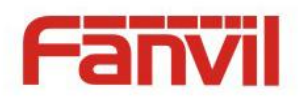

## <span id="page-33-0"></span>**6.1.1** Make / Receive Second Call

The device can support up to two concurrent calls. When there is already a call established, user can still answer another incoming call on either lines or make a second call on either lines.

#### **Second Incoming Call**

When there is another incoming call during talking a phone call, this call will be waiting for user to answer it. User will see the same incoming call alerting screen as normal incoming call. The device will not be ringing but playing call waiting tone in the audio channel of the current call and the LED will be flashing in red. User can accept or reject the call same as normal incoming call. When the waiting call is answered, the first call will be put on hold automatically.

#### **Second Outgoing Call**

To make a second call, user may press **[Making New Call]** button to make a new call on the default line or press the line key to make new call on specific line. Then dial the number the same way as making a phone call. Another alternative for making second call is to browsing phonebook or call logs and dial out from the selected number. When user is making a second call with the above methods, the first call could be place on hold manually first or will be put on hold automatically at second dial.

#### **Switching between Two Calls**

When there are two calls established, user will see a dual calls screen as the following picture,

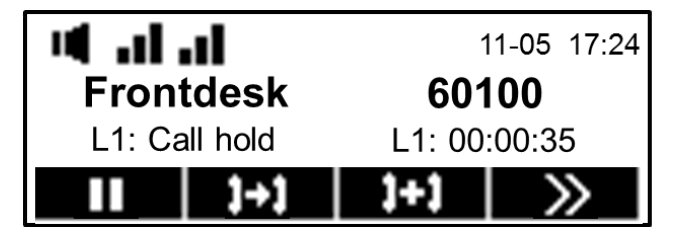

**Figure 46 - Dual Calls**

<span id="page-33-1"></span>In the dual call mode, two connection quality indicators will be shown. Each corresponds to one of the calls. User may switch call focus by pressing  $\boxed{II}$  [Hold] button.

## **Ending One Call**

User may hang up the current talking call by closing the audio channel or press [1] [Hang up Current Call] button. The device will return to single call mode in holding state. User can resume the

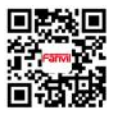

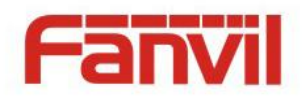

other call by pressing [Resume] button.

## <span id="page-34-0"></span>**6.1.2** Join / Split Two Calls (3-way Local Conference)

In the dual call mode, user can join two calls into a conference call by pressing  $\boxed{1+1}$  [Merge Calls] button. When two calls are joined, user can split them by pressing  $\boxed{11}$  [Split Calls]

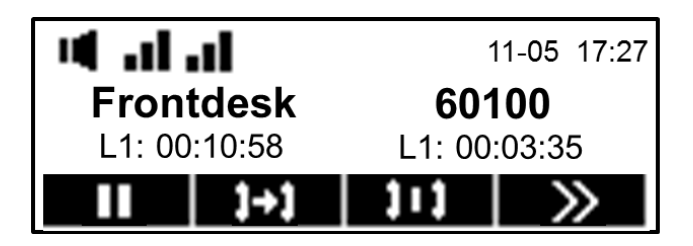

**Figure 47 - Conference Call**

## <span id="page-34-2"></span><span id="page-34-1"></span>**6.1.3** Call Transfer

While the user is talking with a remote party, if the user wishes to transfer the call to another one, there are two ways to transfer the call, attended transfer and unattended transfer.

## **Attended Transfer**

The attended call transfer is also known as the 'polite mode' which is to dial the number of the transfer target and confirm the availability before transferring.

To perform an attended transfer, two methods are supported,

Method 1 –

- While user is talking in a phone call, put the current call on hold and start a call transfer by pressing [Call transfer] **[+1]** soft-button.
- Dial the number of the transfer target.
- When the user hears the ringback tone or when the transfer target answered the call, user can hang up the phone to transfer the call.

\*If the call cannot be transferred due to the transfer target is busy, the phone will end the second call automatically and user can retrieve the first call back by pressing [Call resume] soft-button.

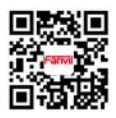

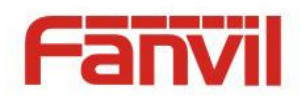

#### Method 2 –

- While user is talking in a phone call, put the current call on hold and make a second call by pressing [Making new call] **Soft-button**.
- Dial the number of the transfer target.
- When the user hears the ringback tone or when the transfer target answered the call, user can press [Call transfer]  $||+1||$  soft-button to transfer the call. \*If the transfer target is busy or would not take the call transfer, user can hang up the second call and retrieve the first call back by pressing [Call resume]  $\Box$  soft-button.
- After call transferred, hang up the phone.

## **Unattended Transfer**

Unattended transfer is also known as the 'Fire and Forget' or 'Blind Transfer' mode. Instead of connecting to the transfer target first and confirming the availability, user simply trigger the call transfer to the transfer party without being responsible of the success of the call transfer.

To perform an unattended transfer, user can do the followings,

Method 1 –

- While user is talking in a phone call, put the current call on hold and start a call transfer by pressing [Call transfer]  $||\cdot||$  soft-button.
- Dial the number of the transfer target, then hang up. The call transfer will be triggered when user hung up.

Method 2 –

- While user is talking in a phone call, put the current call on hold and make a second call by pressing [Making new call] **W** soft-button.
- Dial the number of the transfer target, then press [Call transfer]  $\left[\begin{matrix}1&1\\1&1\end{matrix}\right]$  soft-button to transfer the call and user will be automatically disconnected from the first call.

## **Call Transfer in Conference**

In a conference call, user can drop out from the calls and let the two remote parties continue the call by call transferring in the conference. Just press **[+1]** [Call Transfer] button. The call will be transferred to remote parties and user may hang up the call.
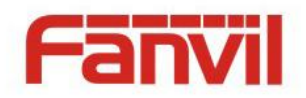

Or, in attended transfer mode (Method 1), user can start a conference before transferring and hang up the call any time to complete the call transfer.

# **6.1.4** Check Call Connection Quality

As mentioned in **[6.1](#page-29-0) [Making Phone Calls](#page-29-0)**, when the device is in talking mode, the device will periodically check the call connection quality by measuring the delay, jitter, and lost rate of the audio transmission and reflect the quality on the screen. This gives user visualized information about the call quality and user may decide whether to use alternative way to make a call when the connection quality is not good enough.

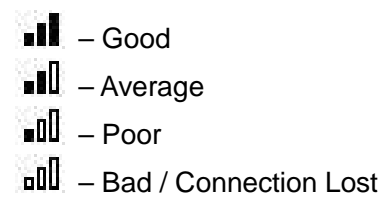

# **6.2** Using Phonebook

User can save contacts' information in the phonebook and dial the contact's phone number(s) from the phonebook. To open the phonebook, user can press soft-menu button [Phonebook] in the default standby screen or talking mode screen.

By default the phonebook is empty, user may add contact(s) into the phonebook manually or from call logs or the cloud phonebook which will be addressed in the next section.

**NOTICE! The device can save up to total 500 contact records among all user accounts. There is no limit on the number of contacts of a single user account.**

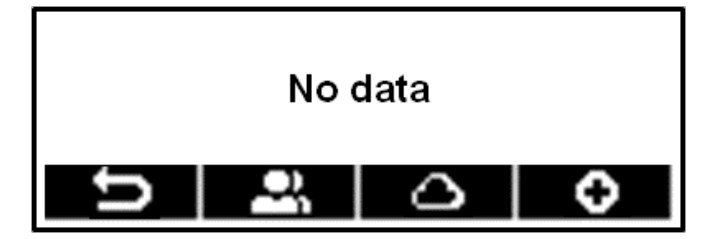

**Figure 48 - Phonebook is Empty**

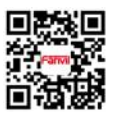

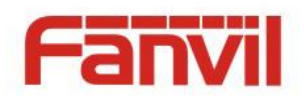

When there are contact records in the phonebook, the contact records will be arranged in the alphabet order. User may browse the contacts with up/down navigator keys. User may fast scroll the contact list by holding the up/down navigator keys. The contact name initial can help user to quickly locate the contact. The record indicator tells user which contact is currently focused. User may check the contact's information by open it in the edit mode.

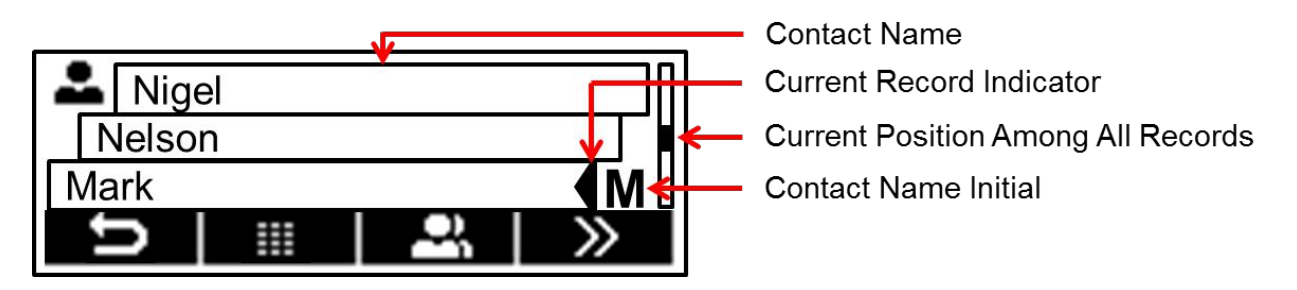

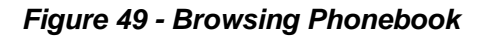

# **6.2.1** Contact Search (Intelli-Match)

When there are hundreds of contacts and call logs, it can be difficult and annoying to browse all the records to find the numbers. The intelli-match feature can help user to quickly locate the contact or narrow down the result. When user enters number in standby or dialing mode, the phone will search matched result by name and number from phonebook and call logs. When there are matched result returned, user can select the number in the matched list with up/down navigator keys without entering the complete number.

To search a contact by name, user simply enters the number or name of a contact (or call log) in standby screen or during dialing. For example, to locate contact 'John Smith', user can search for 'JS' by entering 57, or 'John' by entering 5646, or 76484 for 'Smith'.

If user wants to search by number, the intelli-match will not return any result for number less than three digits. This is to avoid massive matched result.

# **6.2.2** Add / Edit / Delete Contact

To add a new contact, user should press  $\Box$  [Add New Contact] button to open Add Contact screen and enter the contact information of the followings,

HQ Add: Level 3, Block A, Gaoxinqi Building, Anhua Industrial Park, Qianjin 1 Road, 35th District, Bao'An, Shenzhen, 518101 P.R. China Tel: +86-755-2640-2199 Fax: +86-755-2640-2618 Email: sales@fanvil.com support@fanvil.com Beijing Tel:+86-10-5753-6809 Suzhou Tel: +86-512-6592-0605 SEA Tel: +60-3-512-21997

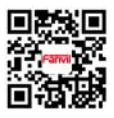

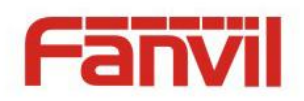

- Contact Name
- Phone Number
- Phone2 Number
- Phone3 Number
- Ring Tone
- Contact Group

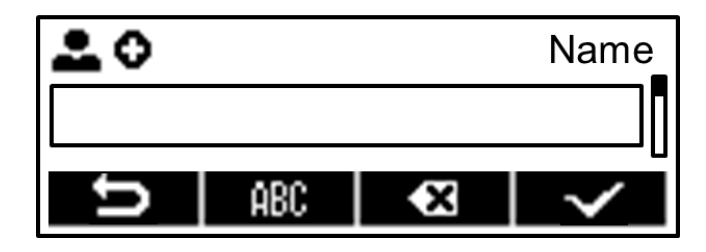

**Figure 50 - Add New Contact**

User can edit a contact by pressing **[Be**] [Edit] button.

To delete a contact, user should move the record indicator to the position of the contact to be deleted, press  $\boxed{\bullet}$  [Delete] button and confirm with  $\boxed{\checkmark}$  [Yes].

# **6.2.3 Add / Edit / Delete Group**

User can open the group list by pressing [Contact Group] button in phonebook screen.

By default, there is only one system contact group 'Recently Dialed Contacts' (RDC) in the group list. The RDC is a contact list of recently dialed contacts maintained automatically by the system.

#### **NOTICE! The 'Recently Dialed Contact' (RDC) group is a special group that user cannot edit or delete it.**

User can create his/her own groups, edit the group name, add or remove contacts in the group, and delete a group.

To add a group, press **Q** [Add] button. To delete a group, press  $\boxed{\bullet}$  [Delete] button.

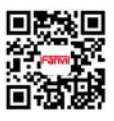

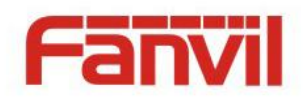

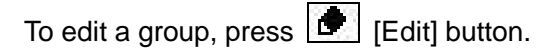

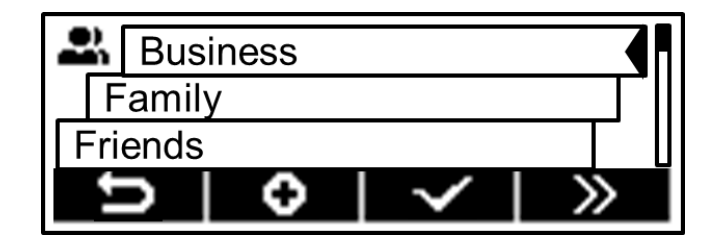

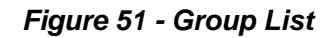

### **6.2.4** Browse and Add / Remove Contacts in Group

User can browse contacts in a group by opening the group in group list with  $\Box$  [OK] button.

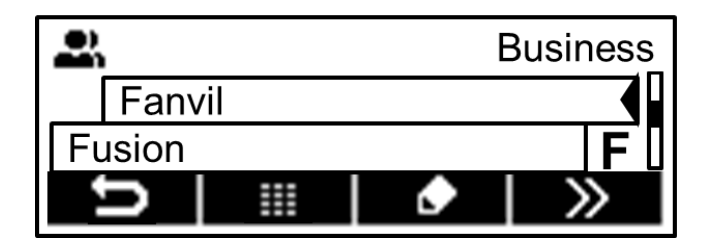

**Figure 52 - Browsing Contacts in a Group**

When user is browsing contacts of a group, user can also add or remove contacts in that group by pressing **[Select]** [Select] button to enter the group contacts management screen. Select or deselect the contacts, and save the change with  $\leq$  [OK] when finished editing.

|        |      | <b>Business</b> |
|--------|------|-----------------|
|        | Alan |                 |
| Alison |      |                 |
|        |      |                 |

**Figure 53 - Select (Add/Remove) Contacts in a Group**

<文档标题>

Fanvil Technology Co., Ltd

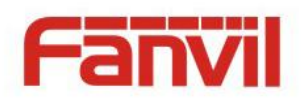

# **6.3** Using Cloud Phonebook

Cloud phonebook allows user to configure the device to download a phonebook from a cloud server. This is very useful for office users to use the phonebook from a single source and save the effort to create and maintain the contact list individually. It is also a useful tool for user to synchronize his/her phonebook from a personal mobile phone to the device with Fanvil Cloud Phonebook Service and App which is to be provided publicly soon.

**NOTICE! In regard of creating a cloud phonebook and setting up a cloud phonebook server, please refer to "X3 Administration Guide".**

**NOTICE! The cloud phonebook is ONLY temporarily downloaded to the device each time it is opened on the device to ensure the user get the most up to date phonebook. However, the downloading may take a couple seconds depending on the network condition. Therefore, it is highly recommended to the users to save important contacts from cloud to local phonebook to save the time of waiting for downloading.**

To open cloud phonebook list, press [Cloud Phonebook] in phonebook screen, or long-pressed [Phonebook] button in standby screen.

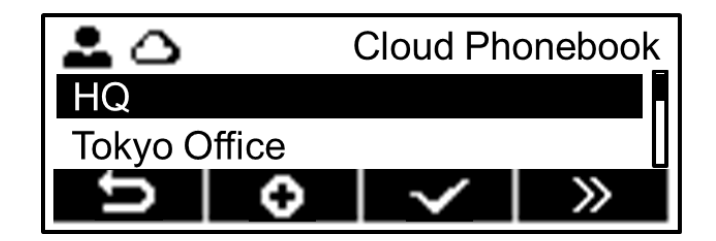

**Figure 54 - Cloud Phonebook List**

# **6.3.1** Configure Cloud Phonebook

User may configure up to 8 cloud phonebooks. Each cloud phonebook must be configured with an URL where an XML phonebook is stored. The URL may be based on HTTP/HTTPs or FTP protocol with or without authentication. If authentication is required, user must configure the username and password.

To configure a cloud phonebook, the following information should be entered,

Fanvil Technology Co., Ltd

HQ Add: Level 3, Block A, Gaoxinqi Building, Anhua Industrial Park, Qianjin 1 Road, 35th District, Bao'An, Shenzhen, 518101 P.R. China Tel: +86-755-2640-2199 Fax: +86-755-2640-2618 Email: sales@fanvil.com support@fanvil.com Beijing Tel:+86-10-5753-6809 Suzhou Tel: +86-512-6592-0605 SEA Tel: +60-3-512-21997

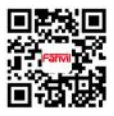

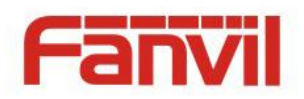

- Phonebook name (must)
- Phonebook URL (must)
- Access username (optional)
- Access password (optional)

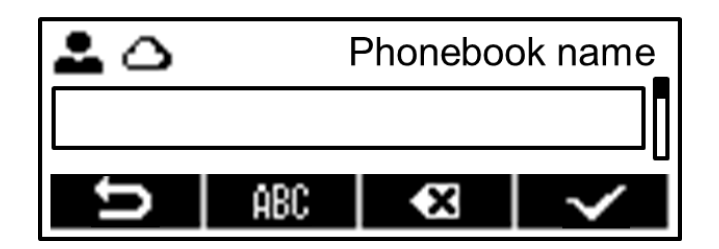

**Figure 55 - Configure Cloud Phonebook**

### **6.3.2** Open Cloud Phonebook

In cloud phonebook screen, user can open a cloud phonebook by pressing  $\Box$  [OK] button. The device will start downloading the phonebook. If it takes too long, user may click  $\mathbf X$  [Cancel] to cancel the downloading. If downloading failed, user will be prompted with a warning message.

Once the cloud phonebook is downloaded completed, user may browse the contact list and dial the

contact number same as in local phonebook. User can press  $\Box$  [Add to Phonebook] button to add the cloud contact to local phonebook.

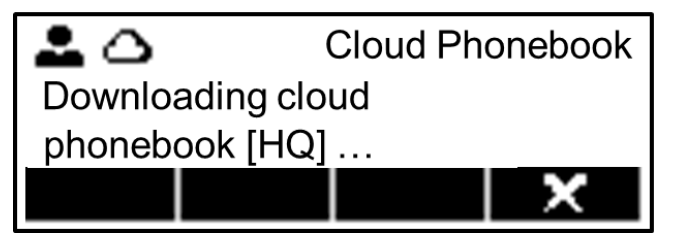

**Figure 56 - Downloading Cloud Phonebook**

|          |      | ப |
|----------|------|---|
|          | Andy |   |
| Davidson |      |   |
|          |      |   |

**Figure 57 - Browsing Contacts in Cloud Phonebook**

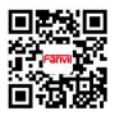

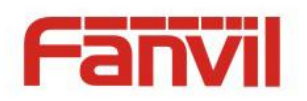

# **6.4** Call Logs

The device can store up to 300 call log records and user can open the call logs to check all incoming, outgoing, and missed call records by pressing soft-menu button  $\|T\|$  [Call Logs].

In the call logs screen, user may browse the call logs with up/down navigator keys.

Each call log record is presented with 'call type', 'call party number / name', and 'time of calling'. User can check further call log detail by pressing  $\boxed{\Xi}$  [Detail] button and dial the number with  $\boxed{\Xi}$ [Dial Number] button, or add the call log number to phonebook with  $\Box$  [Add to Phonebook] button.

User can delete a call log by pressing **[10]** [Delete] button and can clear all call logs by  $long\$  pressing  $\boxed{\blacksquare}$  [Delete] button.

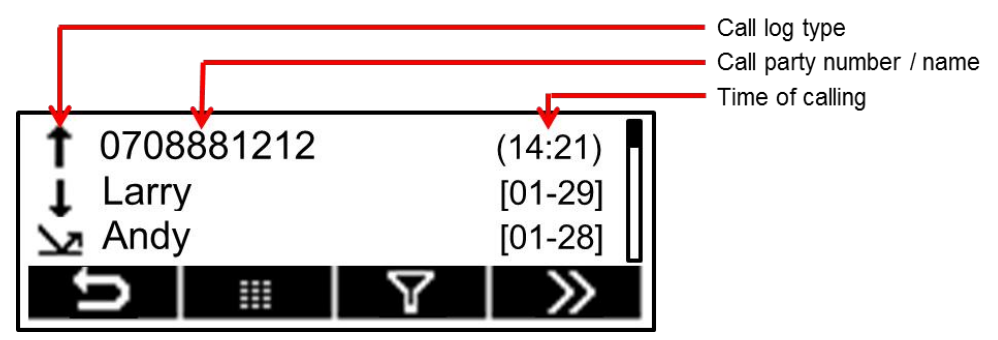

**Figure 58 - Call Logs**

User can also filter call logs with specific call log type to narrow down the call log records by pressing the  $\boxed{\mathbf{Y}}$  [Filter] button and select one of the call log types in the soft-menu buttons,

- $\Sigma$  Missed Calls
- $\downarrow$  Incoming Calls
- $\uparrow$  Outgoing Calls
- $\mathbf H$  All Calls

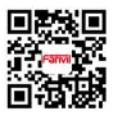

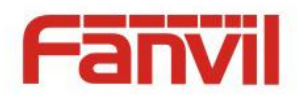

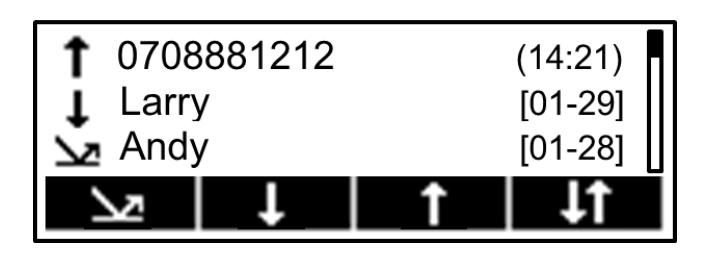

**Figure 59 - Filter Call Log Type**

# **6.5** Voice Message

If the service of the lines supports voice message feature, when the user is not available to answer the call, the caller can leave a voice message on the server to the user. User will receive voice message notification from the server and device will prompt a voice message waiting icon on the standby screen,

- New voice messages on Line1
- $\frac{d\mathbf{u}}{dt}$  New voice messages on Line2
- New voice messages on Line1 and Line2

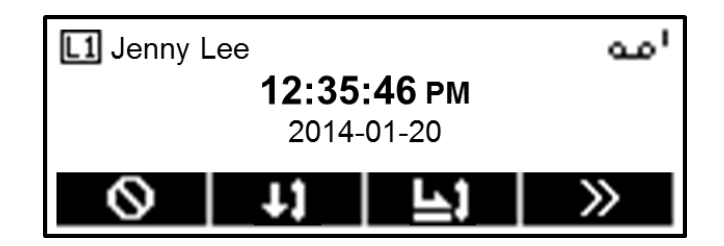

**Figure 60 - New Voice Message Notification**

To retrieve the voice messages, user must configure the voice message number first. Once the voice message number is configured, user can retrieve the voice message of a line by pressing the  $\boxed{\blacktriangleright}$  [Play Voice Message] button in the voice message screen or long-pressing  $\boxed{\text{1}}$  key to retrieve the voice message of the default line.

**NOTICE! The [Play Voice Message] button will not be displayed until the voice message number is configured.**

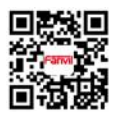

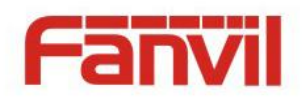

When the device is in the default standby mode,

- Press soft-button  $\boxed{\sum}$  [More] till you find the  $\boxed{\text{ucl}}$  [Voice Message] button.
- Press  $[0.02]$  [Voice Message] to open voice message configuration screen, select the line to be configured with up/down navigator keys.
- Press  $\mathbb{E}$  [Edit] button to edit the voice message number, when done, press  $\mathbb{E}$  [OK] button to save the configuration.

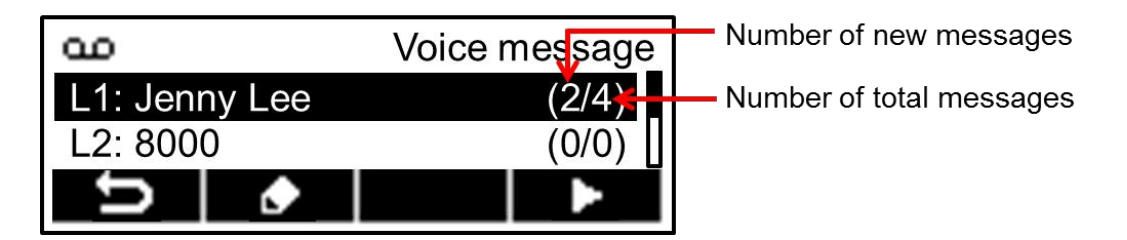

**Figure 61 - Voice Message Screen**

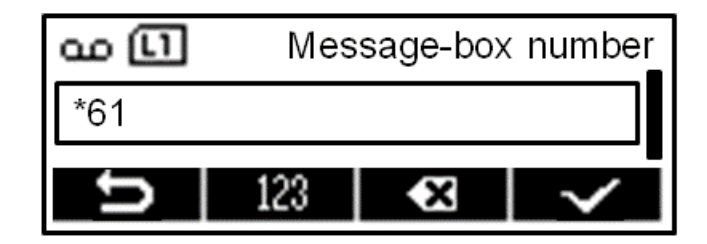

**Figure 62 - Configure the Voice Message Number**

# **6.6** Do-Not-Disturb

User may enable Do-Not-Disturb (DND) feature on the device to reject incoming calls (including call waiting). The DND can be enabled on line basis.

To quickly enable or disable the DND on both lines,

When the device is in the default standby mode,

- Press soft-button  $\boxed{\sum}$  [More] till you find the  $\boxed{\bigcirc}$  [Do-Not-Disturb] button.
- Press  $[{\bigcirc}]$  [Do-Not-Disturb] button to enable DND on both line and icon  ${\bigcirc}$  will be displayed on the screen.
- Press  $[{\mathbf{S}}]$  [Do-Not-Disturb] button again to disable DND on both line and icon  ${\mathbf{S}}_i$  will be disapeared.

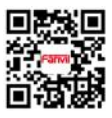

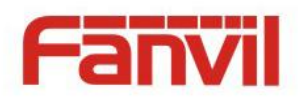

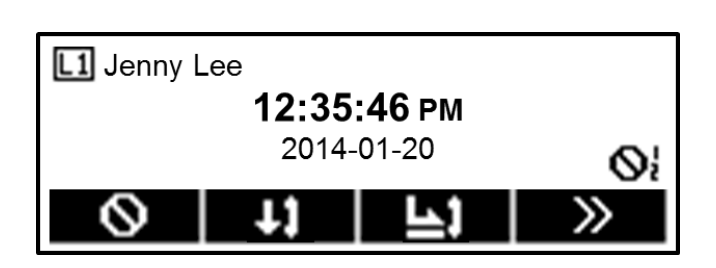

**Figure 63 - DND Enabled on Both Lines**

If user wishes to enable or disable DND on a specific line, user could change the DND configuration in line configurations.

Long-pressed  $\boxed{1}$  or  $\boxed{2}$  line key to open the line configuration screen.

**NOTICE! If user has set PIN code, user must enter correct PIN code first before editing line configurations.**

- Press up navigator key twice, the DND setting is the second last setting in line configuration.
- Press **[Select]** button to enable or disable DND. When done, press **[Select]** [OK] button to save the changes.
- User will see icon  $\mathbf{S}^!$  'DND on Line1' or  $\mathbf{S}^!$  'DND on Line2' against the enabled line.

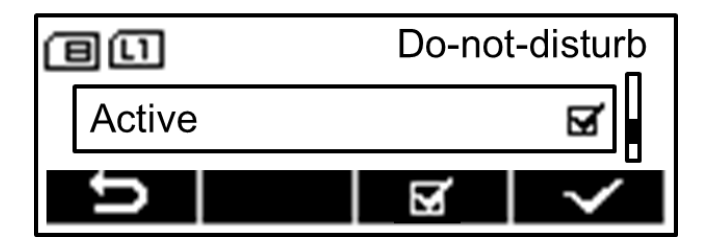

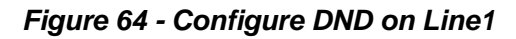

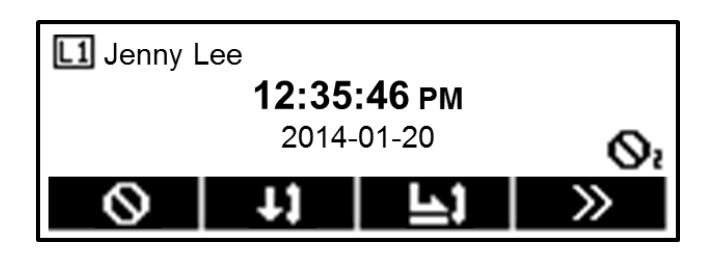

**Figure 65 - DND Enabled on Line2**

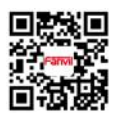

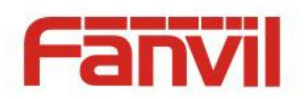

# **6.7** Auto-Answering

User may enable auto-answering feature on the device and any incoming call will be automatically answered (not including call waiting). The auto-answering can be enabled on line basis.

To quickly enable or disable the auto-answering on both lines,

When the device is in the default standby mode,

- Press soft-button  $\sum$  [More] till you find the  $\boxed{4!}$  [Auto-answering] button.
- Press  $\boxed{41}$  [Auto-answering] button to enable auto-answering on both line and icon  $\boxed{41}$  will be displayed on the screen.
- Press  $[41]$  [Auto-answering] button again to disable auto-answering on both line and icon  $[4]$ will be disapeared.
- The default auto-answering delay is 5 seconds.

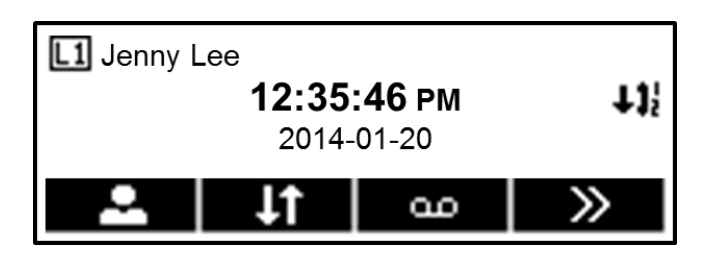

**Figure 66 - Auto-answering Enabled on Both Lines**

If user wishes to enable or disable auto-answering on a specific line or change the auto-answering delay time, user could change the auto-answering configuration in line configurations.

Long-pressed  $\boxed{1}$  or  $\boxed{2}$  line key to open the line configuration screen.

**NOTICE! If user has set PIN code, user must enter correct PIN code first before editing line configurations.**

- Press up navigator key once, the Auto-answering setting is the last setting in line configuration.
- Press left/right navigator key or the soft-menu button  $\Box$  [Left] /  $\Box$  [Right] to select the auto-answering option. When done, press  $\Box$  [OK] button to save the changes.
- User will see icon  $\left\| \cdot \right\|$  'Auto-answering on Line1' or  $\left\| \cdot \right\|$  'Auto-answering on Line2' against the enabled line.

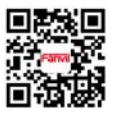

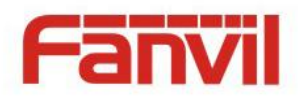

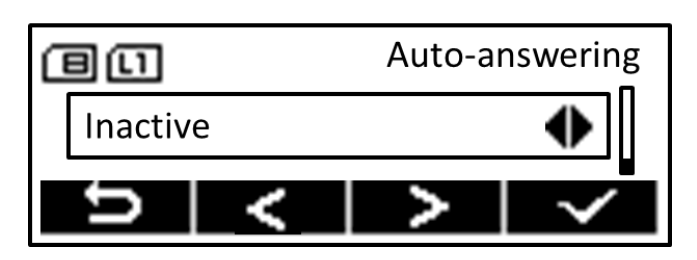

**Figure 67 - Configure Auto-answering on Line1**

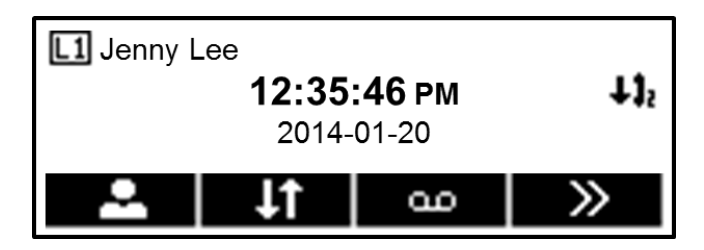

**Figure 68 - Auto-answering Enabled on Line2**

### **6.8** Call Forward

Call forward is also known as 'Call Divert' which is to divert the incoming call to a specific number based on the conditions and configurations. User can configure the call forward settings of each line.

There are three types,

- **Unconditional Call Forward –** Forward any incoming call to the configured number.
- **Call Forward on Busy –** When user is busy, the incoming call will be forwarded to the configured number.
- **Call Forward on No Answer –** When user does not answer the incoming call after the configured delay time, the incoming call will be forwarded to the configured number.

To configure call forward, when the device is in the default standby mode,

- Press soft-button  $\boxed{\sum}$  [More] till you find the  $\boxed{\blacktriangleleft}$  [Call Forward] button.
- Press [201] [Call Forward] button to open call forward configuration screen, select the line to be configured with up/down navigator keys.
- Press **[C**] [Edit] button to edit the call forward settings.
- Select the call forward type with up/down navigator keys. Click [Fedit] button to configure the call forward number and delay, if applicable.
- Browse the setting parameters with up/down navigator keys and enter required information.

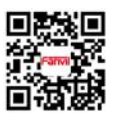

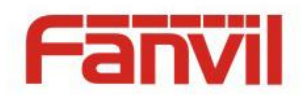

When done, press  $\sim$  [OK] button to save the changes.

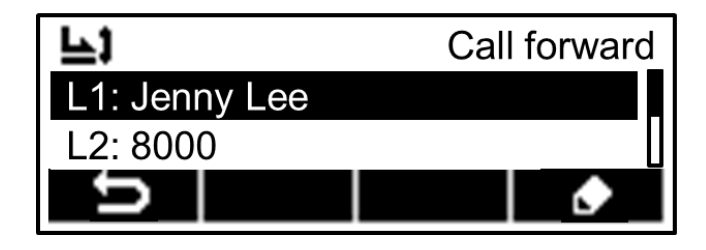

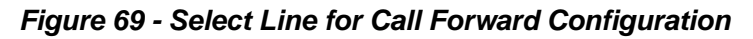

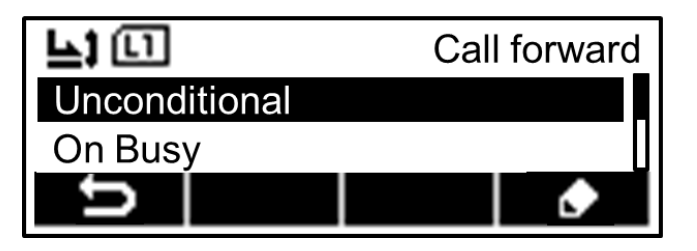

**Figure 70 - Select Call Forward Type**

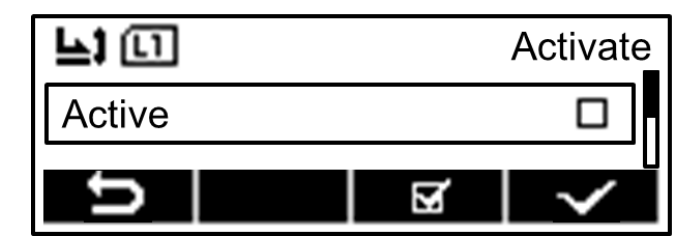

**Figure 71 - Activate Call Forward**

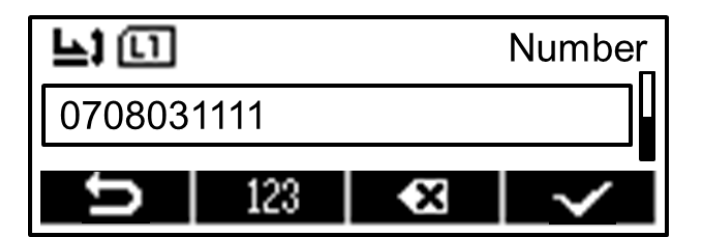

**Figure 72 - Configure Call Forward Number**

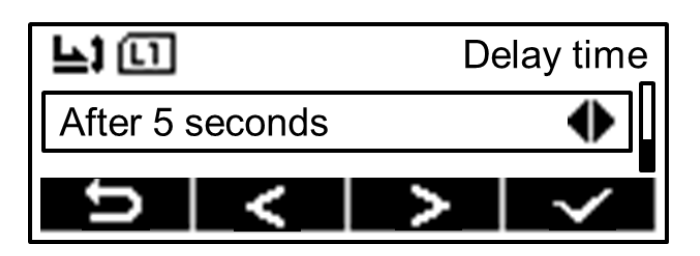

**Figure 73 - Set Delay Time for Call Forward on No Answer**

Fanvil Technology Co., Ltd HQ Add: Level 3, Block A, Gaoxinqi Building, Anhua Industrial Park, Qianjin 1 Road, 35th District, Bao'An, Shenzhen, 518101 P.R. China Tel: +86-755-2640-2199 Fax: +86-755-2640-2618 Email: sales@fanvil.com support@fanvil.com Beijing [Tel:+86-10-5753-6809](tel:+86-10-5753-6809)  Suzhou Tel: +86-512-6592-0605 SEA Tel: +60-3-512-21997

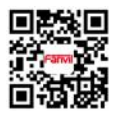

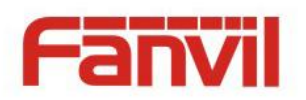

# **7** Phone Settings

# **7.1 Adjust Audio Volume**

When the device is in the default standby mode,

- Press soft-button  $\sum$  [More] till you find the  $\sum$  [Settings] button.
- Press **[Settings]** button and **[X]** [More] till you find **[33]** [Volume Adjustment] button.
- Press [9] [Volume Adjustment] button, use the up/down navigator keys to select the audio channel and press  $\left|\mathcal{L}\right|$  [Left] or  $\left|\mathcal{L}\right|$  [Right] buttons to adjust the audio volume.
- Save the adjustment by pressing  $\boxed{\smile}$  [OK] when done.

# **7.2 Set Ring Tone Volume and Type**

When the device is in the default standby mode,

- Press soft-button  $[$ **X** $]$  [More] till you find the  $[$ **S** [Settings] button.
- Press  $[$  Settings] button and  $[$  [More] till you find  $[$ **s** [Ring Settings] button.
- Press  $\left[\mathbb{R}\right]$  [Ring Settings] button, use the up/down navigator keys to change the ring type and press  $\leq$  [Left] or  $\geq$  [Right] buttons to adjust the ring volume.
- Save the settings by pressing  $\blacktriangleright$  [OK] when done.

# **7.3 Adjust LCD Contrast**

When the device is in the default standby mode,

- Press soft-button  $\boxed{\sum}$  [More] till you find the  $\boxed{\blacktriangle}$  [Settings] button.
- Press  $\boxed{N}$  [Settings] button and  $\boxed{N}$  [More] till you find  $\boxed{C}$  [Adjust LCD Contrast] button.
- Press  $\bigcirc$  [Adjust LCD Contrast] button, press  $\bigcirc$  [Left] or  $\bigcirc$  [Right] buttons to adjust the LCD contrast.
- Save the adjustment by pressing  $\sim$  [OK] when done.

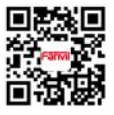

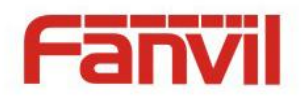

# **7.4 Set Device Time/Date**

When the device is in the default standby mode,

- Press soft-button  $\boxed{\sum}$  [More] till you find the  $\boxed{\blacktriangle}$  [Settings] button.
- Press  $\boxed{\cdot}$  [Settings] button and  $\boxed{\cdot}$  [More] till you find  $\boxed{\circ}$  [Time/Date Settings] button.
- Press **(2)** [Time/Date Settings] button, use up/down navigator keys to edit the time/date parameters and save the settings by pressing  $\Box$  [OK] when done.

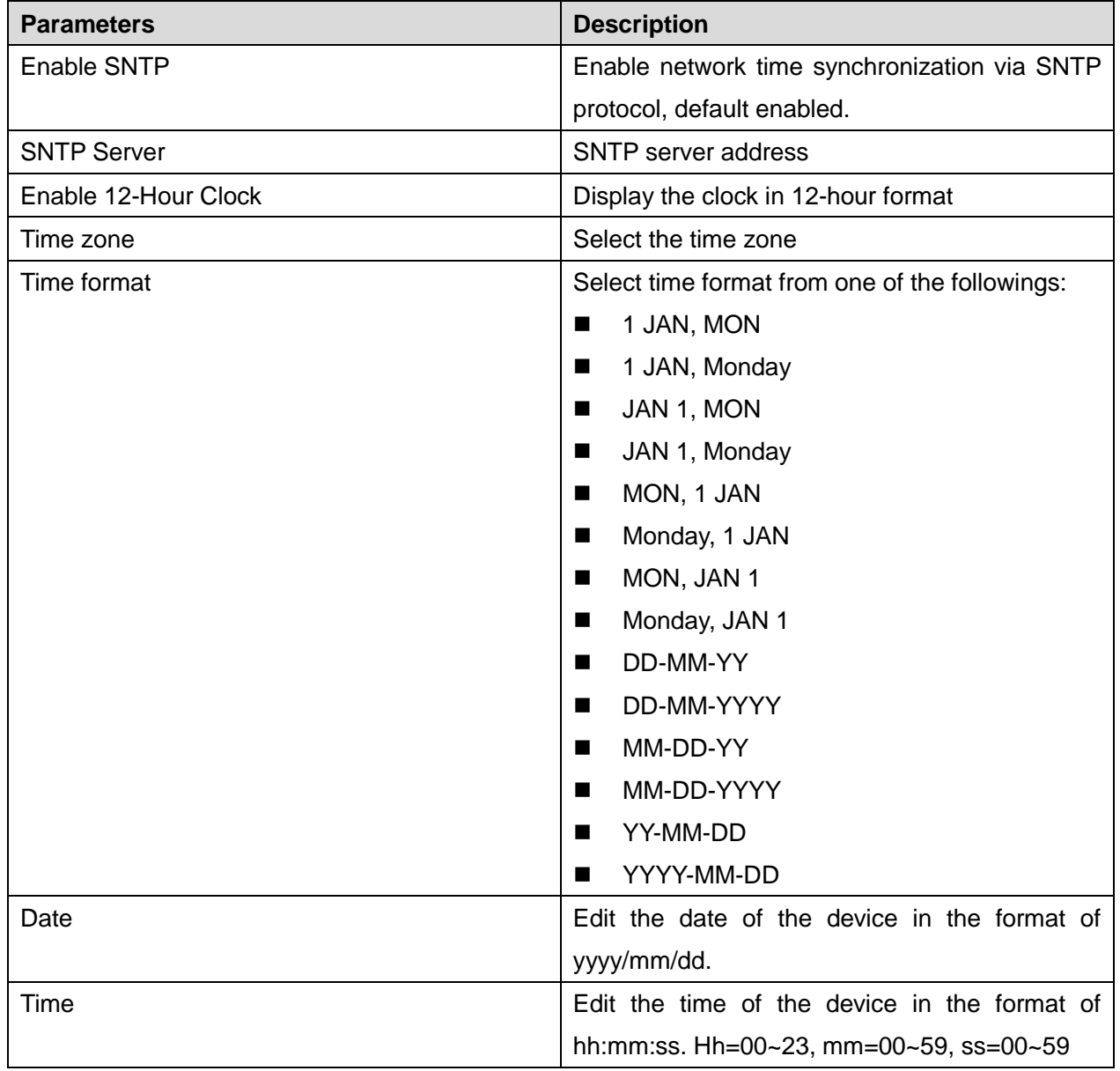

#### **Table 1 - Time Settings Parameters**

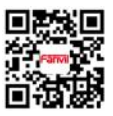

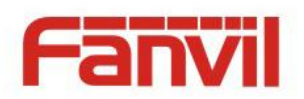

# **7.5** Icon Tips

'Icon Tips' is a feature added since v1.2.0 which is default enabled. When 'Icon Tips' enabled, user may get a prompt message for some of the soft-buttons user pressed. This is to help user to understand and learn the graphical user interface. If user has been familiar with the icons, user can disabled 'Icon Tips' feature by entering  $\left[\begin{array}{c} \blacksquare \end{array}\right]$  [Settings] ->  $\left[\begin{array}{c} \blacksquare \end{array}\right]$  [Con Tips] menu.

# **7.6 Reboot the Device**

When the device is in the default standby mode,

- Press soft-button  $\boxed{\sum}$  [More] till you find the  $\boxed{\blacktriangle}$  [Settings] button.
- Press  $\Box$  [Settings] button and  $\Box$  [More] till you find  $\Box$  [Reboot] button.
- Press **[C**] [Reboot] button, a warning message "System will be rebooted!" will be prompt to user.
- Press  $\sim$  [OK] to execute the reset command, or  $\sim$  [Cancel] to exit.

# **7.7 Reset to Factory Default**

When the device is in the default standby mode,

- Press soft-button  $\boxed{\sum}$  [More] till you find the  $\boxed{\blacktriangle}$  [Settings] button.
- Press  $\blacksquare$  [Settings] button and  $\blacksquare$  [More] till you find  $\blacksquare$  [Reset to Factory Default] button.
- Press  $\boxed{\boxed{\div}}$  [Reset to Factory Default] button, a warning message "All data will be lost!" will be prompt to user.
- Press **[OK]** to execute the reset command, or **[X]** [Cancel] to exit.

**NOTICE! If the user with Administrators privilege has set user PIN code, the user must enter the correct PIN code first to be able to reset device.**

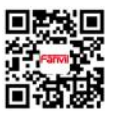

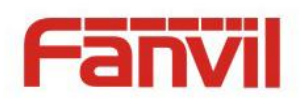

# **8** Web Portal

# **8.1** Web Portal Authentication and User Privileges

User can log in onto the device web portal to manage the device or user's profile. User must provide correct username and password to be able to log in.

There are two types of user privilege, Administrators and Users. (Refer to **[9.1](#page-67-0) [User Profile](#page-67-0)**). The user with Administrators privilege has full accessibility to all web portal pages while the user with Users privilege has limited accessibility and some pages or features are not accessible.

| <b>Web Page</b>              | <b>Administrators</b> | <b>Users</b>                         |
|------------------------------|-----------------------|--------------------------------------|
| System/Information           |                       |                                      |
| System/User Profiles         | V                     | Can only change user's own password  |
| System/Configurations        | V                     | N/A                                  |
| System/Upgrade               |                       |                                      |
| System/Auto Provision        | V                     | N/A                                  |
| System/Tools                 |                       |                                      |
| Network/Basic                | V                     |                                      |
| Network/Advanced             | V                     | N/A                                  |
| Network/VPN                  | V                     | Cannot upload OpenVPN certifications |
| Lines/Line1                  | V                     |                                      |
| Lines/Line2                  | V                     |                                      |
| <b>Lines/Global Settings</b> | V                     | Can only change STUN settings        |
| Phone/Features               | V                     | N/A                                  |
| Phone/Audio                  | V                     |                                      |
| Phone/Time/Date              | V                     |                                      |
| Phonebook/Contacts           | V                     | V                                    |
| Phonebook/Cloud Phonebook    |                       |                                      |
| Phonebook/Blacklist          | V                     |                                      |
| Phonebook/Advanced           | V                     |                                      |
| Call logs                    |                       |                                      |
| Help                         |                       |                                      |

**Table 2 - Web Portal Accessibility Comparison, Administrators vs. Users.**

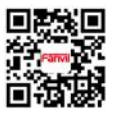

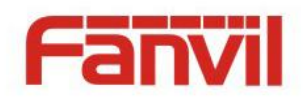

The device has restricted that only the user account who is currently logged on the phone can log in to the web. If a user other than the current phone user with Users privilege tries to log in to the web, the user will receive a message "Only current phone user or Administrators has the access privilege!" and be returned to login page.

However, if a user other than the current phone user with Administrators privilege tries to log in to the web, the user may force the phone user to log out and log in with the user's identity from the web. A message "You are not the current phone user, do you want to log out the current user and switch phone user to your account?" will be prompt. If user chooses "Continue", the phone user will be logged out and replaced by the login user account. User can select "Return" if he/she does not want to force the current phone user log out.

If the phone user has been changed to another account while the user has been logging in to the web, the user will be prompted to log in the web portal again with the message "Phone user has changed, please login again!"

#### **8.2** Web Call

Besides making and receiving phone calls by operating the device directly, user could also making and receiving phone calls by operating the controls in the web portal.

The web call is particularly suitable for users who use headphone. User can dial out a number by click the [Dial] button on top of the title of the web portal page, or click a contact in the phonebook, or click a number in the call logs, to make phone call and press [Answer] button to answer incoming call. When call ended, user can click [Hang up] button to end the call. All these operation can be done from the web portal without touching the phone.

**NOTICE! The web call is limited to make a single call. To make or answer a second call is not allowed.**

Fanvil Technology Co., Ltd

HQ Add: Level 3, Block A, Gaoxinqi Building, Anhua Industrial Park, Qianjin 1 Road, 35th District, Bao'An, Shenzhen, 518101 P.R. China Tel: +86-755-2640-2199 Fax: +86-755-2640-2618 Email: sales@fanvil.com support@fanvil.com Beijing Tel:+86-10-5753-6809 Suzhou Tel: +86-512-6592-0605 SEA Tel: +60-3-512-21997

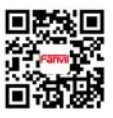

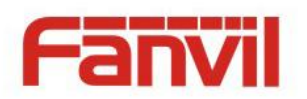

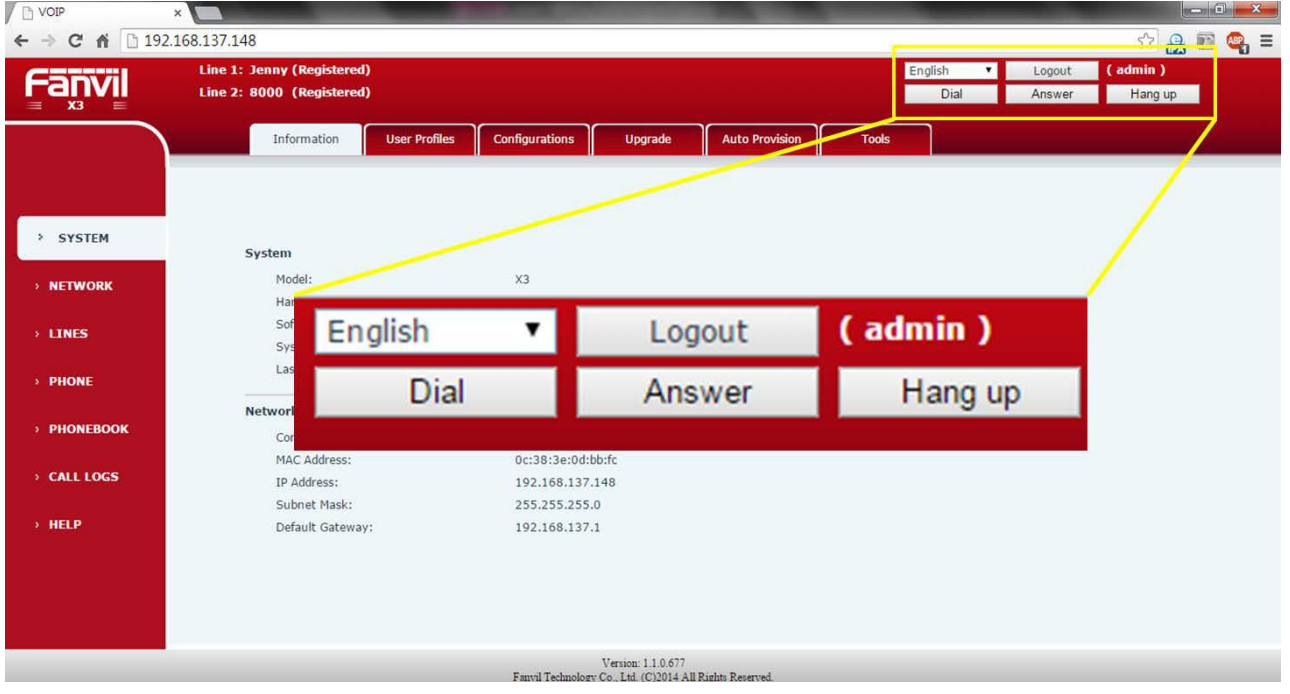

**Figure 74 - Web Call Controls**

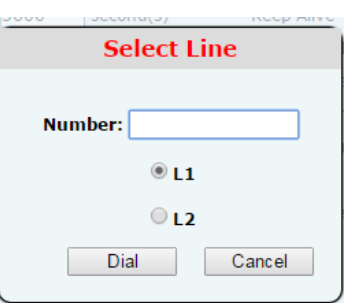

**Figure 75 - Web Call, Entering Number and Select Line**

# **8.3** SYSTEM / Information

User can get the system information of the device in this page including,

- Model
- **Hardware Version**
- Software Version
- System Uptime The system running time since booting up.
- Last Uptime The last system running time.

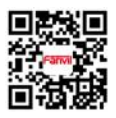

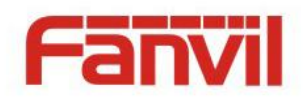

And also summarization of network status,

- Connection Mode
- **MAC Address**
- IP Address
- Subnet Mask
- Default Gateway

# **8.4** SYSTEM / User Profiles

User may change his/her web authentication password in this page.

For users with Administrators privilege, the user can also manage user accounts by adding or deleting user account and assign privilege and password to new account.

# **8.5** SYSTEM / Configurations

Users with Administrators privilege can export or import the device configuration in this page and reset the device to factory default.

# **8.6** SYSTEM / Upgrade

The device supports online upgrade by manually or periodically checking the software release version on the cloud server. Meanwhile, user can also upgrade the phone manually by downloading software from the cloud server when the phone is not able to connect to the cloud server or when user wants to update the phone to a certain version.

User can disable online upgrade service by clear the "Upgrade Server" parameter.

# **8.7** SYSTEM / Auto Provision

The Auto Provision settings help IT manager or service provider to easily deploy and manage the devices in mass volume. For the detail of Auto Provision, please read "X3 Administration Guide"

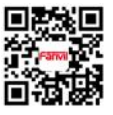

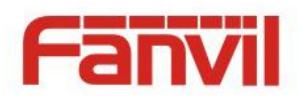

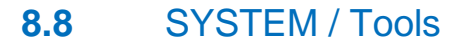

Tools provided in this page help users to identify issues at trouble shooting. Please refer to **[10](#page-71-0) [Trouble Shooting](#page-71-0)** for more detail.

### **8.9** NETWORK / Basic

User can configure the network connection type and parameters in this page.

### **8.10** NETWORK / Advanced

The network advanced settings is often configured by IT manager to enhance the quality of service of the device. The configurations are addressed in "X3 Administration Guide"

#### **8.11** NETWORK / VPN

User may configure a VPN connection in this page. Please refer to **[9.3](#page-69-0) [VPN](#page-69-0)** for more detail.

# **8.12** LINES / Line1| Line2

The service of the line is configured in this page,

#### **Table 3 - Line Configuration on Web**

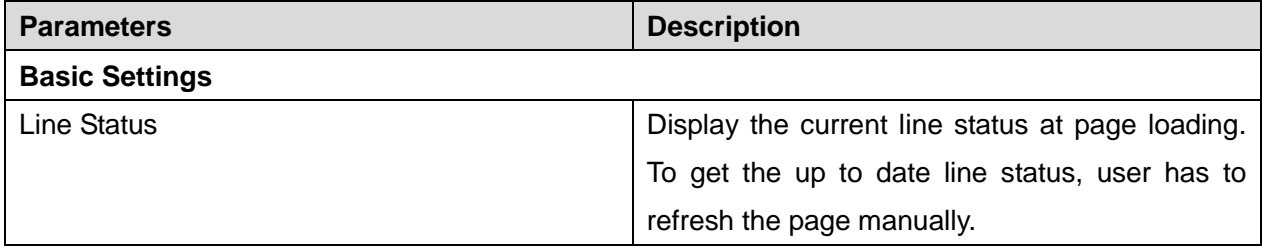

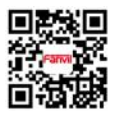

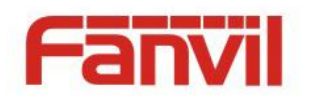

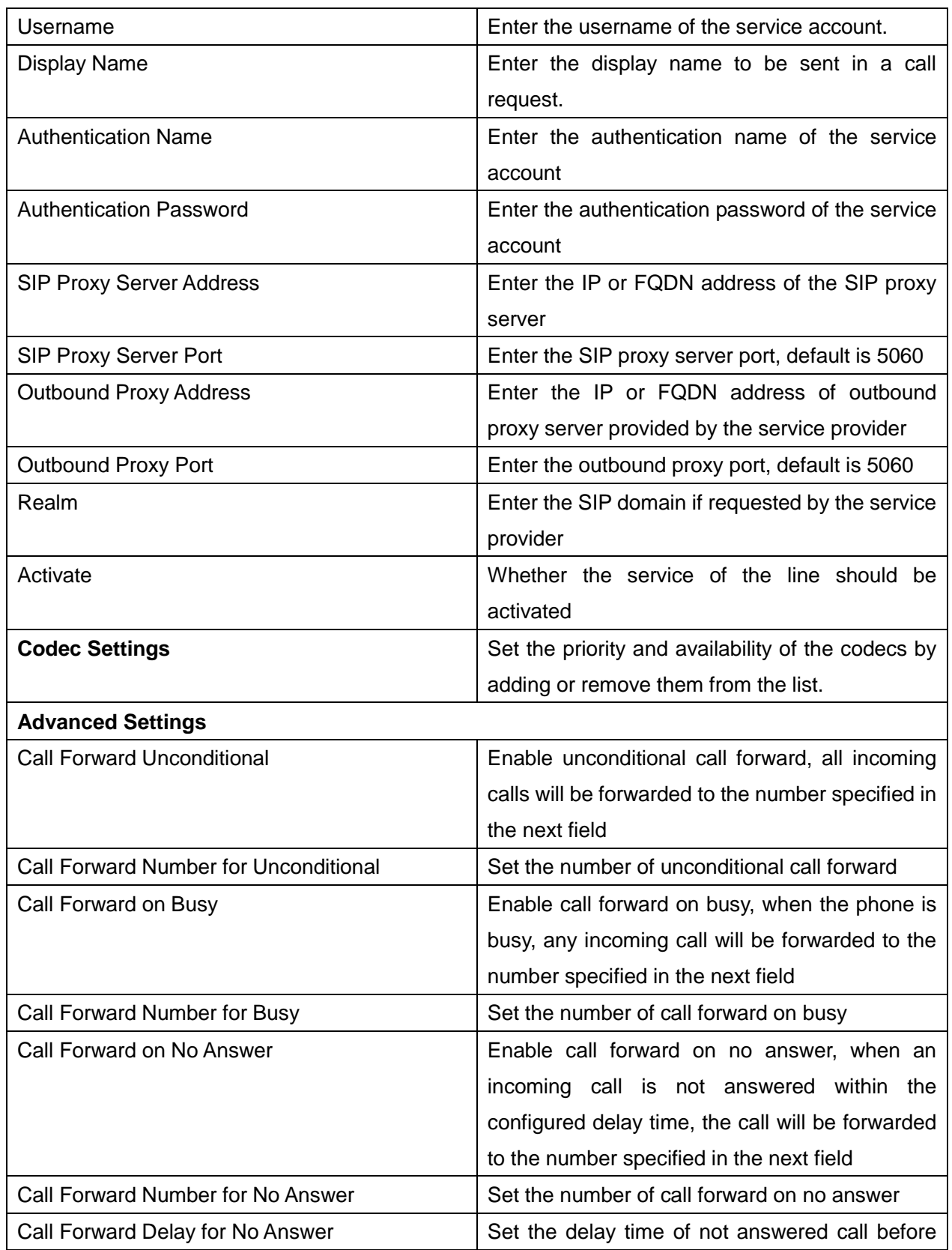

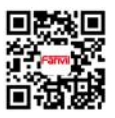

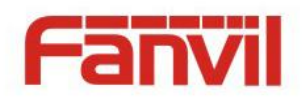

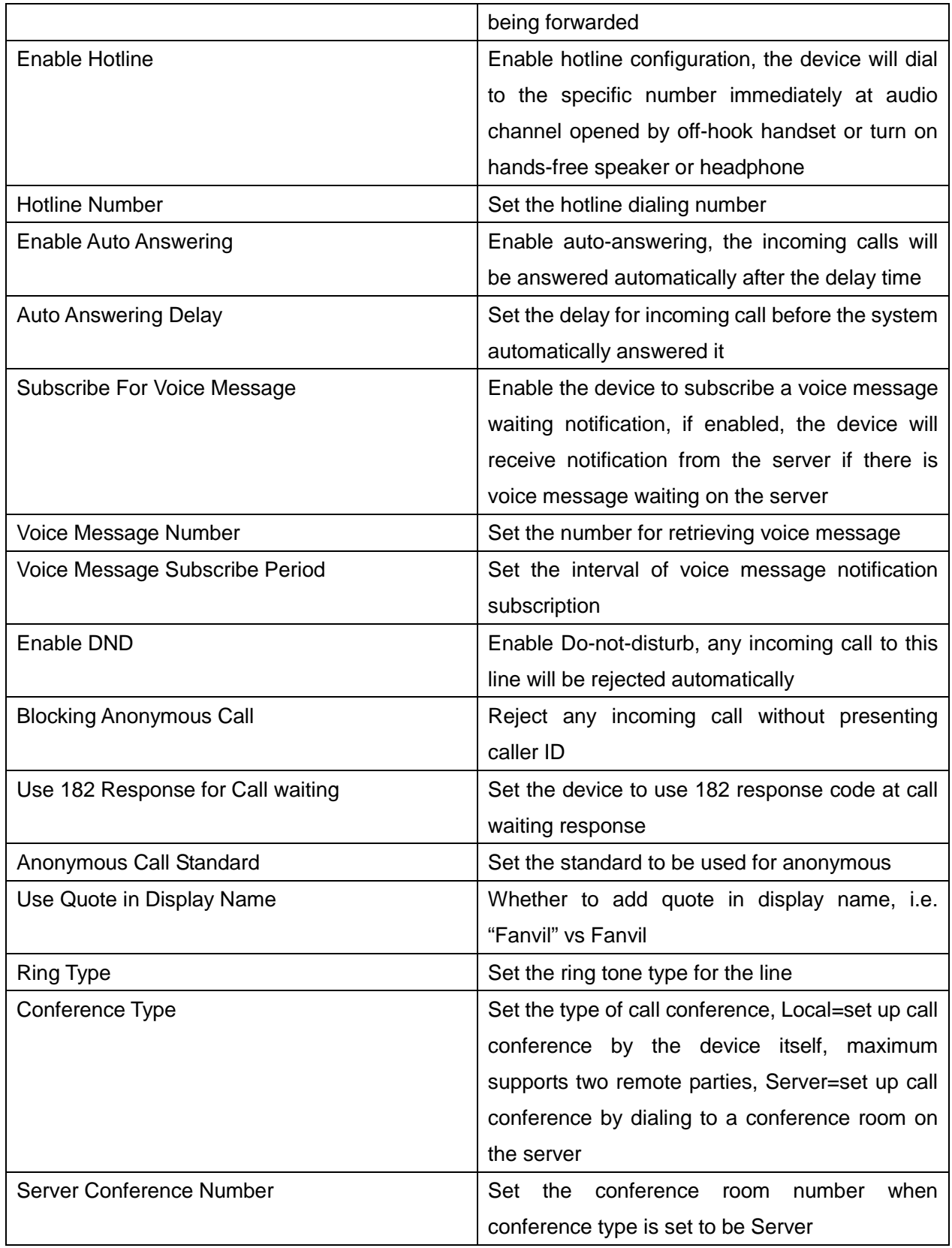

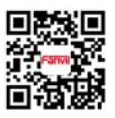

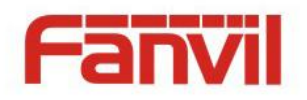

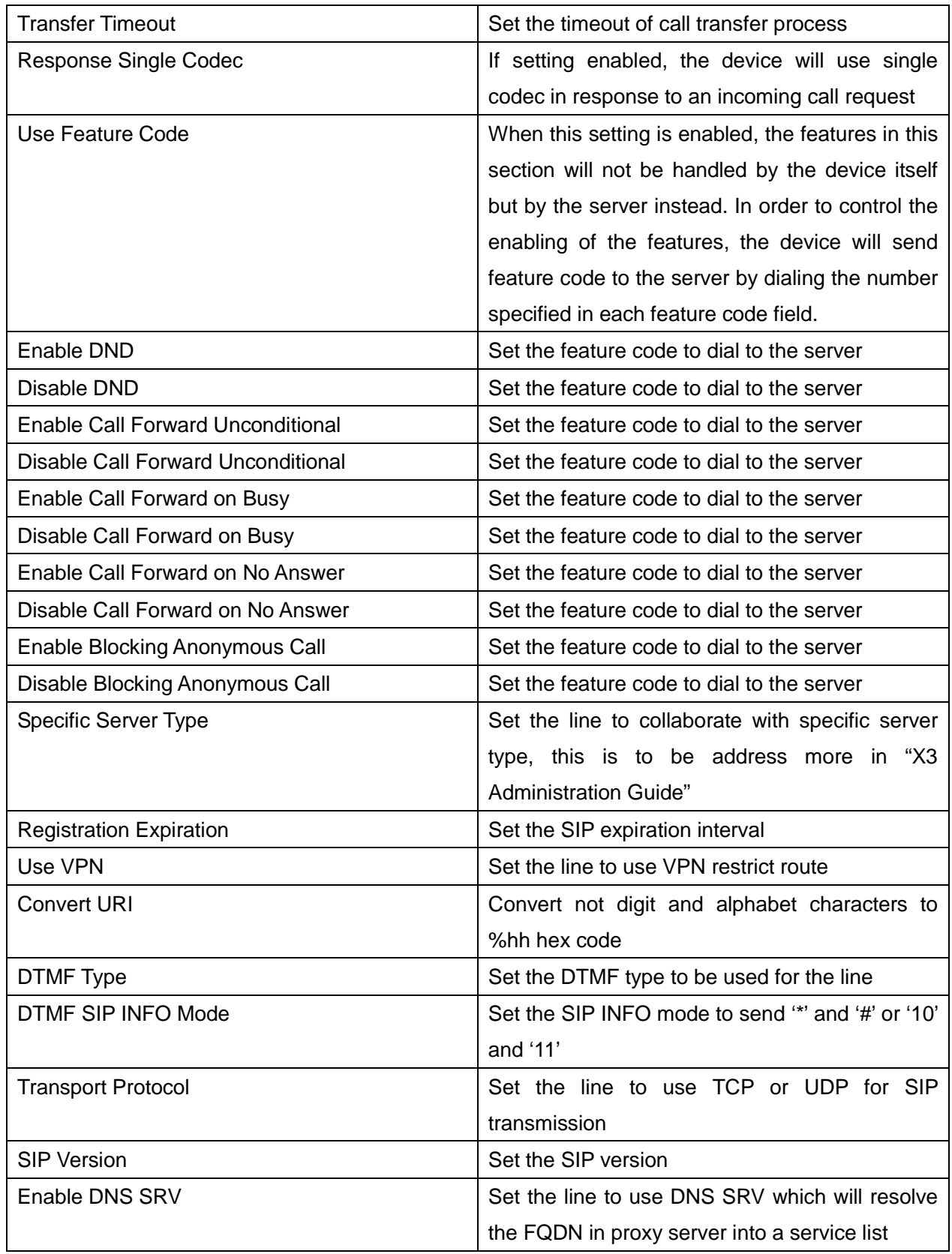

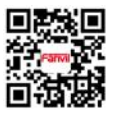

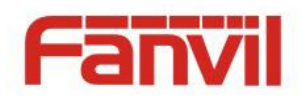

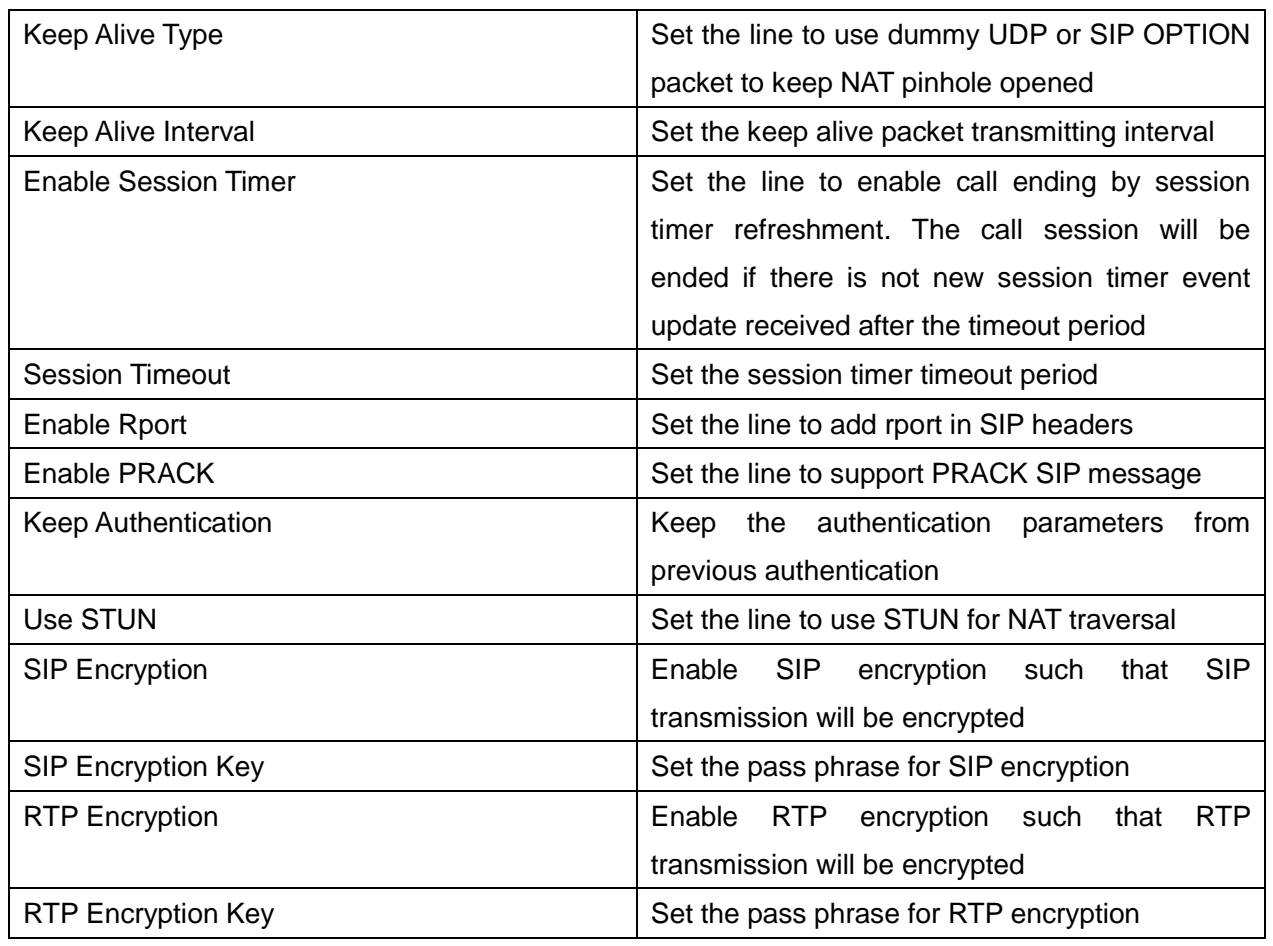

# **8.13** LINES / Global Settings

Configure global settings for lines,

#### **Table 4 - Global Settings for Lines on Web**

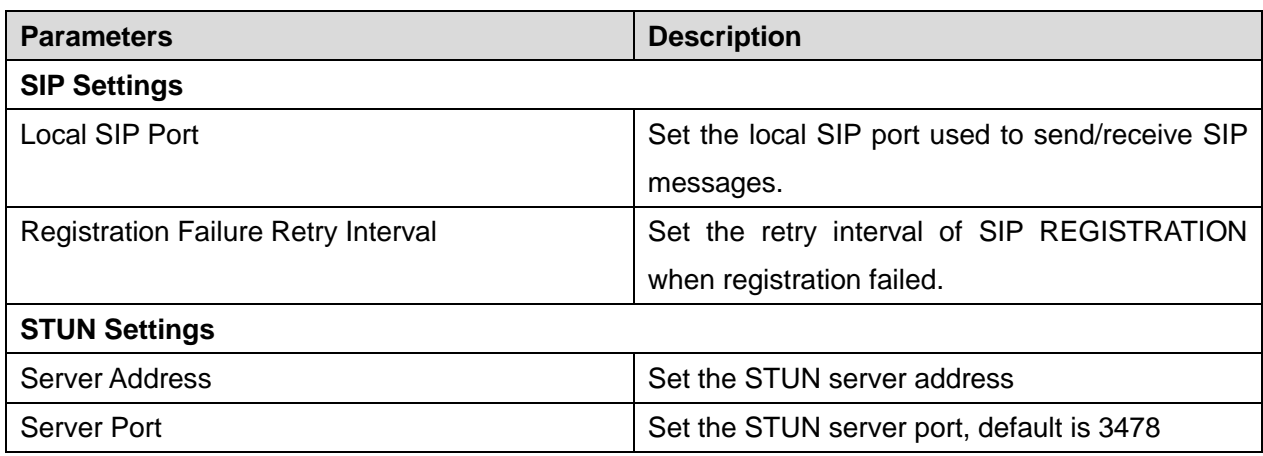

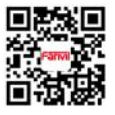

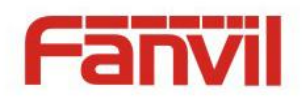

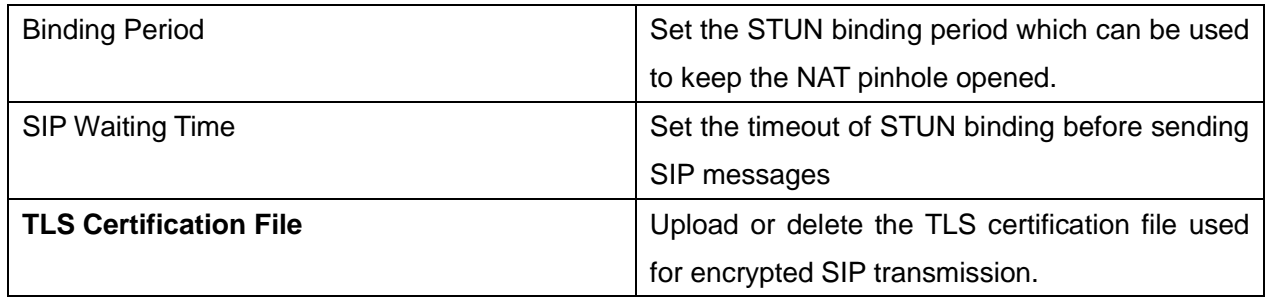

# **8.14** PHONE / Features

Configure the phone features,

#### **Common Settings**

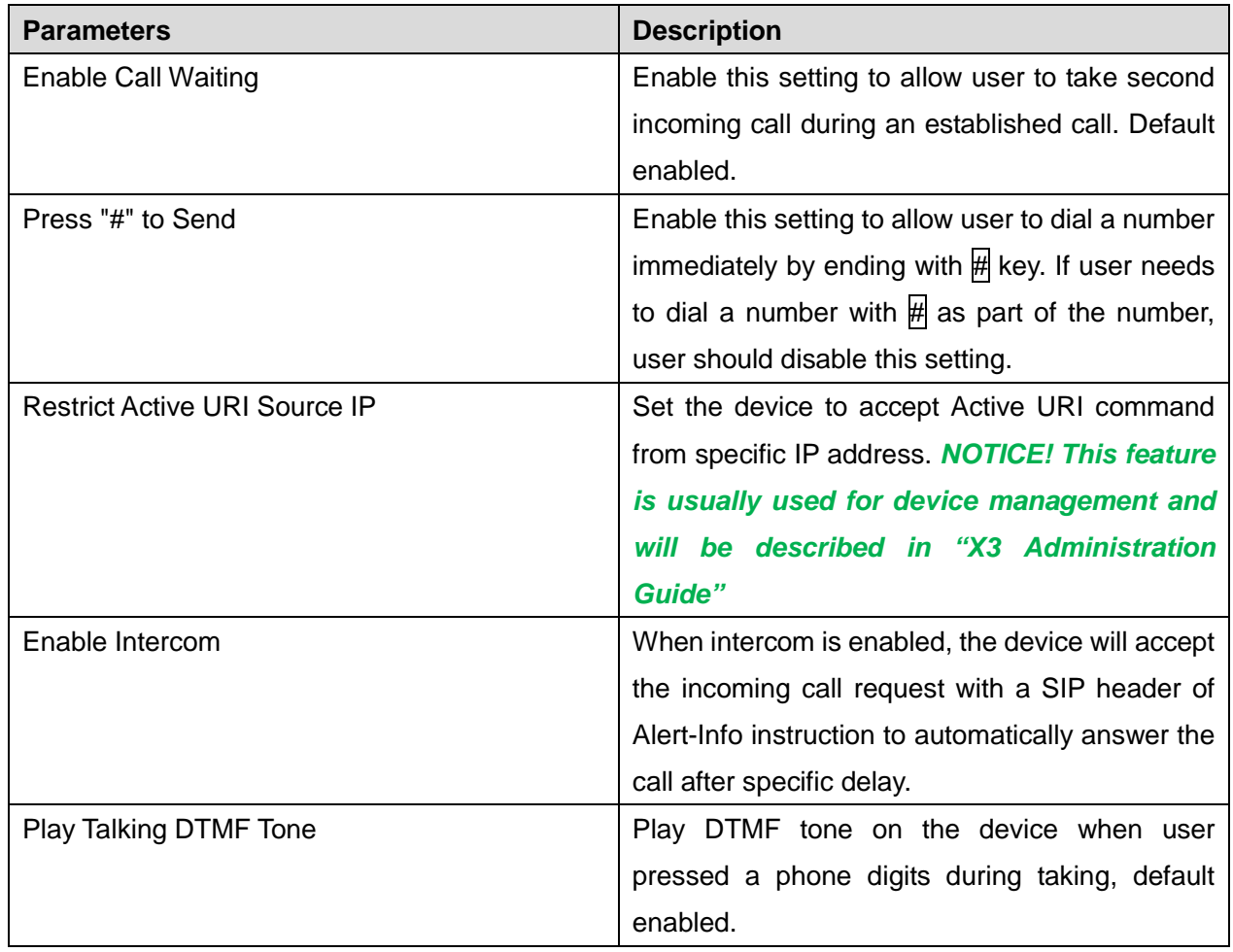

#### **Table 5 - Common Phone Feature Settings on Web**

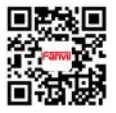

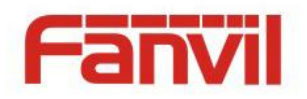

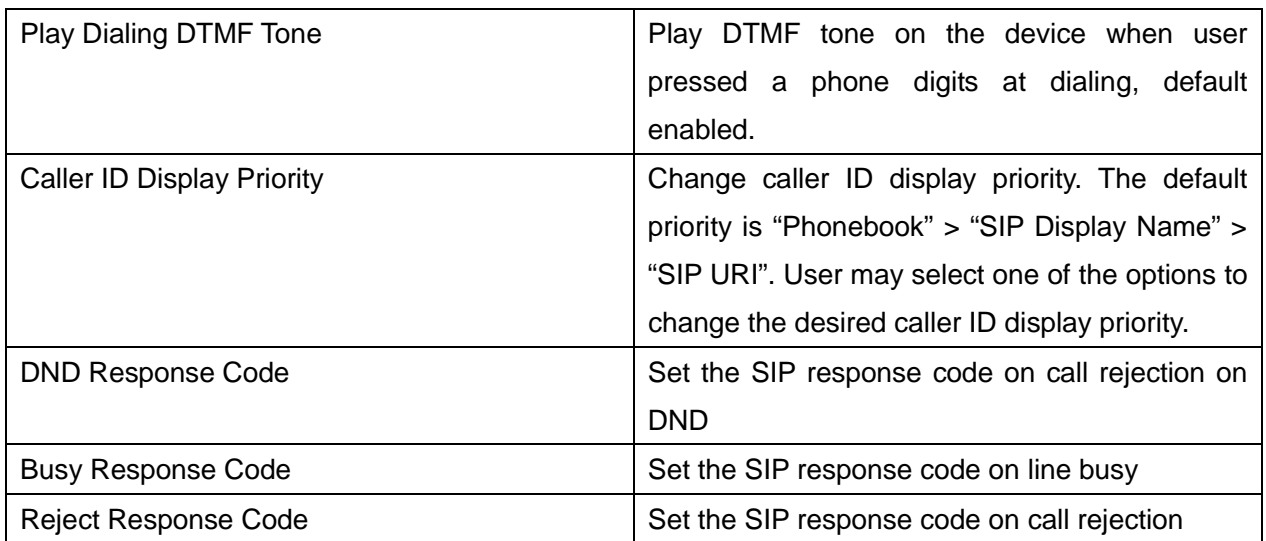

#### **Action URL**

**NOTICE! Action URL is used for device event submitting with IPPBX system. The detail is addressed in the "X3 Administration Guide"**

# **8.15** PHONE / Audio

Change the audio settings,

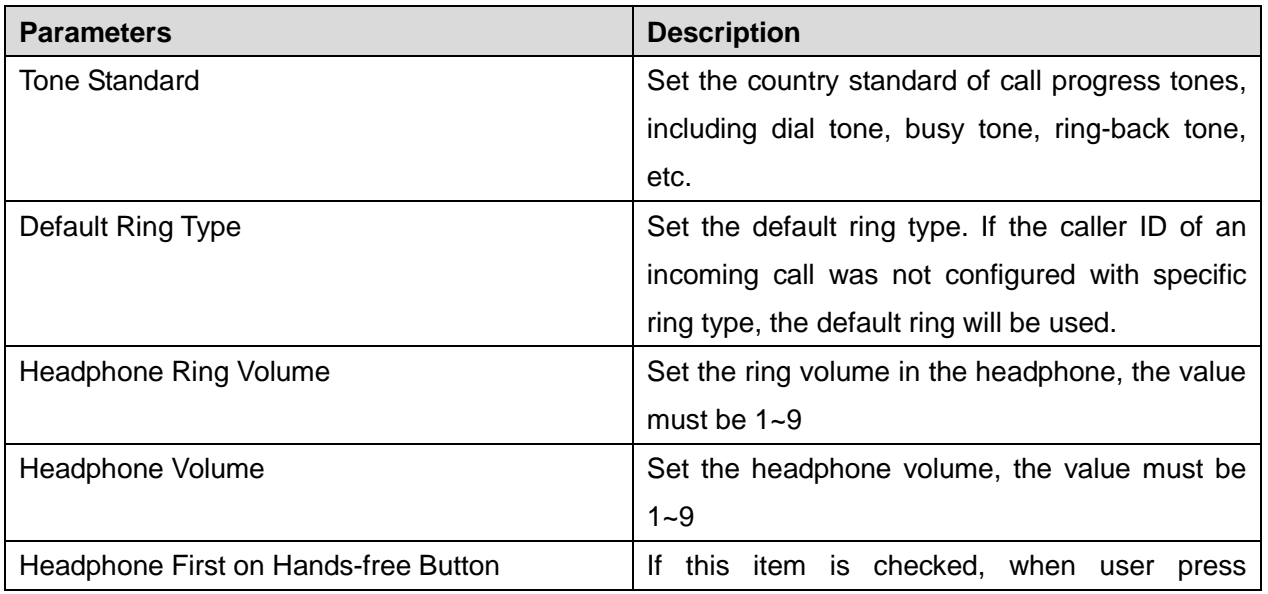

#### **Table 6 - Audio Settings on Web**

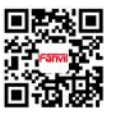

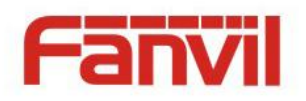

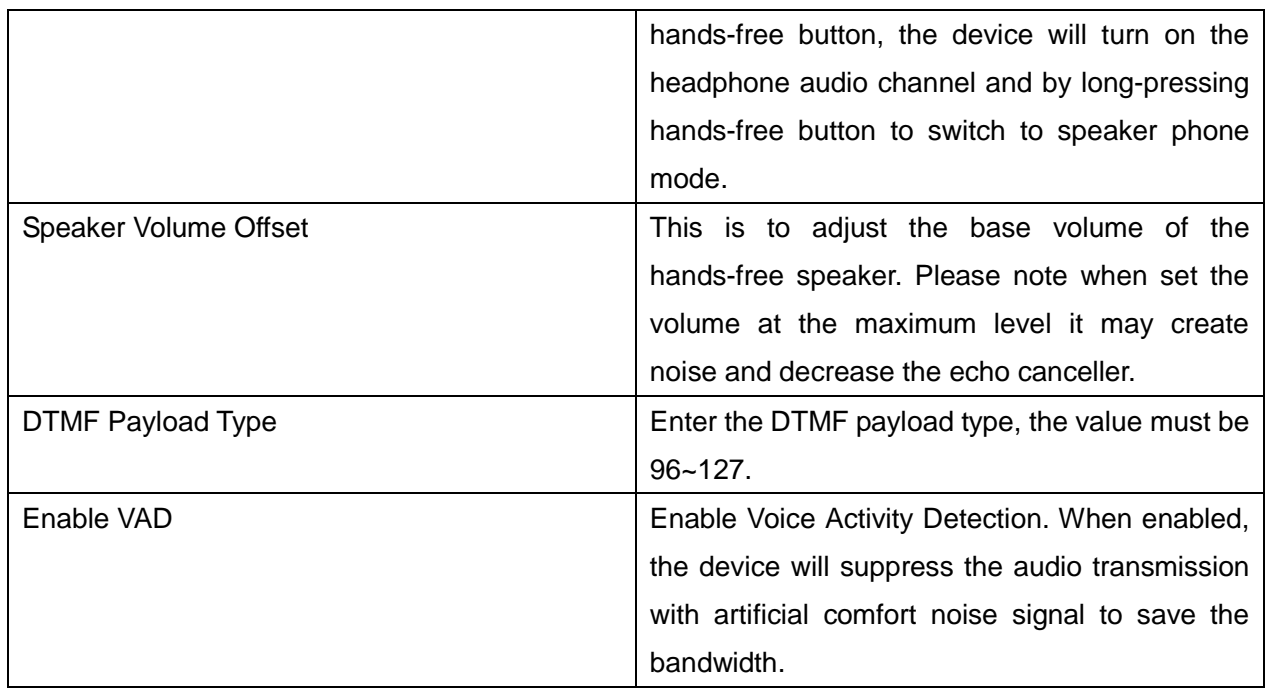

# **8.16** PHONE / Time/Date

User can configure the device time settings in this page.

| <b>Parameters</b>                   | <b>Description</b>                               |  |  |  |
|-------------------------------------|--------------------------------------------------|--|--|--|
| <b>Network Time Server Settings</b> |                                                  |  |  |  |
| Time Synchronized via SNTP          | Enable time-sync through SNTP protocol           |  |  |  |
| Time Synchronized via DHCP          | Enable time-sync through DHCP protocol           |  |  |  |
| <b>Primary Time Server</b>          | Set primary time server address                  |  |  |  |
| <b>Secondary Time Server</b>        | Set secondary time server address, when          |  |  |  |
|                                     | primary server is not reachable, the device will |  |  |  |
|                                     | try to connect to secondary time server to get   |  |  |  |
|                                     | time synchronization.                            |  |  |  |
| Time zone                           | Select the time zone                             |  |  |  |
| <b>Resync Period</b>                | Time of re-synchronization with time server      |  |  |  |
| 12-Hour Clock                       | Set the time display in 12-hour mode             |  |  |  |
| Date Format                         | Select the time/date display format              |  |  |  |

**Table 7 - Time/Date Setting Parameters on Web**

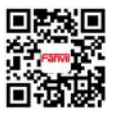

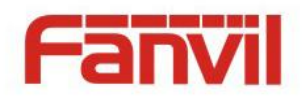

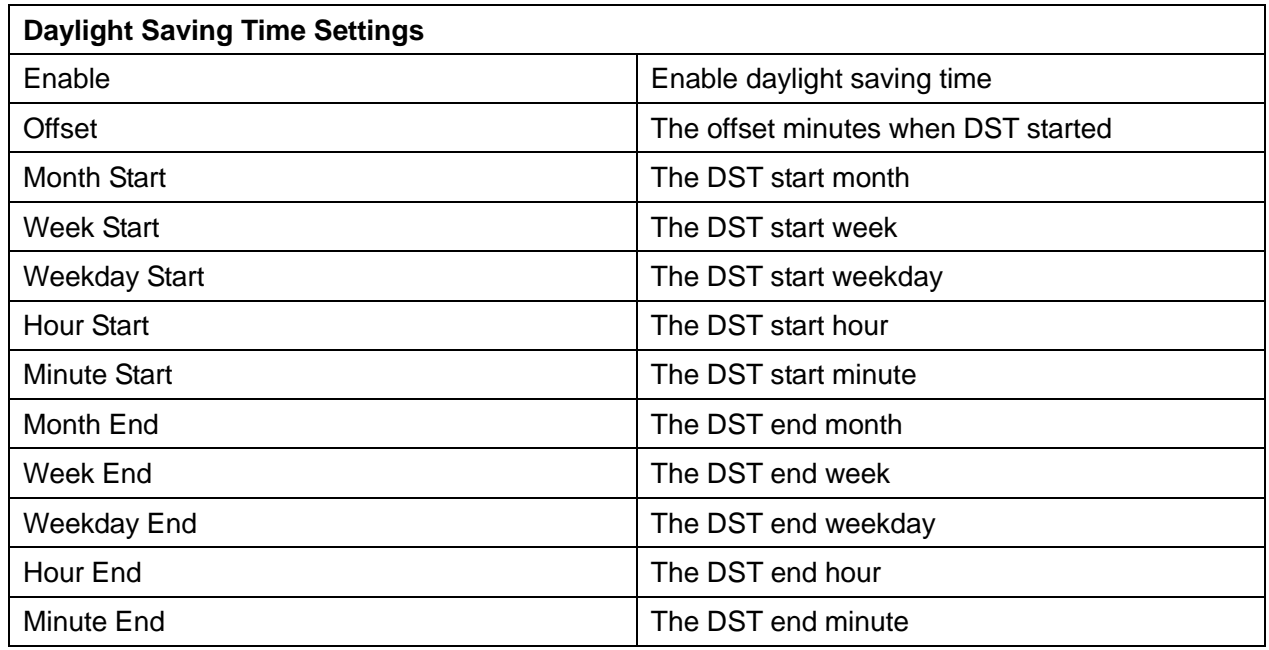

# **8.17** PHONEBOOK / Contacts

User can add, delete, or edit contacts in the phonebook in this page. User can browse the phonebook and sorting it by name, phones, or filter them out by group.

To add a new contact, user should enter contact's information and press "Add" button to add it.

To edit a contact, click on the checkbox in front of the contact, the contact information will be copied to the contact edit boxes, press "Modify" button after finished editing.

To delete one or multiple contacts, check on the checkbox in front of the contacts wished to be deleted and click the "Delete" button, or click the "Delete All" button with selecting any contacts to clear the phonebook.

User can also add multiple contacts into a group by selecting the group in the dropdown options in front of "Add to Group" button at the bottom of the contact list, selecting contacts with checkbox and click "Add to Group" to add selected contacts into the group.

Similarly, user can select multiple users and add them into blacklist by click "Add to Blacklist" button.

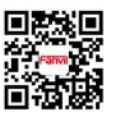

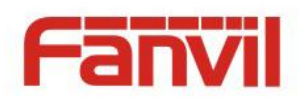

### **8.18** PHONEBOOK / Cloud Phonebook

The cloud phonebook allows user to retrieve contact list from a cloud server through FTP or HTTP/HTTPS protocols.

User must configure the cloud phonebook name and URL to be able to use it on the device. If the cloud server requests an authentication, user should also provide username and password.

**NOTICE! In regard of creating a cloud phonebook and setting up a cloud phonebook server, please refer to "X3 Administration Guide".**

**NOTICE! The cloud phonebook is ONLY temporarily downloaded to the device each time it is opened on the device to ensure the user get the most up to date phonebook. Therefore, it is highly recommended to the users to save important cloud contacts to local phonebook to save the time to wait for the downloading.**

# **8.19** PHONEBOOK / Blacklist

By adding a number into the blacklist, user can block incoming or outgoing call request by specific number or prefix.

#### **Restrict Incoming/Outgoing Call**

The user with Administrators privilege can set the rule to restrict some numbers from dialing in/out. This setting is device-wide and applies to every user of the device.

User can add restricted number by entering the number in the edit box and click "Add" button. To remove a number from the restriction list, select the number from the dropdown box and click "Delete" button to remove it.

# **8.20** PHONEBOOK / Advanced

User may export current phonebook in xml, csv, or vcf format file and save it locally on a computer.

User can also import contacts into phonebook from an xml, csv, or vcf file.

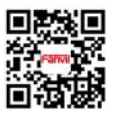

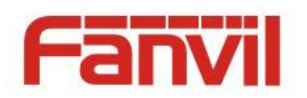

**NOTICE! If user repeatedly imports a same phonebook, it will create duplicated contacts in user's phonebook.**

User can add new group in this page or delete an existing one. Deleting a contact group will not delete the contacts in that group.

# **8.21** CALL LOGS

User can browse complete call logs in this page, order the call logs by time, caller ID, contact name, duration, or line, and can also filter the call logs by the call log types, in, out, missed, or all.

User can save a call log into his/her phonebook or add it to the blacklist.

User can also make web call by click on the number of a call log.

### **8.22** HELP / Screen Menu

This page provides user a whole picture of the screen menu architecture which is same as **Appendix I – [Screen Menu Tree](#page-76-0)**.

**NOTICE! Due to the size of the picture exceeds the limit of the device, the picture is displayed from URL on Fanvil website. If the device is not connected to the Internet, user may experience blank screen when opening this page.**

# **8.23** HELP / Icon Description

User can get complete icon illustration in this web page which can also be found in **[Appendix II -](#page-77-0) [Icon Illustration](#page-77-0)**. User may click on the icon to jump to the icon definition or browse the icon by categories.

Fanvil Technology Co., Ltd

HQ Add: Level 3, Block A, Gaoxinqi Building, Anhua Industrial Park, Qianjin 1 Road, 35th District, Bao'An, Shenzhen, 518101 P.R. China Tel: +86-755-2640-2199 Fax: +86-755-2640-2618 Email: sales@fanvil.com support@fanvil.com Beijing Tel:+86-10-5753-6809 Suzhou Tel: +86-512-6592-0605 SEA Tel: +60-3-512-21997

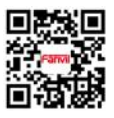

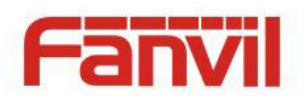

# **9** Advanced Features

#### <span id="page-67-0"></span>**9.1** User Profile

The device allows user to create up to five user accounts and each user account will have its own User Profile. This allows multiple users to use the same device without sharing personal information such as phonebook, call logs, line accounts, etc.

There are two types of user privilege, Administrators and Users. If a user account is created as Users privilege, this account will have limited accessibility to the device and cannot change some device settings.

The user account can be used to operate the device or access the device web portal by login to the device or its web. The authentications for device operation and web are different. To operate the device, user may be required to input user PIN code if a user PIN code is set, or user can operate the phone directly by switching to the user profile of his/hers if PIN code is not set. On the hand, each user should log in to device web portal with his/her username and web password.

The user account can be created or deleted by Administrators from the device web portal in page [System] -> [User Profiles], or on the device in User Profile management screen by long-pressing  $|0|$ .

If the device has more than one user account created, user can switch user profile by long-pressing  $\overline{0}$ , select user account and click  $\left[\frac{1}{10}\right]$  [OK] to switch. PIN code may be required if the user account's PIN is set.

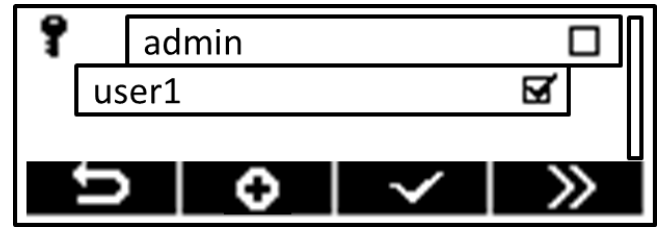

**Figure 76 - Switch User Profile**

**NOTICE! The device is shipped with a default Administrators user account. The username and password for the default accout is 'admin' which has been printed on the brand and model lable at the bottom side of the device. The user PIN is empty by default.**

Fanvil Technology Co., Ltd

HQ Add: Level 3, Block A, Gaoxinqi Building, Anhua Industrial Park, Qianjin 1 Road, 35th District, Bao'An, Shenzhen, 518101 P.R. China Tel: +86-755-2640-2199 Fax: +86-755-2640-2618 Email: sales@fanvil.com support@fanvil.com Beijing Tel:+86-10-5753-6809 Suzhou Tel: +86-512-6592-0605 SEA Tel: +60-3-512-21997

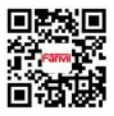

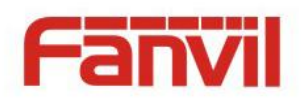

# **9.2** Set Device Access Privilege Restriction - User PIN

It is assumed the device will be mostly used by single user in a private environment. However, if the device is to be used among multiple user or public environment, the user (owner) of the device might want to set some restriction to the access of the device, such as change the line configurations, or reset to factory default such that others could not change the user's configuration until the passed the authentication.

To enable the access privilege restriction, user should set a Personal Identification Number (PIN) which is 4 digits numeric code in user profile. Once the PIN code is set, user can lock the device by long-pressing # if user wants to leave the device temporarily and the device cannot be used before unlocked with the user's PIN. Meanwhile, to change the line configuration, edit user profile, running configuration wizard, or reset to factory default (Administrators only) is also required to enter PIN first.

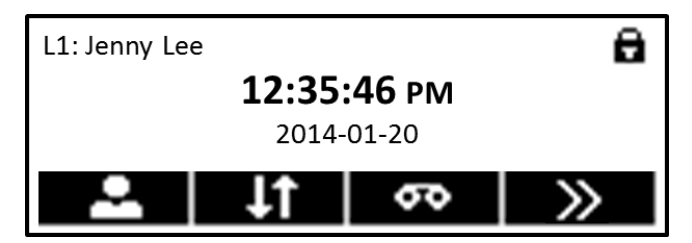

**Figure 77 - Device is locked by Long-pressing #**

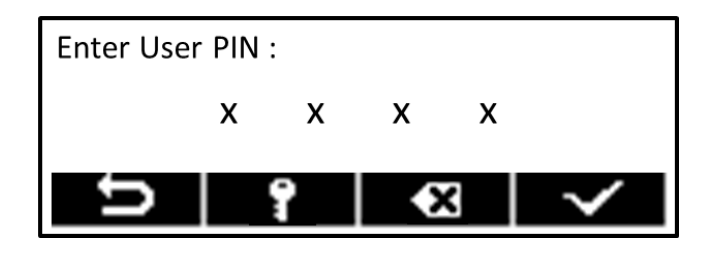

**Figure 78 - Unlock the Device**

A user's PIN code can be set or changed anytime by editing user's profile, long-pressing key  $|0|$  in device idle mode, the user profile screen will come out, select the user, and click  $\Box$  [Edit] soft-menu button, scroll options down to "User PIN" to edit it. If a user wants to remove the PIN code, just clear out the User PIN and save the profile, the PIN code will be removed and there will be no restriction to the device access, also user could not lock the phone.

Fanvil Technology Co., Ltd

HQ Add: Level 3, Block A, Gaoxinqi Building, Anhua Industrial Park, Qianjin 1 Road, 35th District, Bao'An, Shenzhen, 518101 P.R. China Tel: +86-755-2640-2199 Fax: +86-755-2640-2618 Email: sales@fanvil.com support@fanvil.com Beijing Tel:+86-10-5753-6809 Suzhou Tel: +86-512-6592-0605 SEA Tel: +60-3-512-21997

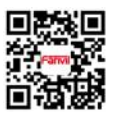

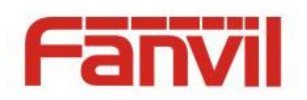

# <span id="page-69-0"></span>**9.3** VPN

Virtual Private Network (VPN) is a technology to allow device to create a tunneling connection to a server and becomes part of the server's network. The network transmission of the device may be routed through the VPN server.

For some users, especially enterprise users, a VPN connection might be required to be established before activate a line registration. The device supports two VPN modes, Layer 2 Transportation Protocol (L2TP) and OpenVPN.

The VPN connection must be configured and started (or stopped) from the device web portal.

### **9.3.1** L2TP

**NOTICE! The device only supports non-encrypted basic authentication and non-encrypted data tunneling. For users who need data encryption, please use OpenVPN instead.**

To establish a L2TP connection, users should log in to the device web portal, open page [Network] -> [VPN]. In VPN Mode, check the "Enable VPN" option and select "L2TP", then fill in the L2TP server address, Authentication Username, and Authentication Password in the L2TP section. Press "Apply" then the device will try to connect to the L2TP server.

When the VPN connection established, the VPN IP Address should be displayed in the VPN status. There may be some delay of the connection establishment. User may need to refresh the page to update the status.

Once the VPN is configured, the device will try to connect to the VPN automatically when the device boots up every time until user disable it. Sometimes, if the VPN connection does not established immediately, user may try to reboot the device and check if VPN connection established after reboot.

# **9.3.2** OpenVPN

To establish an OpenVPN connection, user should get the following authentication and configuration files from the OpenVPN hosting provider and name them as the following,

OpenVPN Configuration file: client.ovpn

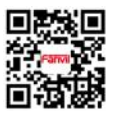

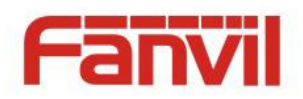

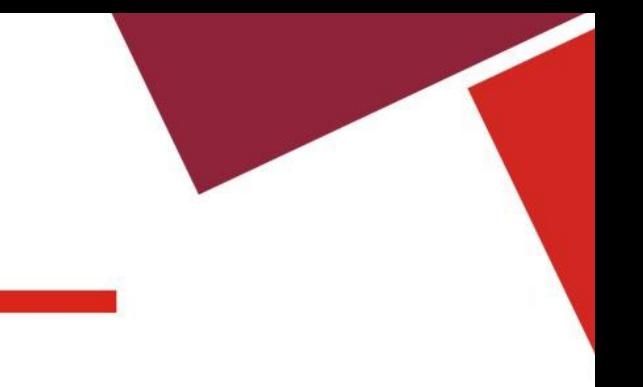

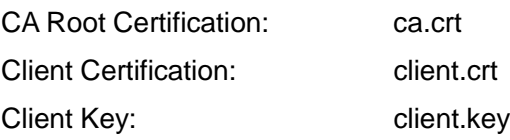

User then upload these files to the device in the web page [Network] -> [VPN], Section OpenVPN Files. Then user should check "Enable VPN" and select "OpenVPN" in VPN Mode and click "Apply" to enable OpenVPN connection.

Same as L2TP connection, the connection will be established every time when system rebooted until user disable it manually.

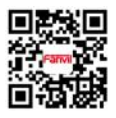

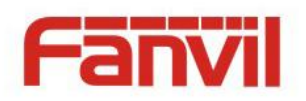

# <span id="page-71-0"></span>**10** Trouble Shooting

When the device does not work properly, users may try the following methods to recover the device or gather relative information and send an issue report to Fanvil support.

# **10.1** Get Device System Information

Users may get the device system information by pressing  $\Box$  [Settings]  $\Box$  [Information]. The following information will be provided:

Model Netowrk Connection Mode IP Address MAC Address Hardware Version

Software Version

System Up-time

Last System Up-time

# **10.2** Upgrade to the latest software

Fanvil will keep publishing software update to fix bugs and improve device features. The device will check for new software release on Fanvil cloud server automatically and periodically. If there is a newer software version published, the device will prompt a message and ask whether user would like to upgrade to the latest version. User may choose to omit the update and the device will not notify user again until there is a newer release. If a user wants to check for newer software and upgrade manually, the user can press  $\boxed{\bullet}$  [Settings ]->  $\boxed{\bullet}$  [Software Upgrade] to check whether there is a newer version released and upgrade to the newer version if there is.

Fanvil Technology Co., Ltd

HQ Add: Level 3, Block A, Gaoxinqi Building, Anhua Industrial Park, Qianjin 1 Road, 35th District, Bao'An, Shenzhen, 518101 P.R. China Tel: +86-755-2640-2199 Fax: +86-755-2640-2618 Email: sales@fanvil.com support@fanvil.com Beijing Tel:+86-10-5753-6809 Suzhou Tel: +86-512-6592-0605 SEA Tel: +60-3-512-21997

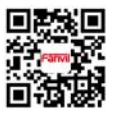
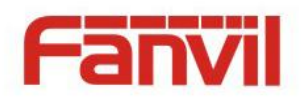

## **10.3** Reboot Device

Users may reboot the device from soft-menu,  $\left|\mathbf{Q}\right|$  [Settings]  $\rightarrow$  [ $\mathbf{Q}\right|$  [Reboot], and confirm the action by  $\blacktriangleright$  [Yes]. Or, simply remove the power supply and restore it again.

## **10.4** Reset Device to Factory Default

Reset Device to Factory Default will erase all user's configuration, preference, database and profiles on the device and restore the device back to the state as factory default.

## **NOTICE! This action can only be performed by users with Administrators privilege from the device screen menu or web portal.**

To perform a factory default reset, user should press  $\Box$  [Settings] ->  $\Box$  [Reset to factory default]. The device wlll be rebooted into a clean factory default state.

## **10.5** Network Packets Capture

Sometimes it is helpful to dump the network packets of the device for issue identification. To get the packets dump of the device, user needs to log in the device web portal, open page [System] -> [Tools] and click [Start] in "Network Packets Capture" section. A pop-up message will be prompt to ask user to save the capture file. User then should perform relevant operations such as activate/deactivate line or making phone calls and click [Stop] button in the web page when operation finished. The network packets of the device during the period have been dumped to the saved file. User may examine the packets with a packet analyzer or send it to Fanvil support.

## <span id="page-72-0"></span>**10.6** Entering Post Mode and Recover System Image

**WARNING! PLEASE AVOID UPDATING SYSTEM IMAGE FROM POST MODE UNLESS THE SYSTEM IMAGE IS DAMAGED.**

If the device could not boot up and entered into POST MODE, it is usually because of system image

Fanvil Technology Co., Ltd

HQ Add: Level 3, Block A, Gaoxinqi Building, Anhua Industrial Park, Qianjin 1 Road, 35th District, Bao'An, Shenzhen, 518101 P.R. China Tel: +86-755-2640-2199 Fax: +86-755-2640-2618 Email: sales@fanvil.com support@fanvil.com Beijing Tel:+86-10-5753-6809 Suzhou Tel: +86-512-6592-0605 SEA Tel: +60-3-512-21997

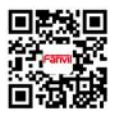

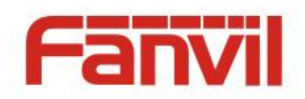

damaged due to power failure during software upgrade. When this occurs, users may follow below steps to restore the system image.

**Step 1.** Download the latest device software from Fanvil upgrade server.

**Step 2.** Setup a FTP server on a PC and put the downloaded software in the FTP repository. (Windows users can download free FTP server software such as WFTPD32 or 3CDaemon)

**Step 3.** Configure the PC with fixed IP address as 192.168.10.10

**Step 4.** Connect device network with the PC.

**Step 5.** Telnet from PC to device: >telnet 192.168.10.1

**Step 6.** When telnet connection established, it will run POST maintenance tools, please select '2' –

FTP update image, and fill in required information to start the image update.

**Step 7.** Once update finished, please select '4' to reboot the device.

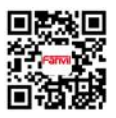

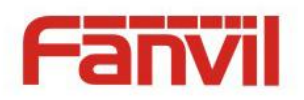

# **10.7** Common Trouble Cases

#### **Table 8 - Trouble Cases**

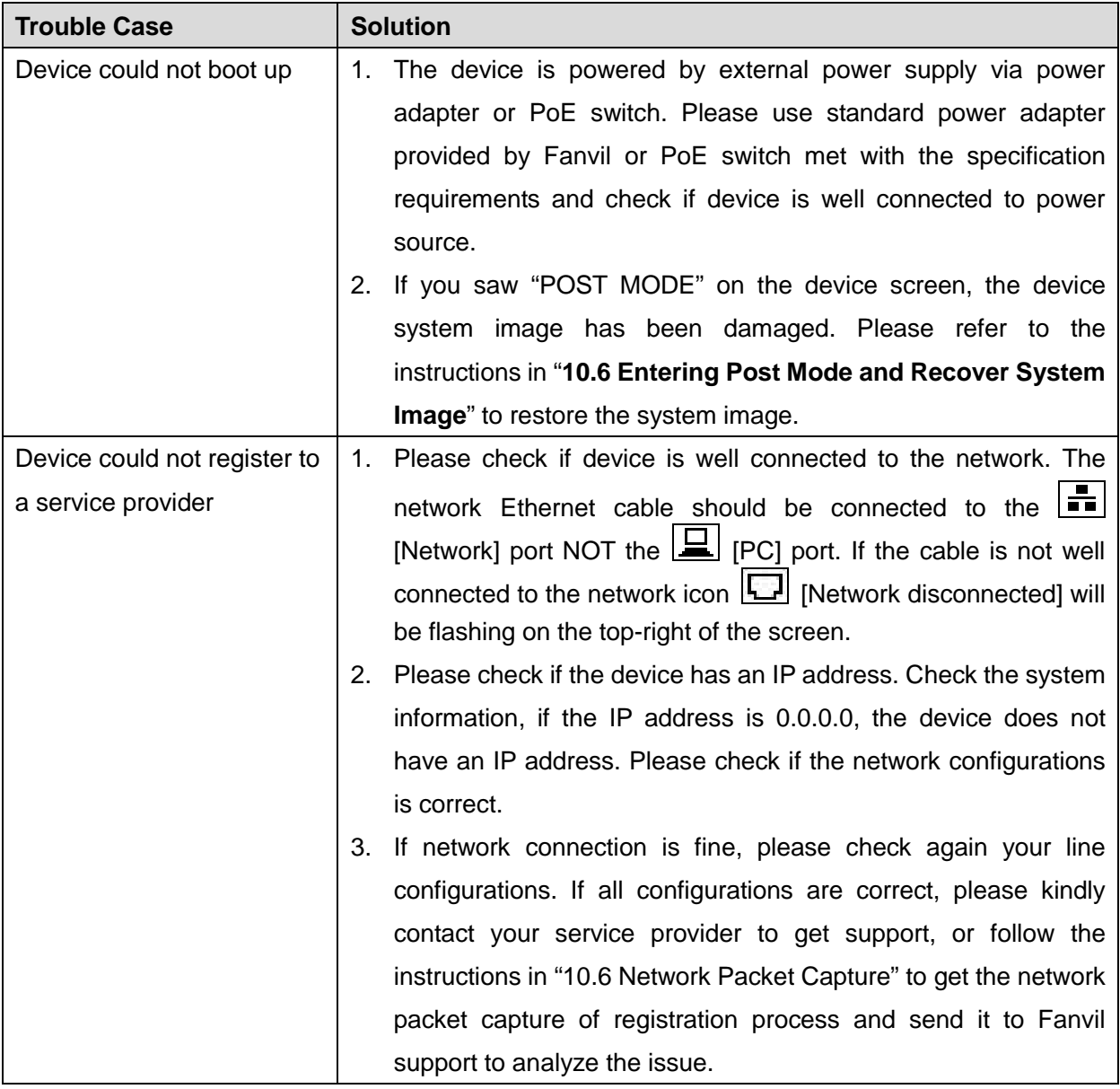

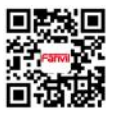

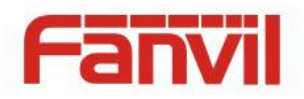

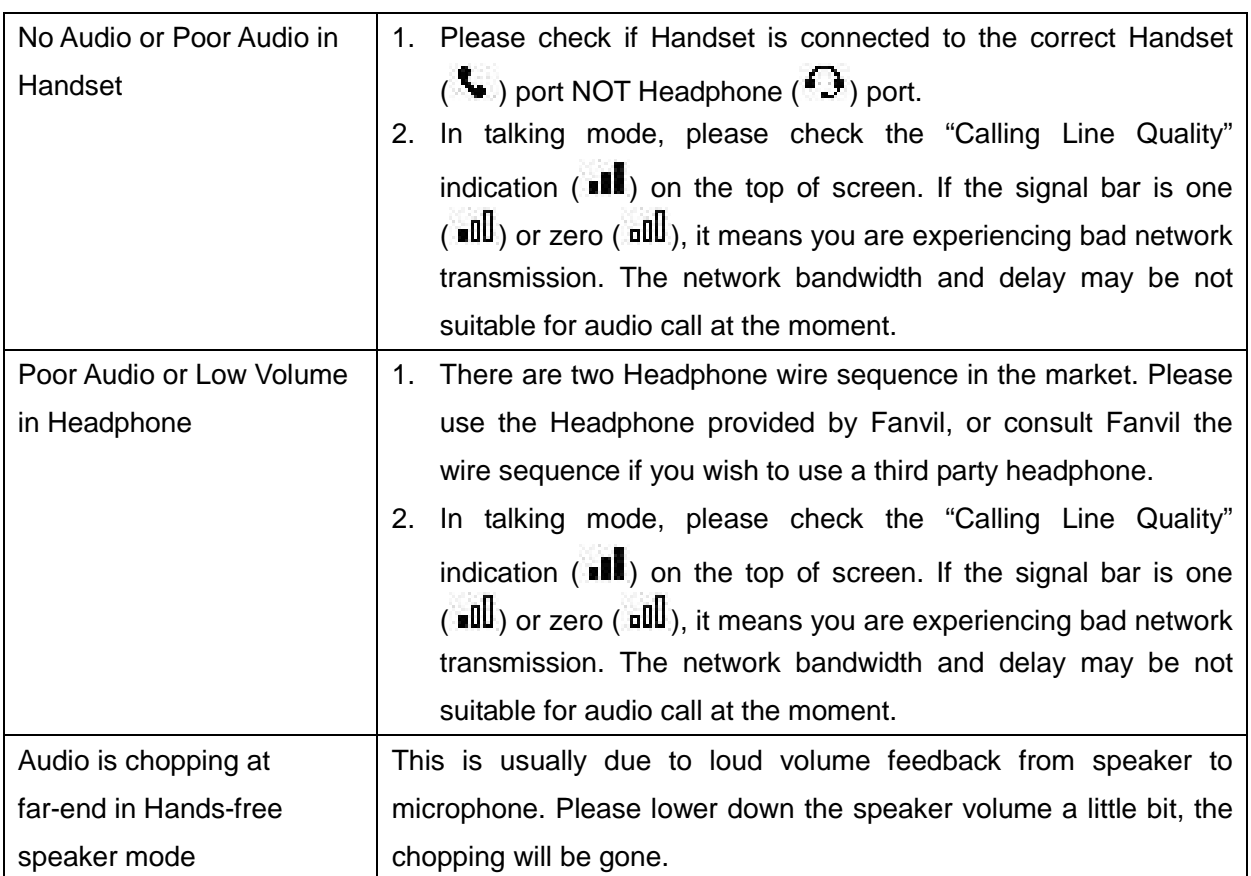

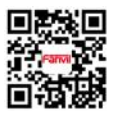

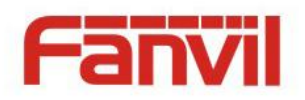

# Appendix I – Screen Menu Tree

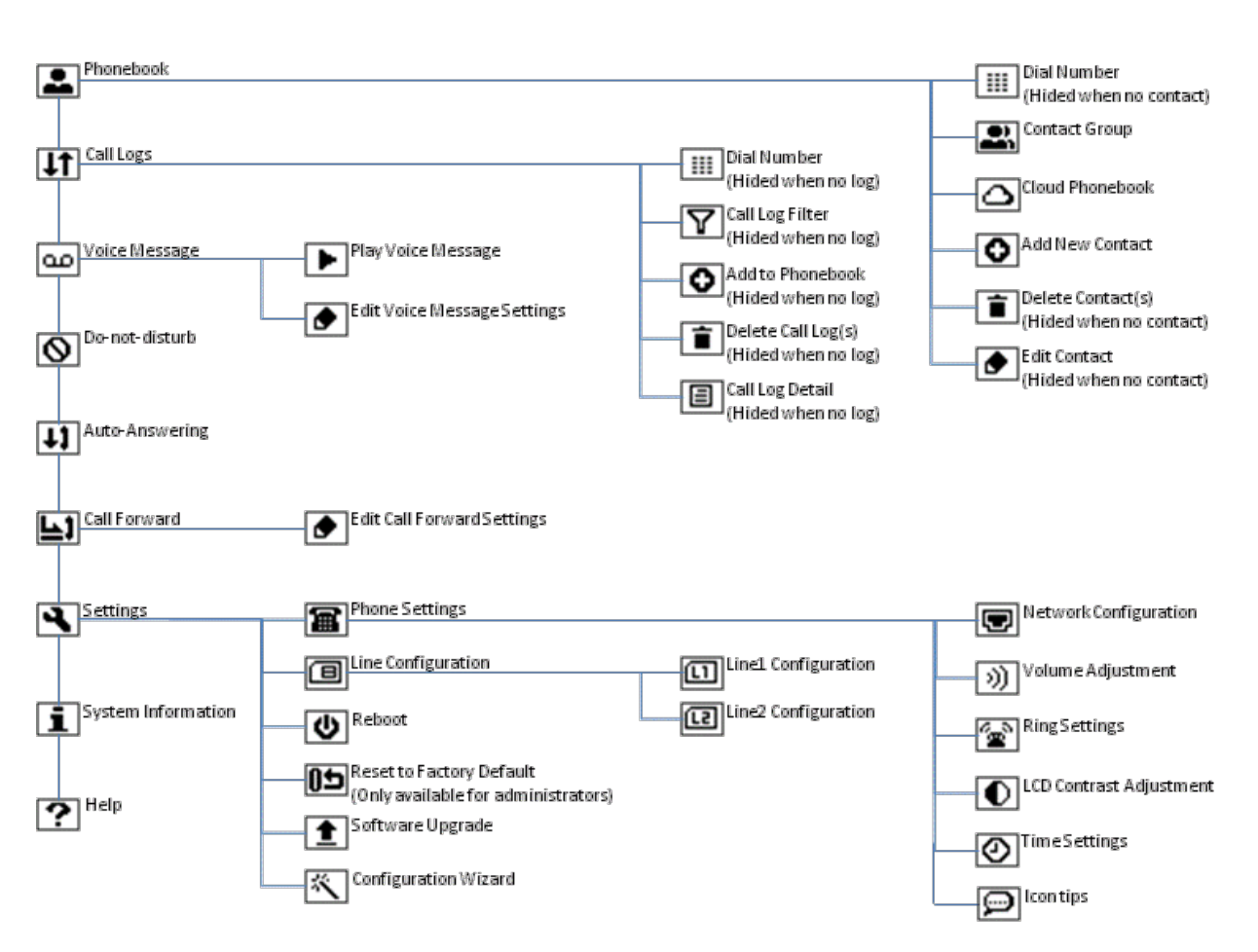

**Figure 79 - Soft-menu Tree**

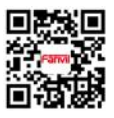

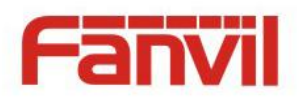

# Appendix II - Icon Illustration

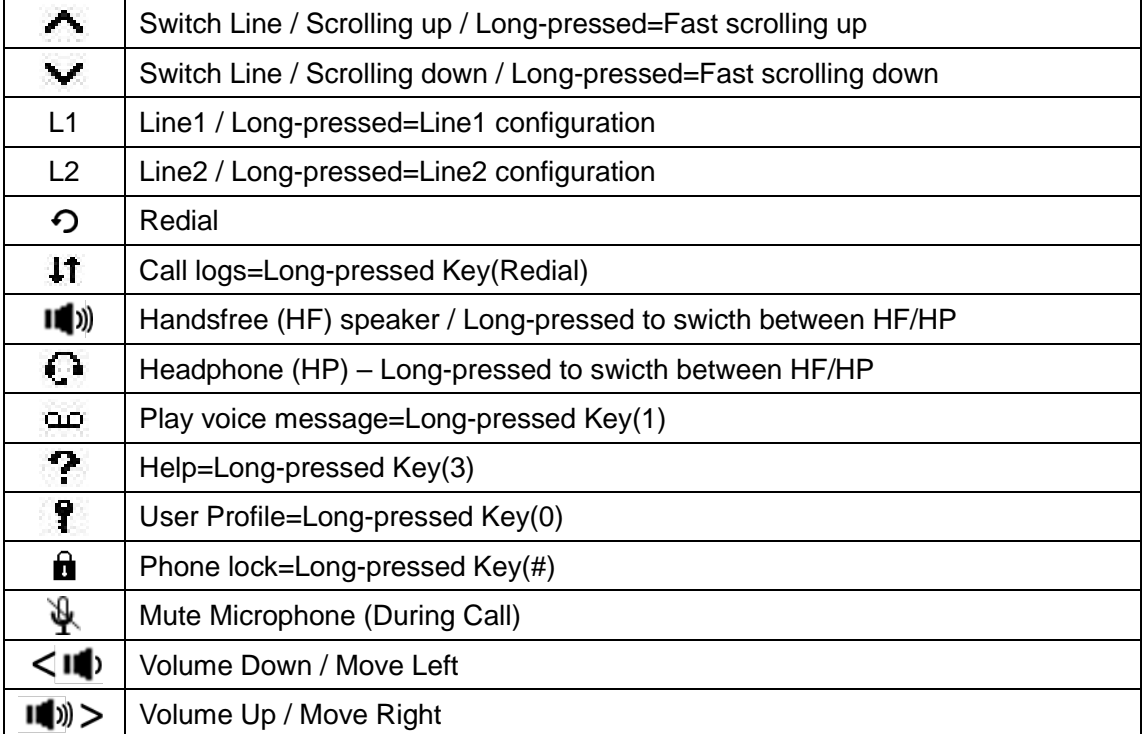

#### **Table 9 - Keypad Icons**

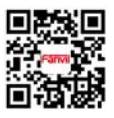

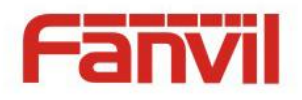

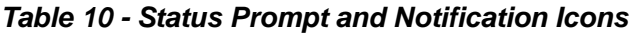

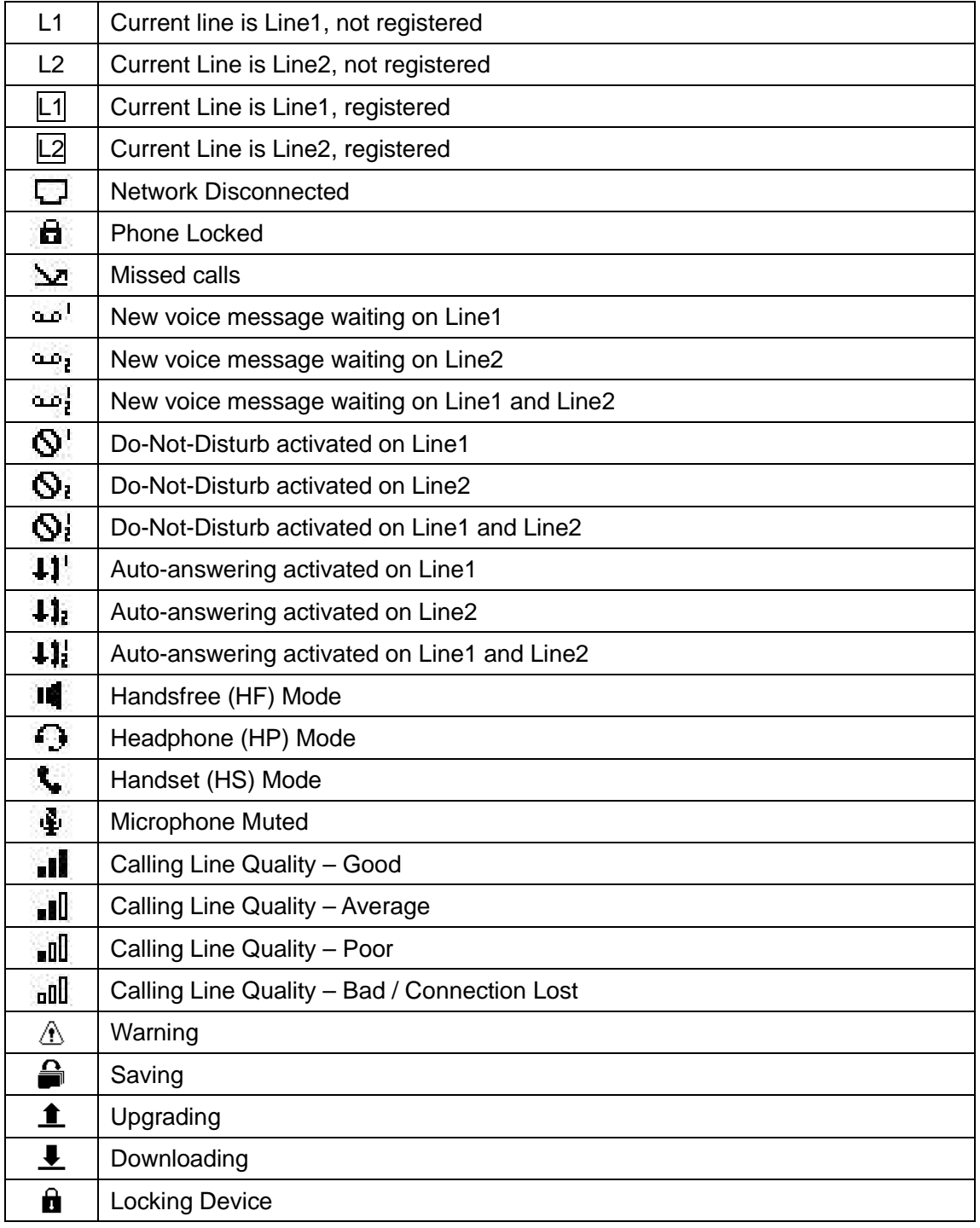

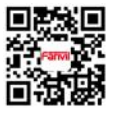

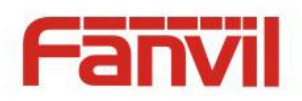

### **Table 11 - Operation Icons**

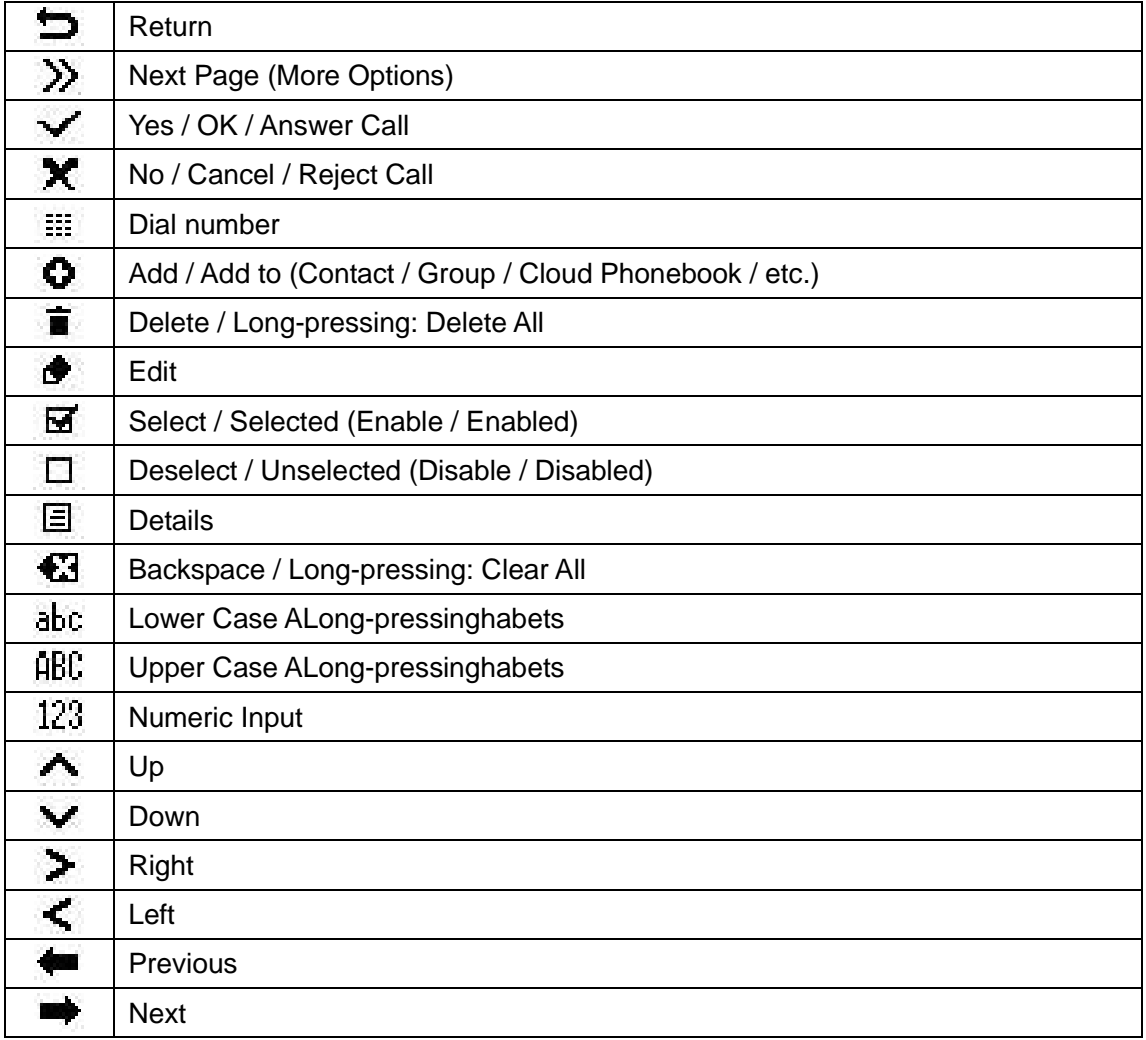

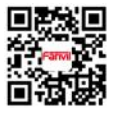

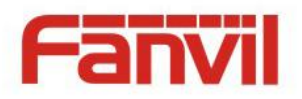

### **Table 12 - Call Progressing Icons**

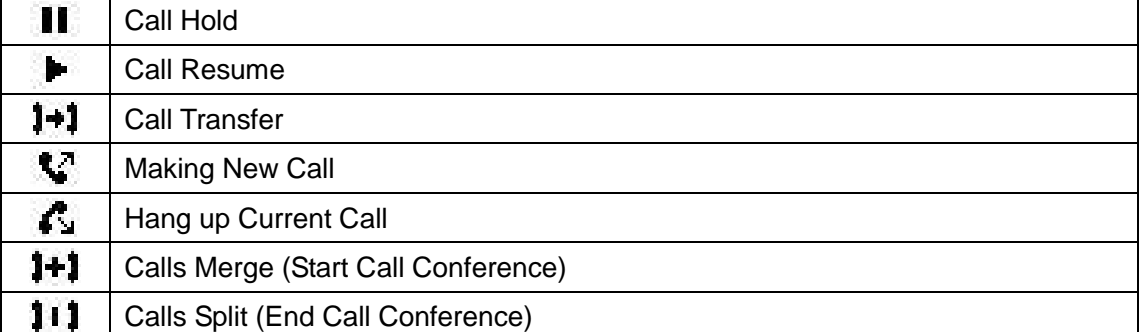

### **Table 13 - Main Menu Icons**

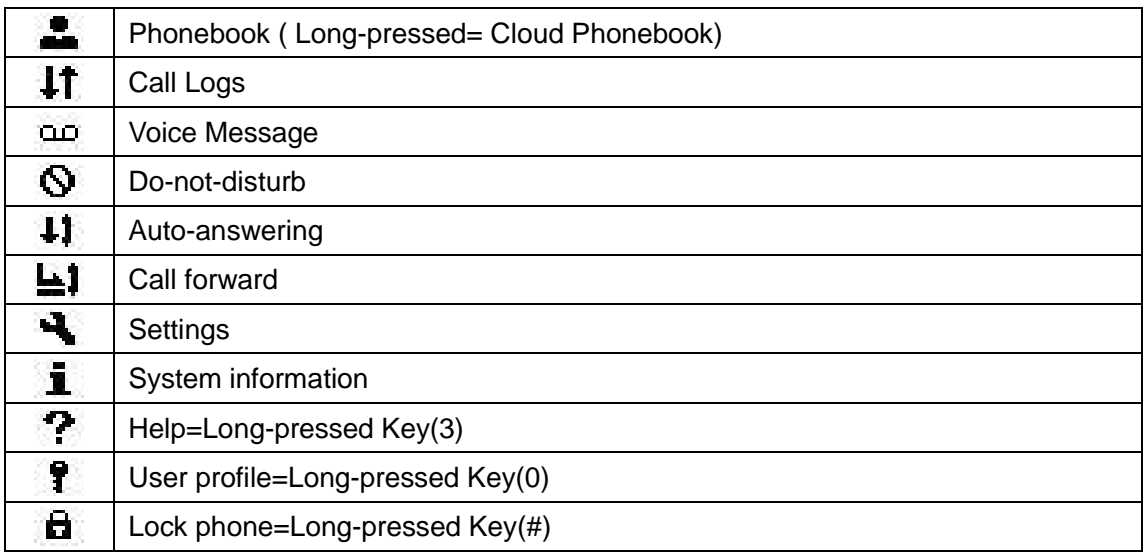

#### **Table 14 - Second Level Menus**

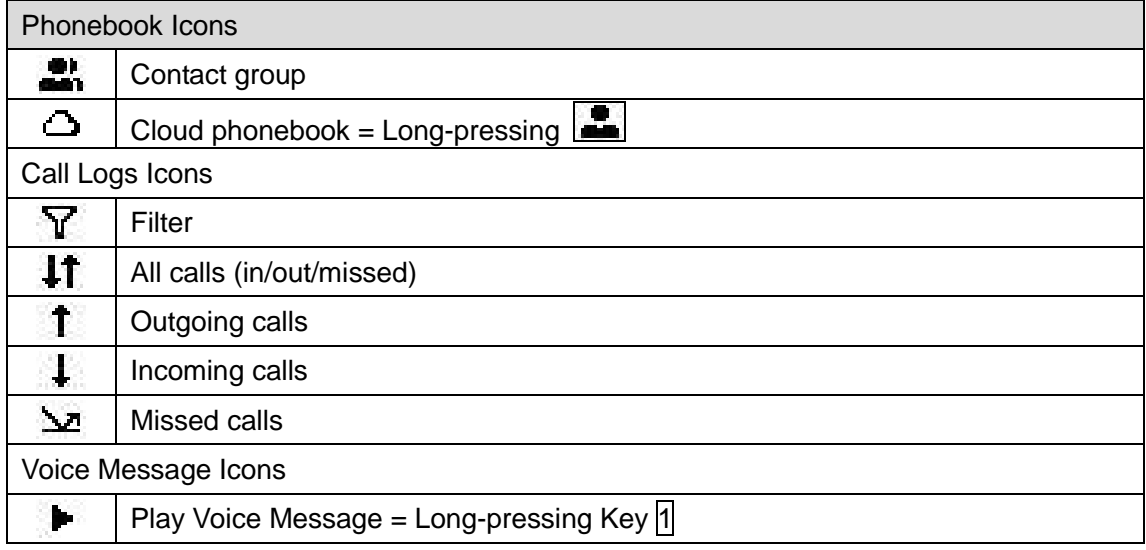

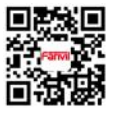

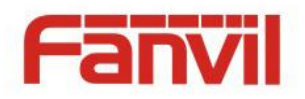

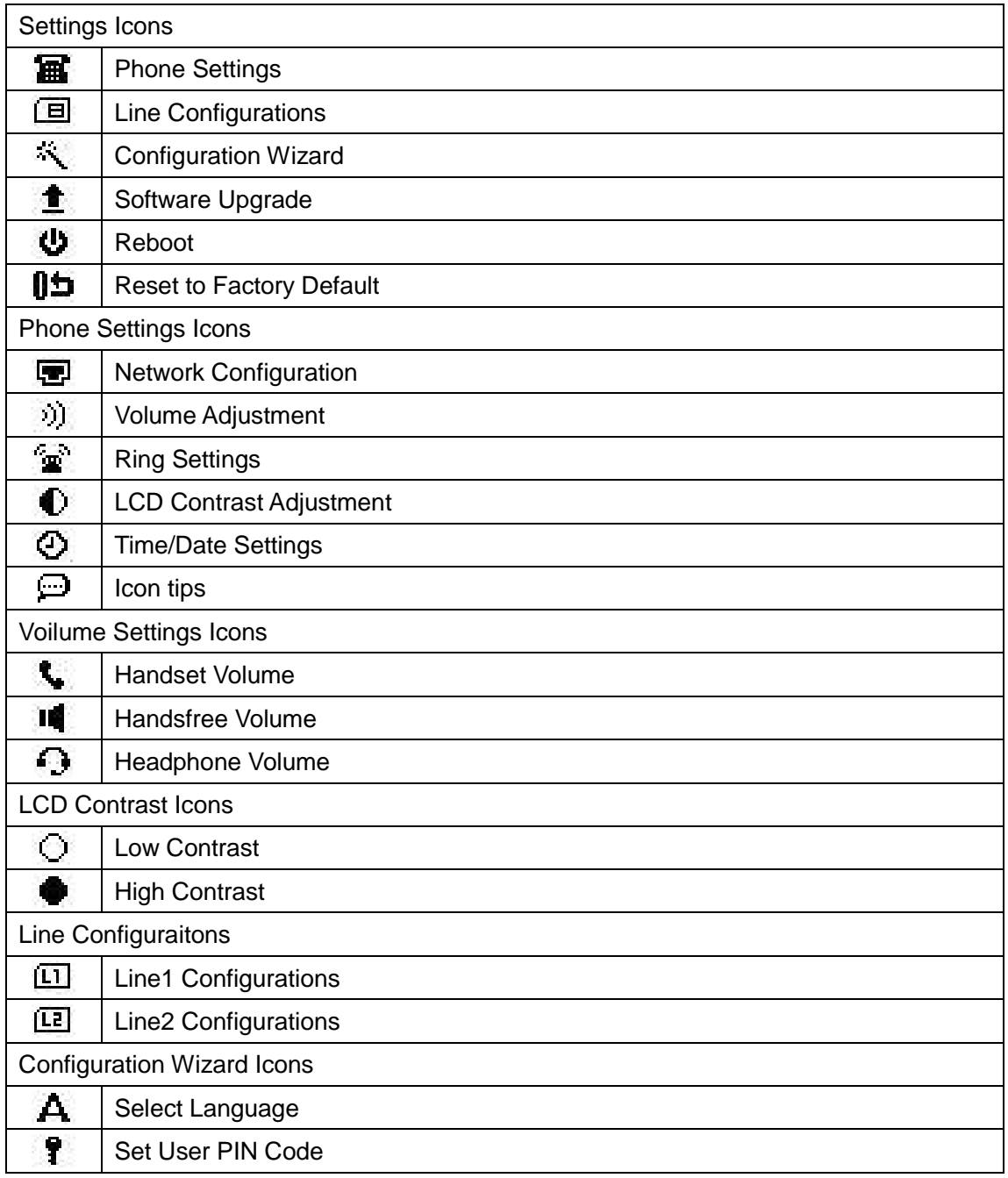

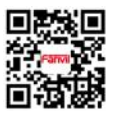

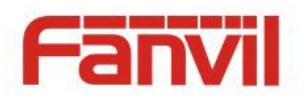

# Appendix III – Text Input from Keypad

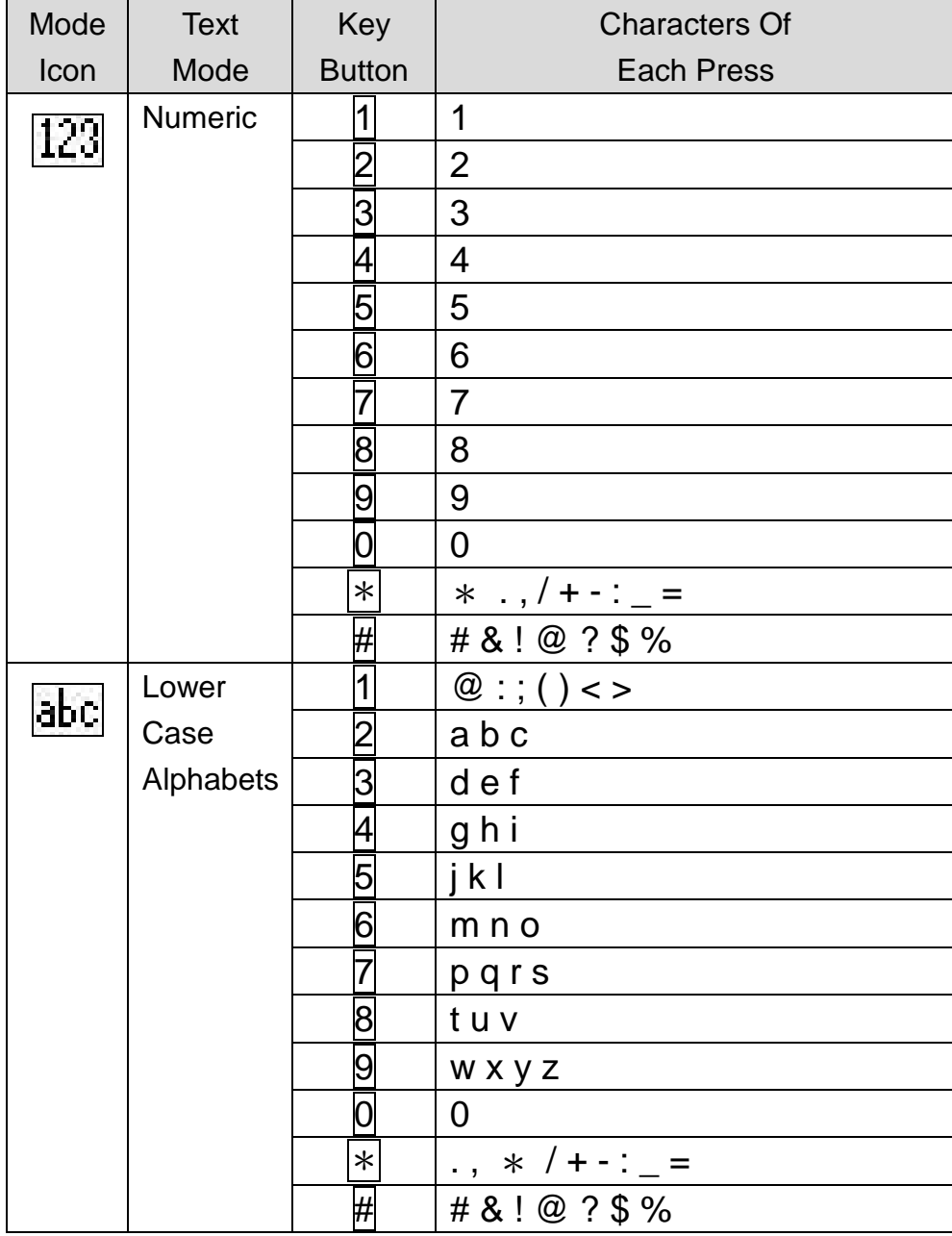

### **Table 15 - Look-up Table of Characters**

Fanvil Technology Co., Ltd HQ Add: Level 3, Block A, Gaoxinqi Building, Anhua Industrial Park, Qianjin 1 Road, 35th District, Bao'An, Shenzhen, 518101 P.R. China Tel: +86-755-2640-2199 Fax: +86-755-2640-2618 Email: sales@fanvil.com support@fanvil.com Beijing [Tel:+86-10-5753-6809](tel:+86-10-5753-6809)  Suzhou Tel: +86-512-6592-0605 SEA Tel: +60-3-512-21997

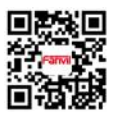

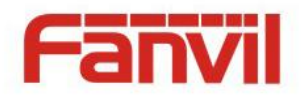

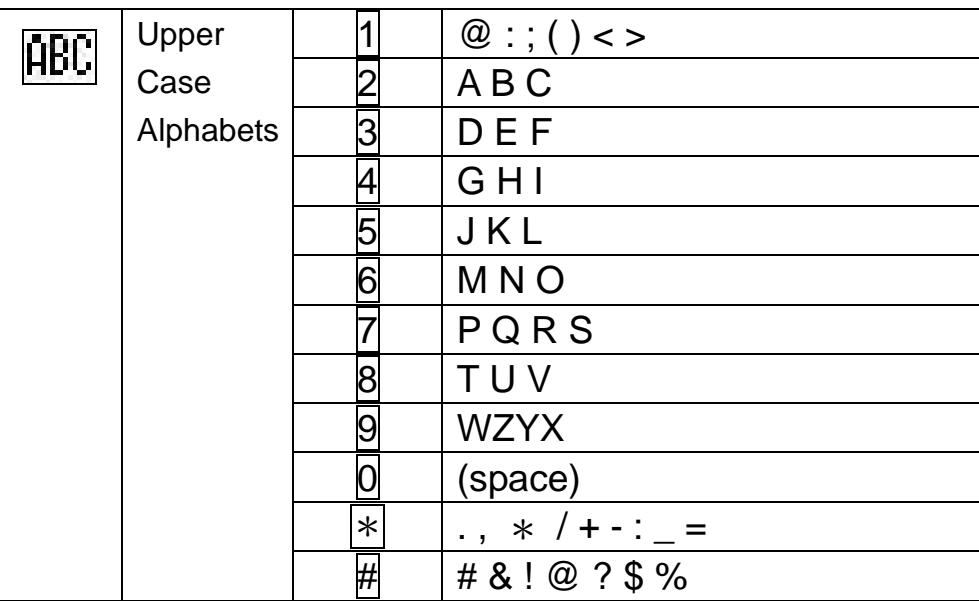

### **Table 16 - Cursor Movement**

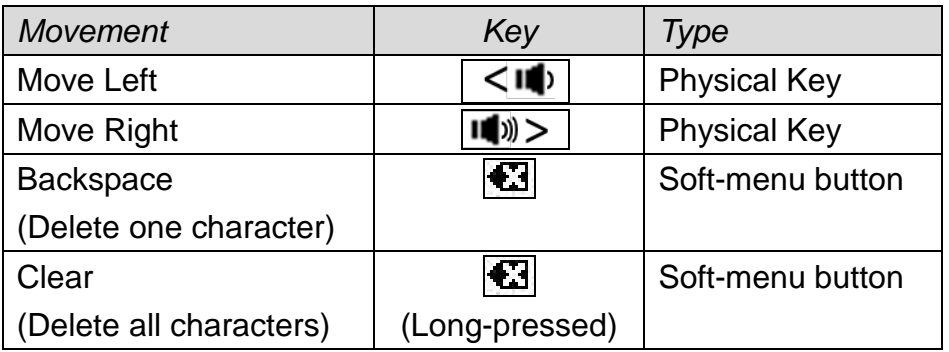

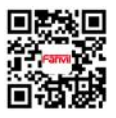

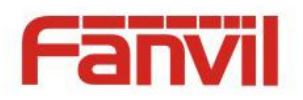

# Appendix IV - Line LED Definition

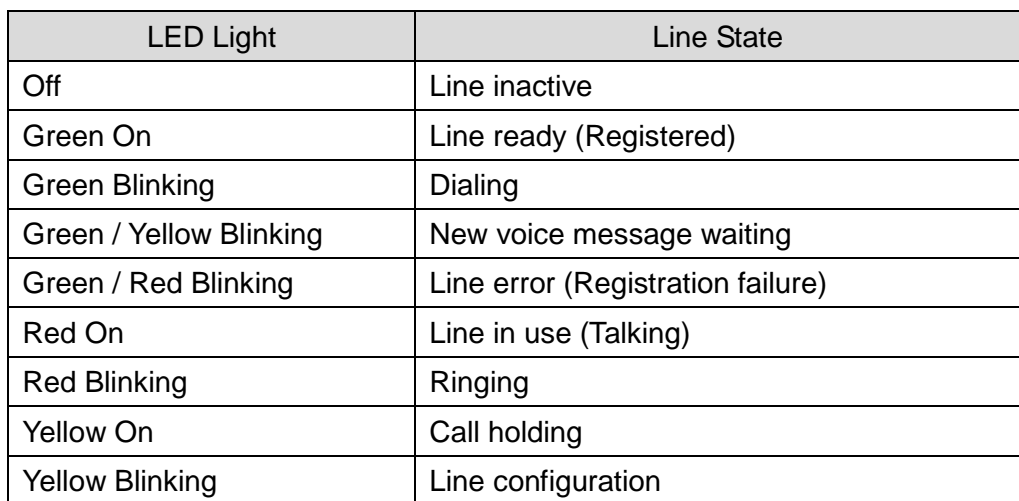

#### **Table 17 - Line LED State**

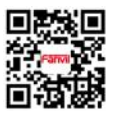